# ENWO

GPS NAVIGATION SYSTEM SYSTEME DE NAVIGATION GPS SISTEMA DE NAVEGACIÓN GPS

## **DNX9980HD DNX7180 DNX6980 DNX6180 DNX6040EX DNX5180**

**GPS NAVIGATION INSTRUCTION MANUAL**

**MANUEL D'INSTRUCTIONS DE NAVIGATION DU GPS**

## **MANUAL DE INSTRUCCIONES DE NAVEGACIÓN GPS**

Kenwood Corporation

## **Contents**

**[End-User License Agreements](#page-3-0) 4**

**[Getting Started](#page-8-0) 9**<br>Using the Navigation System **9** [Using the Navigation System](#page-8-0)<br>
Help When You Need It 9 [Help When You Need It](#page-8-0)

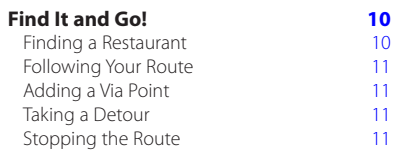

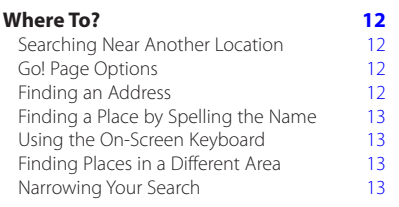

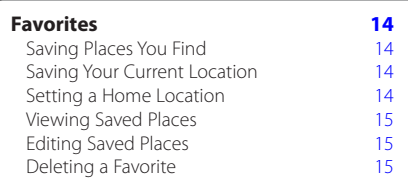

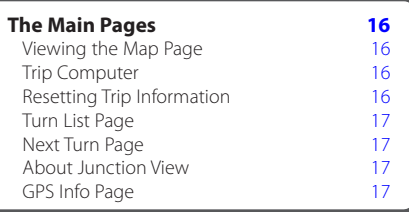

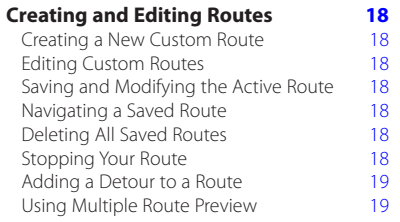

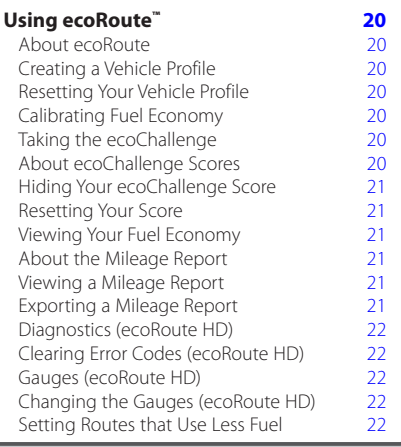

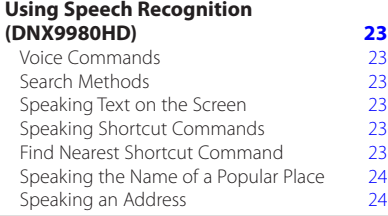

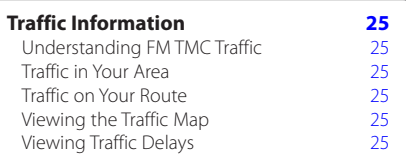

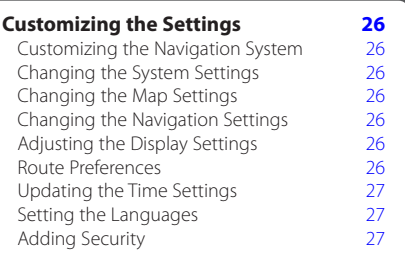

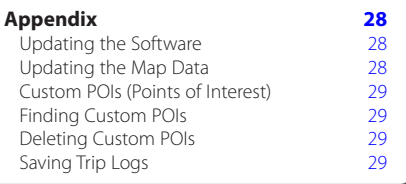

#### **Icons Used in This Manual**

Important precautions are described to prevent injuries and potentially dangerous situations.

## ⊕

ΛŅ

Special instructions, supplementary explanations, limitations, and reference pages are described.

#### **Manual Conventions**

When you are instructed to "touch" something, use your finger to touch an item on the screen.

The small arrows (>) used in the text indicate that you should touch a series of items. For example, if you see "touch **Where To?** > **Favorites**" you should touch **Where To?**, and then touch **Favorites**.

## <span id="page-3-0"></span>**End-User License Agreements**

#### **Software License Agreement**

BY USING THE DNX9980HD / DNX7180 / DNX6980 / DNX6180 / DNX6040EX / DNX5180, YOU AGREE TO BE BOUND BY THE TERMS AND CONDITIONS OF THE FOLLOWING SOFTWARE LICENSE AGREEMENT. PLEASE READ THIS AGREEMENT CAREFULLY.

Garmin grants you a limited license to use the software embedded in this device (the "Software") in binary executable form in the normal operation of the product. Title, ownership rights, and intellectual property rights in and to the Software remain in Garmin.

You acknowledge that the Software is the property of Garmin and is protected under the United States of America copyright laws and international copyright treaties. You further acknowledge that the structure, organization, and code of the Software are valuable trade secrets of Garmin and that the Software in source code form remains a valuable trade secret of Garmin. You agree not to decompile, disassemble, modify, reverse assemble, reverse engineer, or reduce to human readable form the Software or any part thereof or create any derivative works based on the Software. You agree not to export or re-export the Software to any country in violation of the export control laws of the United States of America.

#### **NAVTEQ® End-user License Agreement**

The software embedded in your Garmin product (the "Software") is owned by Garmin Ltd. or its subsidiaries ("Garmin"). The third-party map data embedded in or accompanying your Garmin product (the "Data") is owned by NAVTEQ North America LLC and is licensed to Garmin. Both the Software and Data are protected under copyright laws and international copyright treaties. The Software and Data are licensed, not sold. The Software and Data are provided under the following license and are subject to the following terms and conditions which are agreed to by End User ("you" or "your"), on the one hand, and Garmin and its licensors (including their licensors and suppliers) and affiliated companies on the other hand.

**IMPORTANT**: CAREFULLY READ THIS LICENSE BEFORE USING THIS PRODUCT. INSTALLING, COPYING, OR OTHERWISE USING THIS PRODUCT INDICATES YOUR ACKNOWLEDGMENT THAT YOU HAVE READ THIS LICENSE AND AGREE TO ITS TERMS. IF YOU DO NOT AGREE, RETURN THE COMPLETE PRODUCT WITHIN 10 DAYS OF THE DATE YOU ACQUIRED IT (IF PURCHASED NEW) FOR A FULL REFUND TO ONE OF THE FOLLOWING: (1) THE DEALER FROM WHICH YOU PURCHASED THIS PRODUCT; (2) Garmin INTERNATIONAL, INC. CUSTOMER SERVICE, 1200 EAST 151st STREET, OLATHE, KS 66062, USA; (3) Garmin (EUROPE) LTD., LIBERTY HOUSE, HOUNSDOWN BUSINESS PARK, SOUTHAMPTON, SO40 9LR, UNITED KINGDOM; OR (4) Garmin CORPORATION CUSTOMER SERVICE, No. 68, JANGSHU 2nd ROAD, SIJHIH, TAIPEI COUNTY, TAIWAN.

#### **License Terms and Conditions**

Garmin ("we" or "us") provides you with storage media containing the computer Software (the "Software") and the embedded or accompanying digital map Data, including any "online" or electronic documentation and printed materials (together called the "Product" for purposes of this License Agreement), and grants you a limited, non-exclusive license to use the Product in accordance with the terms of this Agreement. You agree to use this Data together with the Garmin product for solely personal, or if applicable, for use in your business' internal operations, and not for service bureau, time-sharing, resale or other similar purposes. Accordingly, but subject to the restrictions set forth in the following paragraphs, you may copy this Data only as necessary for your use to (i) view it, and (ii) save it, provided that you do not remove any copyright notices that appear and do not modify the Software or Data in any way. You agree not to otherwise reproduce, copy, modify, decompile, disassemble, reverse engineer or create derivative works of any portion of the Product, and may not transfer or distribute it in any form, for any purpose, except to the extent permitted by mandatory laws.

**Restrictions**. Except where you have been specifically licensed to do so by Garmin, and without limiting the preceding paragraph, you may not use this Data with any products, systems, or applications installed or otherwise connected to or in communication with vehicles, and which are capable of dispatch, fleet management or similar applications where the Data is used by a central control center in dispatching a fleet of vehicles. In addition, you are prohibited from renting or leasing the Data or the Garmin products containing the Data to any other person or third party. Only those rental car companies that are specifically authorized by Garmin in writing to rent Garmin products containing the Data to their rental customers are permitted to rent out such products.

**No Warranty**. This Product (including the Data) is provided to you "as is," and you agree to use it at your own risk. Garmin and its licensors (and their licensors and suppliers) make no guarantees, representations or warranties of any kind, express or implied, arising by law or otherwise, including but not limited to, content, quality, accuracy, completeness, effectiveness, reliability, merchantability, fitness for a particular purpose, usefulness, use or results to be obtained from the Product, or that the Data or server will be uninterrupted or error-free.

**Disclaimer of Warranty**. Garmin AND ITS LICENSORS (INCLUDING THEIR LICENSORS AND SUPPLIERS) DISCLAIM ANY WARRANTIES, EXPRESS OR IMPLIED, OF QUALITY, PERFORMANCE, MERCHANTABILITY, FITNESS FOR A PARTICULAR PURPOSE OR NONINFRINGEMENT. NO ORAL OR WRITTEN ADVICE OR INFORMATION PROVIDED BY Garmin OR ITS SUPPLIERS AND LICENSORS SHALL CREATE A WARRANTY, AND YOU ARE NOT ENTITLED TO RELY ON ANY SUCH ADVICE OR INFORMATION. THIS DISCLAIMER OF WARRANTIES IS AN ESSENTIAL CONDITION OF THIS AGREEMENT. Some States, Territories and Countries do not allow certain warranty exclusions, so to that extent the above exclusion may not apply to you.

**Disclaimer of Liability**. Garmin AND ITS LICENSORS (INCLUDING THEIR LICENSORS AND SUPPLIERS) SHALL NOT BE LIABLE TO YOU: IN RESPECT OF ANY CLAIM, DEMAND OR ACTION, IRRESPECTIVE OF THE NATURE OF THE CAUSE OF THE CLAIM, DEMAND OR ACTION ALLEGING. ANY LOSS, INJURY OR DAMAGES, DIRECT OR INDIRECT, WHICH MAY RESULT FROM THE USE OR POSSESSION OF THE INFORMATION; OR FOR ANY LOSS OF PROFIT, REVENUE, CONTRACTS OR SAVINGS, OR ANY OTHER DIRECT, INDIRECT, INCIDENTAL, SPECIAL OR CONSEQUENTIAL DAMAGES ARISING OUT OF YOUR USE OF OR INABILITY TO USE THIS INFORMATION, ANY DEFECT IN THE DATA OR INFORMATION, OR THE BREACH OF THESE TERMS OR CONDITIONS, WHETHER IN AN ACTION IN CONTRACT OR TORT OR BASED ON A WARRANTY, EVEN IF Garmin OR ITS LICENSORS HAVE BEEN ADVISED OF THE POSSIBILITY OF SUCH DAMAGES. Garmin'S AND ITS LICENSORS' TOTAL AGGREGATE LIABILITY WITH RESPECT TO ITS OBLIGATIONS UNDER THIS AGREEMENT OR OTHERWISE WITH RESPECT TO THE Garmin PRODUCT OR THE DATA SHALL NOT EXCEED \$1.00. Some States, Territories and Countries do not allow certain liability exclusions or damages limitations, so to that extent the above may not apply to you.

**Disclaimer of Endorsement**. Reference to any products, services, processes, hypertext links

to third parties or other Data by trade name, trademark, manufacturer, supplier or otherwise does not necessarily constitute or imply its endorsement, sponsorship or recommendation by Garmin or its licensors. Product and service information are the sole responsibility of each individual vendor. The NAVTEQ name and logo, the NAVTEQ and NAVTEQ ON BOARD trademarks and logos, and other trademarks and trade names owned by NAVTEQ North America LLC may not be used in any commercial manner without the prior written consent of NAVTEQ.

**Export Control**. You agree not to export from anywhere any part of the Data provided to you or any direct product thereof except in compliance with, and with all licenses and approvals required under, applicable export laws, rules and regulations.

**Indemnity**. You agree to indemnify, defend and hold Garmin and its licensors (including their respective licensors, suppliers, assignees subsidiaries, affiliated companies, and the respective officers, directors, employees shareholders, agents and representatives of each of them) free and harmless from and against any liability, loss, injury (including injuries resulting in death), demand, action, cost, expense, or claim of any kind or character, including but not limited to attorney's fees, arising out of or in connection with any use or possession by you of the Product (including the Data).

**Entire Agreement**. These terms and conditions constitute the entire agreement between Garmin (and its licensors, including their licensors and suppliers) and you pertaining to the subject matter hereof, and supersedes in their entirety any and all written or oral agreements previously existing between us with respect to such subject matter.

#### **Governing Law**.

(a) For European Union NAVTEQ Data The above terms and conditions shall be governed by the laws of the Netherlands, without giving effect to (i) its conflict of laws provisions, or (ii) the United Nations Convention for Contracts for the International Sale of Goods, which is explicitly excluded. You agree to submit to the jurisdiction of the Netherlands for any and all disputes, claims and actions arising from or in connection with the Data provided to you hereunder.

(b) For North American NAVTEQ Data and other non-European Union NAVTEQ Data

The above terms and conditions shall be governed by the laws of Illinois, without giving effect to (i) its conflict of laws provisions, or (ii) the United Nations Convention for Contracts for the International Sale of Goods, which is explicitly excluded. You agree

to submit to the jurisdiction of Illinois for any and all disputes, claims and actions arising from or in connection with the Data provided to you hereunder.

Government End Users. If End User is an agency, department, or other entity of the United States Government, or funded in whole or in part by the U.S. Government, then use, duplication, reproduction, release, modification, disclosure or transfer of the Product and accompanying documentation is subject to restrictions as set forth in DFARS 252.227-7014(a)(1) (JUN 1995) (DOD commercial computer software definition), DFARS 27.7202-1 (DOD policy on commercial computer software), FAR 52.227-19 (JUN 1987) (commercial computer software clause for civilian agencies), DFARS 252.227-7015 (NOV 1995) (DOD technical data – commercial items clause); FAR 52.227-14 Alternates I, II, and III (JUN 1987) (civilian agency technical data and noncommercial computer software clause); and/or FAR 12.211 and FAR 12.212 (commercial item acquisitions), as applicable. In case of conflict between any of the FAR and DFARS provisions listed herein and this License, the construction that provides greater limitations on the Government's rights shall control. The contractor/manufacturer is Garmin International, Inc., 1200 East 151st Street, Olathe, KS 66062, USA and NAVTEQ North America LLC, 222 Merchandise Mart Plaza, Suite 900, Chicago, Illinois 60654.

#### **DMTI Spatial, Inc. End User License Agreement**

The software embedded in your Garmin product is owned by Garmin Ltd. or its subsidiaries ("Garmin"). The third-party postal code data (the "Licensed Product") embedded in or accompanying your Garmin product is owned by DMTI Spatial, Inc. and is licensed to Garmin. Both the software and Licensed Product are protected under copyright laws and international copyright treaties.

THIS is a legal Agreement between you, the end user, and DMTI Spatial, Inc. BY LOADING THE PRODUCT(S) WITH THIS AGREEMENT YOU ARE AGREEING TO BE BOUND BY THE TERMS OF THIS AGREEMENT. IF YOU DO NOT AGREE TO THE TERMS OF THIS AGREEMENT, PROMPTLY (within 7) days of purchase) RETURN THE PRODUCTS AND ANY ACCOMPANYING ITEMS (including written materials) TO Garmin INTERNATIONAL, INC. CUSTOMER SERVICE, 1200 EAST 151ST STREET, OLATHE, KANSAS 66062, FOR A REFUND.

DMTI Spatial hereby grants to you a non-exclusive, non-transferable license to use the data contained on the media in this package (the "Licensed Product") solely for personal non-commercial use or internal use in your business, on a single computer, Pocket PC, or Palm device in conjunction with Garmin software, and with compatible Garmin products that you personally own. Your use of the data is subject to the following terms and conditions:

You acknowledge that the Licensed Product(s) belong to DMTI Spatial and its third party supplier, and that the Licensed Product(s) are copyrighted. Unauthorized copying of the Licensed Product(s), is expressly forbidden and you may be held legally responsible for copyright infringement which is caused or encouraged by your failure to abide by the terms of this agreement. You may make one archival copy of the Licensed Product(s), solely for your own use, subject to the following restrictions: (1) The archival copy must be treated in the same way as the original copy; (2) No copy may be used while any other copy is in use. If you make an archival copy of the Licensed Product(s), you must include on it the copyright notice that is on the original media.

You may not reproduce, sell, rent, lease, loan, distribute or sublicense the Licensed Product(s) or otherwise transfer the Licensed Product(s) to any third party, use the Licensed Product for commercial purposes except for internal use in your business, decompile, disassemble, reverseengineer the Licensed Product(s), or use the

Licensed Product to create any derived product for any of these prohibited purposes. You may not place the Licensed Product(s) on the Internet without a prior written agreement with DMTI Spatial.

In no event shall DMTI Spatial or its third party supplier(s) be liable to you or your organization for any indirect damages including any lost profits, lost savings, interruption of business, loss of business opportunities or other incidental or consequential damages, arising out of your possession, use of, or inability to use the Licensed Product(s), even if DMTI Spatial, its third party supplier(s), or any authorized dealer, has been advised of the possibility of the damages, or for any claim by any other party. In no event shall DMTI Spatial have any liability for damage in excess of the license fee paid for the Licensed Product(s).

You shall indemnify and hold DMTI Spatial, its third party supplier(s) and their officers, employees and agents, harmless from and against any claim, demand or action, irrespective of the nature of the claim, demand or action, alleging loss, costs, damages, expenses, or injury (including injury from death) resulting from your authorized or unauthorized, use, possession, modification, or alteration of the Licensed Product(s).

THE LICENSED PRODUCT(S) AND THE ASSOCIATED WRITTEN MATERIALS IN CONNECTION THEREWITH ARE PROVIDED "AS IS" WITHOUT WARRANTY OF ANY KIND, EITHER EXPRESSED OR IMPLIED, ARISING BY LAW OR OTHERWISE, INCLUDING BUT NOT LIMITED TO WARRANTIES OF EFFECTIVENESS, COMPLETENESS, ACCURACY, MERCHANTABILITY OR FITNESS FOR A PARTICULAR PURPOSE. THE ENTIRE RISK AS TO THE QUALITY AND PERFORMANCE OF THE LICENSED PRODUCT(S) IS WITH YOU, THE END USER. NO ORAL OR WRITTEN ADVICE GIVEN BY DMTI SPATIAL OR ITS DEALERS, DISTRIBUTORS, AGENTS OR EMPLOYEES CREATES A WARRANTY OR IN NAY WAY INCREASES DMTI SPATIAL'S LIABILITY AND YOU MAY NOT RELY ON ANY SUCH INFORMATION OR ADVICE.

No statement or recommendation made or assistance given by DMTI Spatial or by its representatives or employees shall constitute a waiver by DMTI Spatial or any of the provisions herein. Nor does or will DMTI Spatial warrant any services it may provide in connection with the use of the Licensed product(s), to include any assistance, training, or other consultation with you. This license is effective until terminated. This license will terminate automatically without notice from DMTI Spatial if you fail to comply with any provision of this License Agreement. Upon termination, you

shall destroy or return the Licensed Product(s) including any written materials and all copies of the Licensed Product(s) and any written materials in connection therewith have been destroyed or returned to DMTI Spatial.

This Agreement shall be governed by the laws of the Province of Ontario.

©2007 DMTI Spatial Inc. (except for data licensed from third parties).

DMTI Spatial is an authorized user and distributor of selected Statistics Canada Computer files under Licensing Agreement 6230.

© Copyright, HER MAJESTY THE QUEEN IN RIGHT OF CANADA, as represented by the Minister of Industry, Statistics Canada 1996.

Digital Topographic Data produced under license from Her Majesty the Oueen in Right of Canada. with permission of Natural Resources Canada.

#### **Traffic Service End-user Subscriber Agreement**

The Traffic Service Provider holds the rights to the traffic incident data and RDS/TMC network through which it is delivered. You may not modify, copy, scan, or use any other method to reproduce, duplicate, republish, transmit, or distribute in any way any portion of traffic incident data. You agree to indemnify, defend, and hold harmless the Traffic Service Provider (and its affiliates) and Garmin Ltd. (and its subsidiaries) against any and all claims, damages, costs, or other expenses that arise directly or indirectly out of (a) your unauthorized use of the traffic incident data or the RDS/TMC network, (b) your violation of this End User Subscriber Agreement and/or (c) any unauthorized or unlawful activities by you in connection herewith.

The Traffic Service Data is informational only. You assume all risk of use. The Traffic Service Provider, Garmin Ltd. (and its subsidiaries), and their suppliers make no representations about content traffic and road conditions, route usability, or speed. Garmin and its Traffic Service Provider(s) make no warranty of fitness or compatibility of the traffic data with the Garmin product and no warranty that the traffic data will operate properly as integrated and interfaced with the Garmin product. In addition, Garmin and its Traffic Service Provider(s) make no warranty with regard to the reliability, accuracy, exhaustiveness and completeness of the traffic data, which may contain inaccuracies and/or errors from time to time. To the maximum extent permitted by applicable law, any and all warranties of any kind whatsoever with regard to the traffic data are hereby expressly waived and excluded, including, but not limited to, those of merchantability, fitness for a particular purpose, accuracy or completeness of the traffic data, and/or a lack of viruses.

Garmin and its Traffic Service Provider(s) disclaim all liability for any loss, injury, or damage resulting from use of or inability to use the Garmin product and traffic data as a result of weather difficulties, the destruction of transmitters and/or other broadcasting infrastructures, a natural disaster, and/ or a lack of reliability, completeness or accuracy of the traffic data. In no event shall Garmin or its Traffic Service Provider(s) be liable to you or any other party for any compensatory, indirect, incidental, special, or consequential damages (including, without limitation, indirect, direct, special, punitive, or exemplary damages for loss of business, loss of profits, business interruption, or loss of business information) arising out of the

use of or inability to use the Garmin product or the traffic data, even if Garmin has been advised of the possibility of such damages.

If you purchase or your Garmin product is preloaded with "lifetime" or "one-time" traffic, you will receive traffic data for one (1) compatible Garmin product until your product's useful life expires or Garmin no longer receives traffic data from its Traffic Service Provider. Your traffic subscription may not be transferred to another person or another Garmin product. Garmin may terminate this Agreement for any reason, including, but not limited to, if Garmin finds that you have violated any of the terms of this Agreement or the contract between Garmin and its Traffic Service Provider terminates.

## <span id="page-8-0"></span>**Getting Started**

The first time you use your Kenwood Navigation System, you need to set up your system. The Help menu provides additional information.

#### **WARNING**

**See "Safety Precautions and Important Information" in the** *Quick Start Guide* **for product warnings and other important information.**

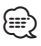

• The screen shots shown in this manual may not exactly match the screens on your navigation system. The images used in this manual are intended for reference only.

#### **Using the Navigation System**

For complete audio system information, see the other Kenwood system manuals.

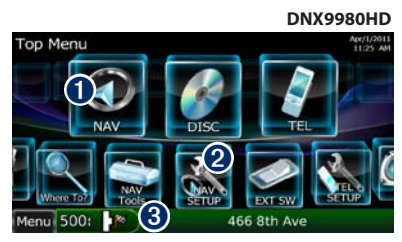

- **O** Touch to access the navigation system.
- $\Theta$  Touch to set up the navigation system. ➌ When navigating, this displays Kenwood audio. When using audio, this displays

## {≡≡}

- The hands-free phone feature is only available if your mobile phone has Bluetooth® wireless technology and has been paired to the navigation system. See the other Kenwood manuals and your phone manual for setup and pairing instructions.
- DNX5180 does not have Bluetooth functionality.

navigation information.

#### **Help When You Need It**

Touch **Tools** > **Help** to get more information about using your navigation system. Touch a category to view information about a topic.

#### **1 Touch Tools > Help.**

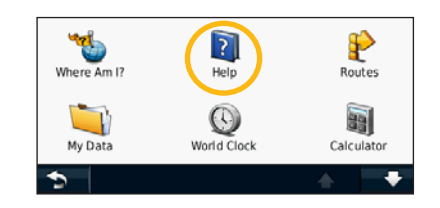

 **2 To search the Help topics for a keyword, touch Search.**

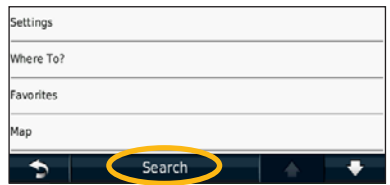

## <span id="page-9-1"></span><span id="page-9-0"></span>**Find It and Go!**

The Where To? page provides several different categories for you to use when searching for addresses, cities, and other locations. The detailed map loaded in your navigation system contains millions of points of interest, such as restaurants, hotels, and auto services.

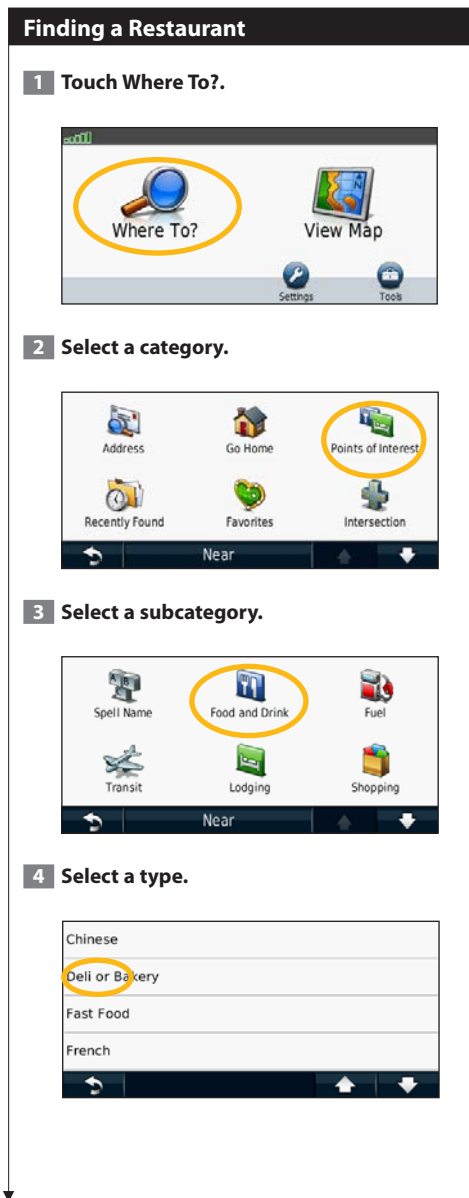

#### **5 Select a place.**

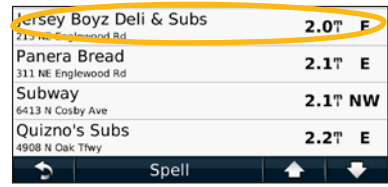

 **6 Select Press for More to see the Review page.**

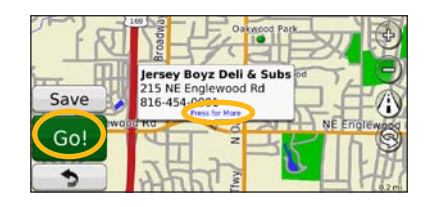

**7** Touch Go!.

#### <span id="page-10-0"></span>**Following Your Route**

As you travel, your navigation system guides you to your destination with voice prompts, arrows on the map, and directions at the top of the map. The upper-left corner indicates the distance to your next maneuver. If you depart from the original route, your navigation system recalculates the route and provides new directions.

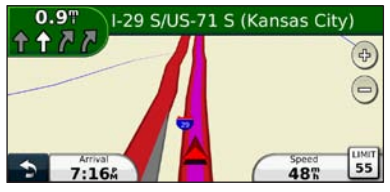

Your route is marked with a highlighted line.

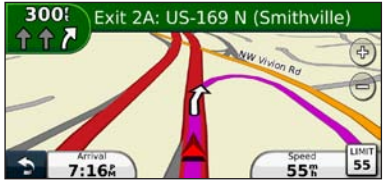

Follow the arrows.

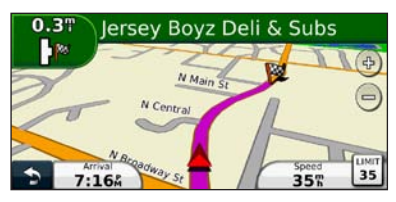

A checkered flag marks your destination.

### **⊕**

• 3D buildings may appear in some areas on the map (DNX9980HD only).

#### **Adding a Via Point**

You can add a stop (Via Point) to your route. The navigation system gives you directions to the stop and to your final destination.

- **1** With a route active, touch  $\bullet$  (back icon)  $>$ **Where To?.**
- **2** Search for the extra stop.
- **3** Touch Go!.

#### **4 Touch Add As a Via Point to add this stop before your destination.**

If you want to add more than one stop to the route, edit the current route. See [page 18.](#page-17-1)

#### **Taking a Detour**

If a road on your route is closed, you can take a detour.

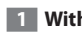

#### **1** With a route active, touch **8**.

#### **2** Touch Detour.

The navigation system attempts to get you back on your original route as quickly as possible. If the route you are currently taking is the only reasonable option, the navigation system might not calculate a detour.

#### **Stopping the Route**

- **1** With a route active, touch **2**.
- **2** Touch Stop.

## <span id="page-11-0"></span>**Where To?**

The Where To? page provides several different categories you can use to search for locations.

#### **Searching Near Another Location**

Your navigation system automatically searches for places near your current location.

#### **1 Touch Where To? > Near.**

#### **2 Select an option:**

- **Where I Am Now**—search near your current location.
- **A Different City**—search near the city you enter.
- **• A Recent Destination**—search near a recent destination.
- **• A Favorite Destination**—search near a favorite destination.
- **My Current Route**—search along your route.
- **My Destination**—search near your current destination.
- **3** Touch OK.

#### **Go! Page Options**

Touch an item in the search results list to view the Go! page.

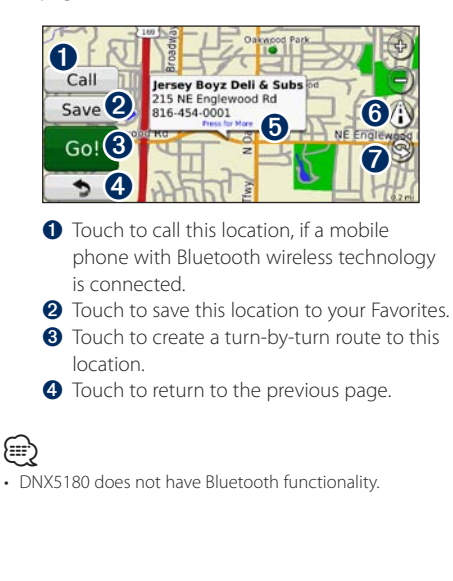

 $\bullet$  Touch to view more information about the location.

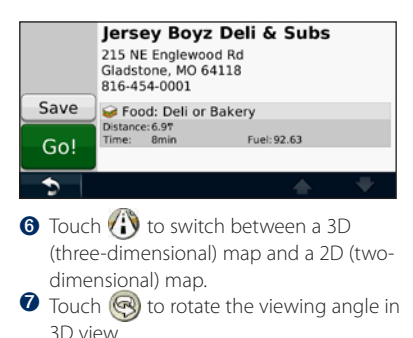

#### **Finding an Address**

The steps to find an address can vary depending on the maps that are loaded on your navigation system. Not all map data provides postal-code searching.

- **1 Touch Where To? > Address.**
- **2 Touch Change State/Country, if necessary.**
- **3 Touch Search All.**

**OR**

**Touch Spell City. Enter the city using the keyboard, and touch Done. Select the city.** 

- **4 Enter the number of the address, and touch Done.**
- **<b>5** Enter the street name, and touch Done.
- **6 Select the correct street in the list, if necessary.**

 **7 Touch the address, if necessary.**

## <span id="page-12-0"></span>**Finding a Place by Spelling the Name**  If you know the name of the location you are looking for, you can spell it using the on-screen keyboard. You can also enter letters contained in the name to narrow the search.  **1 Touch Where To? > Points of Interest > Spell Name. 2 Using the on-screen keyboard, enter letters in the name. 3 Touch Done.**

#### **Using the On-Screen Keyboard**

When an on-screen keyboard appears, touch a letter or a number to enter it.

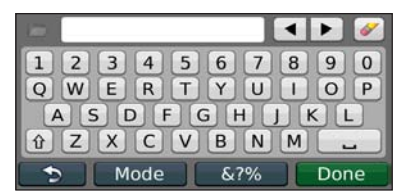

- Touch  $\blacksquare$  to add a space.
- $\cdot$  Touch  $\blacktriangleleft$  and  $\blacktriangleright$  to move the cursor.
- Touch **to** delete the character, or touch and hold to delete the entire entry.
- Touch  $\Box$  to select words you have recently typed and selected.
- Touch **Mode** to change the keyboard language mode.
- Touch **&?%** to enter special characters.

#### **Finding Places in a Different Area**

You can search for locations in a different area, such as a different city or near your destination.

**1 From the subcategories list, touch Near.** 

 **2 Select one of the search options.** 

#### **Narrowing Your Search**

To narrow your search, you can search near a different city.

- **1 Touch Where To? > Near.**
- 
- **2 Touch A Different City.**
- **3 Enter part of the name, and touch Done.**

You can save all of your favorite places in Favorites. You can also save your home location in Favorites.

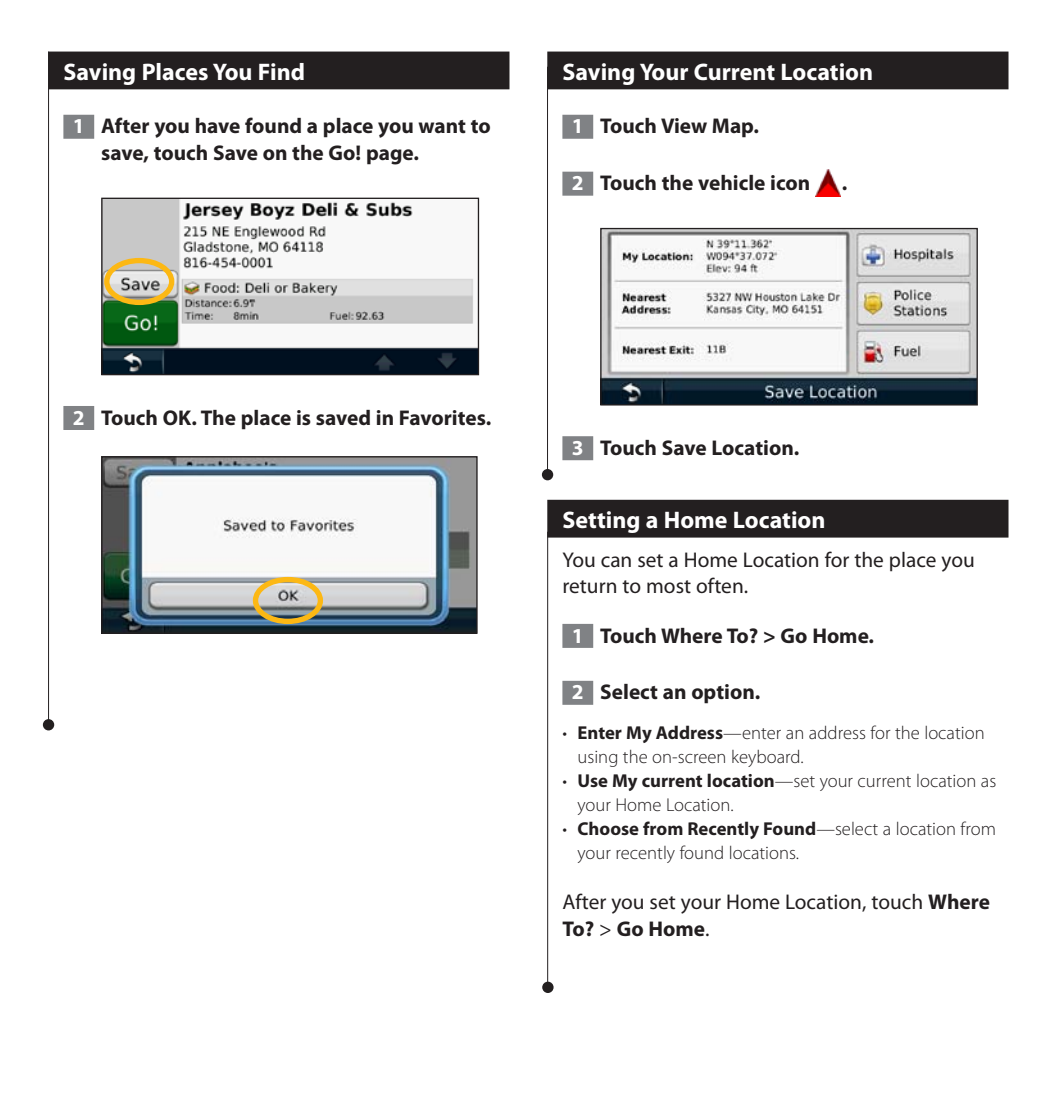

<span id="page-13-0"></span>**Favorites**

<span id="page-14-0"></span>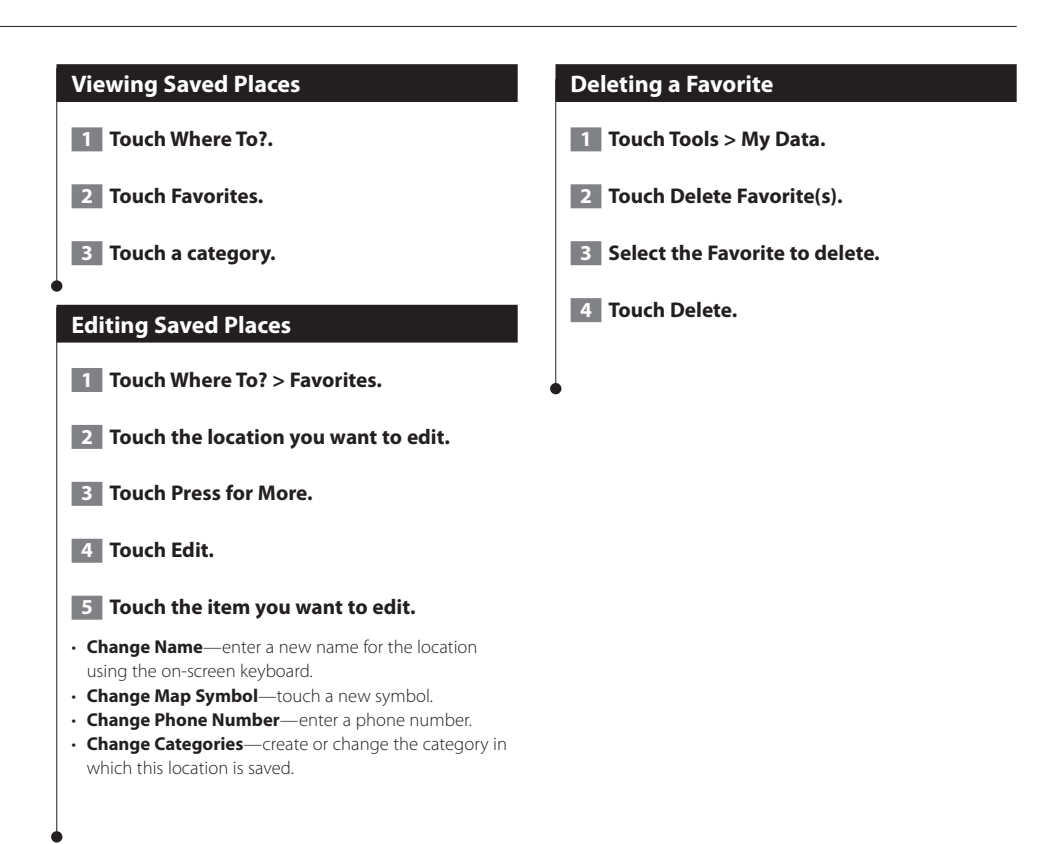

## <span id="page-15-0"></span>**The Main Pages**

This section provides details about the Map page, the Trip Computer, the Turn List, Lane assist, and the GPS Info page.

#### **Viewing the Map Page**

Touch **View Map** to open the map. Touch an area of the map to see additional information, as shown below. The vehicle icon  $\triangle$  shows your current location.

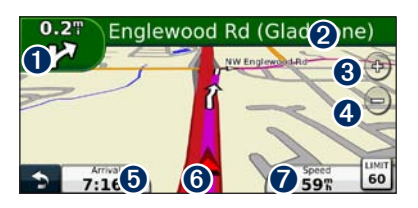

- **O** Distance to the next turn. Touch to view and hear next turn details. Lane assistance also displays in this area.
- ➋ While navigating a route, touch the text bar to open the Turn List. See [page 17](#page-16-1).
- **O** Touch  $\oplus$  to zoom in.
- $\bigcirc$  Touch  $\bigcirc$  to zoom out.

(≡≡)

- **O** Touch to change the data field.
- **O** Touch to view the Where Am I? page.
- $\bullet$  Touch the **Speed** data field to open the Trip Computer.
- A speed limit icon  $\frac{m}{30}$  may appear as you travel on major roadways. This icon displays the current speed limit of the roadway.

#### **Trip Computer**

The Trip Computer displays your current speed and provides helpful statistics about your trip. To view the Trip Computer, touch the **Speed** field on the Map page.

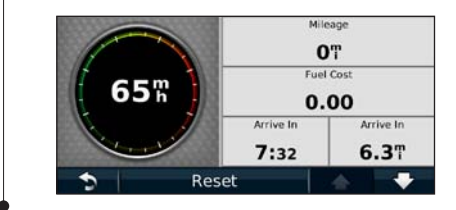

#### **Resetting Trip Information**

If you want current and up-to-date trip information, reset the trip information before beginning a trip.

**From the Trip Computer, touch Reset to reset the information.**

#### <span id="page-16-1"></span><span id="page-16-0"></span>**Turn List Page**

When you are navigating a route, the Turn List page displays turn-by-turn instructions for your entire route and the distance between turns. Touch the text bar on the top of the Map page to view the Turn List page. Touch a turn on the list to view the Next Turn page for that turn. Touch **Show Map** to view the entire route on the map.

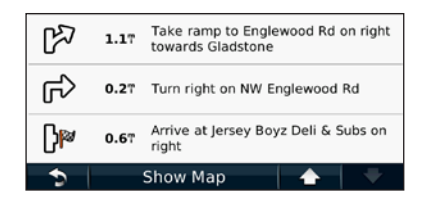

#### **Next Turn Page**

When you are navigating a route, the Next Turn page shows the turn on the map and the distance and time left before you reach the turn. To view an upcoming turn on the map, touch the upperleft corner of the Map page, or touch any turn on the Turn List page.

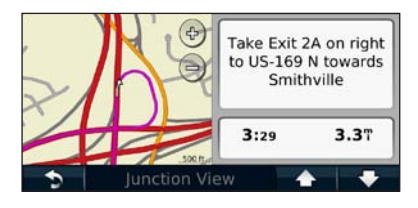

#### **About Junction View**

When available, the Lane Assist page may display a view of the upcoming junction and in which lane you should be driving. You must be navigating a route before you can view the junction.

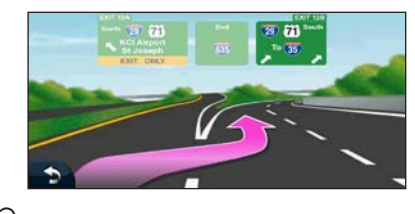

## ⁄⊞ነ

- You can also view junctions from the Turn List page.
- The Lane Assist page with Junction View is available on the DNX9980HD, DNX7180, and DNX6980.

#### **GPS Info Page**

From the Nav Menu page, touch  $\blacksquare$  in the upper left corner to view the GPS Info page.

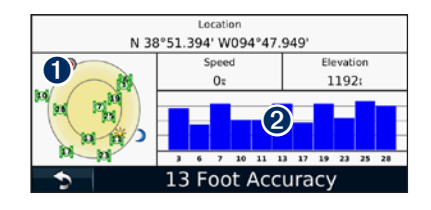

➊ Sky view ➋ Satellite signal-strength bars

The sky view shows the satellites you are receiving. The satellite signal-strength bars indicate the strength of each satellite you are receiving. A solid bar indicates that the GPS satellite is ready for use.

## <span id="page-17-1"></span><span id="page-17-0"></span>**Creating and Editing Routes**

This section describes how to create and customize your routes.

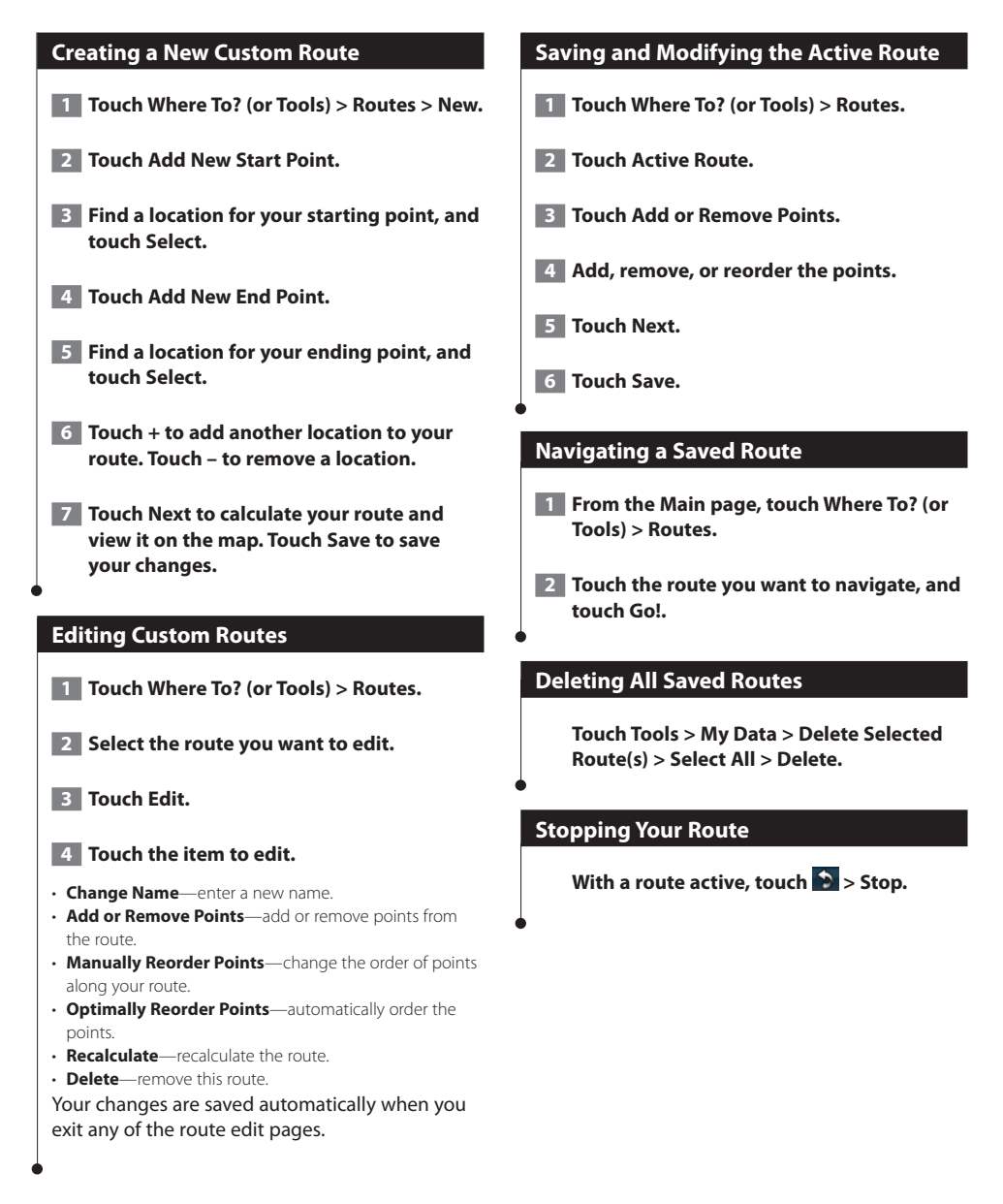

#### <span id="page-18-0"></span>**Adding a Detour to a Route**

If a road on your route is closed or congested with traffic, you can take a detour.

**1 With a route active on the Main Map, touch .**

#### **2** Touch Detour.

The navigation system attempts to get you back on your original route as quickly as possible. If the route you are currently taking is the only reasonable option, the navigation system might not calculate a detour.

#### **Using Multiple Route Preview**

(≕)

- See page 26 to enable multiple route preview with Route Preferences.
- Multiple Route Preview is not available on the DNX9980HD.
- **1 Select a point of interest ([page 10\)](#page-9-1).**

**A map appears with Faster Time, Shorter Distance, and Less Fuel routes highlighted.**

 **2 Select a route, and touch Go!.**

# <span id="page-19-0"></span>**Using ecoRoute™**

The ecoRoute feature calculates your vehicle fuel economy, carbon footprint, and the fuel price of navigating to a destination, and offers tools for improving fuel efficiency. Using a wireless data connection, the optional ecoRoute HD accessory sends data from your vehicle to your navigation system. The DNX 5 / 6 / 7 series cannot connect with ecoRoute HD.

#### **About ecoRoute**

The data provided by the ecoRoute feature is only an estimate. The data is not actually read from your vehicle. To receive more-accurate fuel reports for your specific vehicle and driving habits, calibrate the fuel economy.

#### י⊞}

• The optional ecoRoute HD accessory collects data from your vehicle.

#### **Creating a Vehicle Profile**

The vehicle profile provides a basis for ecoRoute to calculate your vehicle fuel economy.

 **1 Touch Tools > ecoRoute.**

**2** Enter the required information, and touch **Next.**

 **3 Touch Done.**

#### **Resetting Your Vehicle Profile**

 **1 Touch Tools > ecoRoute > Vehicle Profile.**

**2** Touch Reset.

#### **Calibrating Fuel Economy**

Use this feature when you refuel to maintain an accurate fuel economy.

 **1 Touch Tools > ecoRoute > At the Pump.**

- **2 Enter the current fuel price.**
- **3 Enter how much fuel your vehicle has used since the last fill up.**

#### **4 Enter the distance you have traveled since the last fill up.**

**5** Touch Next.

#### **Taking the ecoChallenge**

The ecoChallenge helps you maximize your fuel economy by scoring your driving habits. The higher your ecoChallenge scores, the more fuel you save. The ecoChallenge collects data and calculates a score whenever you are moving.

The ecoChallenge  $\bullet$  icon displays your current score on the map.

#### **Touch Tools > ecoRoute > ecoChallenge.**

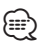

• To view detailed ecoChallenge scores, touch the icon. The leaf color on the driving challenge icon changes depending on your performance in the challenge.

#### **About ecoChallenge Scores**

- **Overall**—a combination of the speed, acceleration, and braking score.
- **Speed**—gain points for driving at your vehicle optimal speed for conserving fuel (45–60 mph for most vehicles).
- **Acceleration**—gain points for smooth acceleration; lose points for rapid acceleration.
- **Braking**—gain points for smooth braking; lose points for hard braking.
- **Fuel Economy**—ecoRoute HD compares your current fuel economy with the highest fuel economy recorded for your vehicle. Gain points for driving at the optimal fuel economy for your vehicle.

<span id="page-20-0"></span>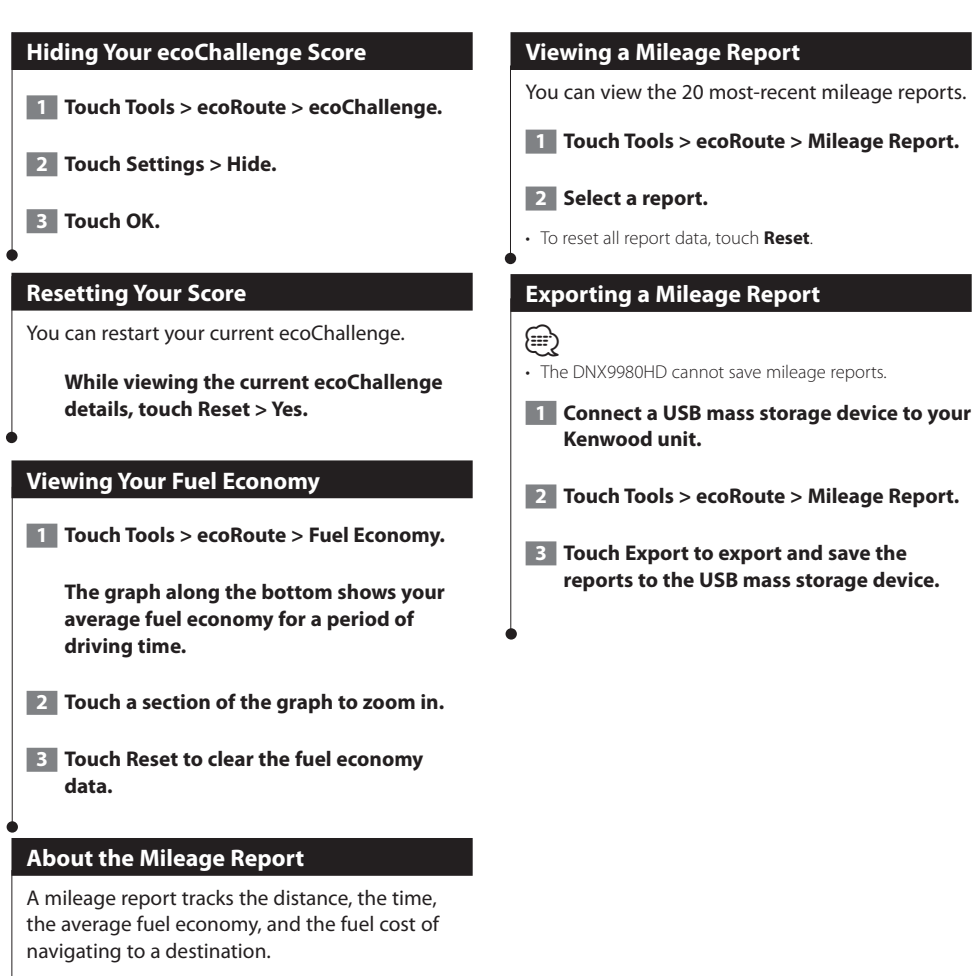

A mileage report is created for every route that you drive. If you stop a route on the device, a mileage report is created for the distance you traveled.

Mileage reports are created automatically when you stop or complete routes.

#### <span id="page-21-0"></span>**Diagnostics (ecoRoute HD)**

When your ecoRoute HD is connected, it can detect select diagnostic trouble codes (DTC) related to your vehicle's emissions system, if the on-board diagnostic system detects a fault.

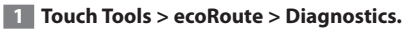

#### **2 Touch an error code to view its meaning.**

• Consult your vehicle repair technician for additional details for DTC reported by the system.

#### **Clearing Error Codes (ecoRoute HD)**

Touch **Tools > ecoRoute > Diagnostics > Reset** to clear error codes noted by the system.

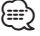

(≡≡)

- Not all vehicles will allow you to reset error codes.
- Clearing error codes without repairing the source of the erro may result in a return of the check engine light. Consult your vehicle repair technician for additional details.

#### **Gauges (ecoRoute HD)**

View real-time information about your vehicle, such as RPM and battery voltage.

#### **Touch Tools > ecoRoute > Gauges.**

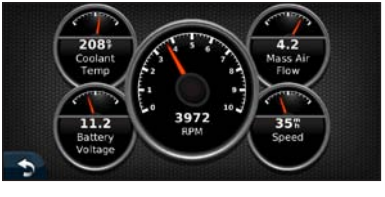

### (≕)

• The information displayed on the gauges page is collected from your vehicle. Garmin is not responsible for the content displayed on the gauges page. The gauges that are displayed may vary by vehicle.

## **Changing the Gauges (ecoRoute HD)** You can change the data displayed in the gauges.  **1 Touch Tools > ecoRoute > Gauges. 2 Touch the gauge you want to change.**

 **3 Touch a data type.** 

#### **Setting Routes that Use Less Fuel**

- **1 Touch Settings > Navigation > Route Preference.**
- **2** Select Less Fuel.

## <span id="page-22-0"></span>**Using Speech Recognition (DNX9980HD)**

Use the speech recognition feature to speak to your navigation system to find destinations, select options, and perform other functions.

#### **Voice Commands**

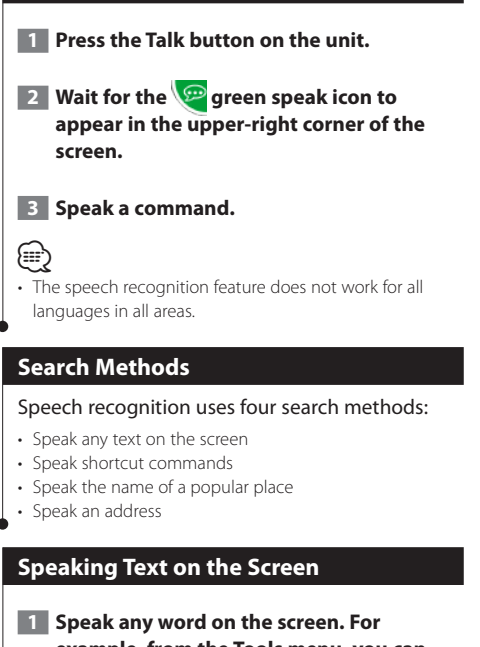

- **example, from the Tools menu, you can speak Routes or Page Down.**
- **2 Listen for the voice prompt before speaking your next command.**

#### **Speaking Shortcut Commands**

- **1 Speak any shortcut command from the Shortcut Commands list. You can use shortcut commands from any screen.**
- **2 Listen for the voice prompt before speaking your next command.**

#### **Shortcut Commands**

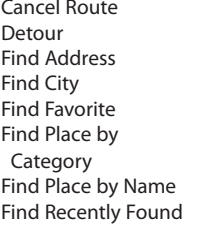

Go Home Help **Stop Listening** Tools Menu **Trip Computer** View Map

Where Am I? Where To?

You can also say **Find Nearest** to search a location category. Location categories are points of interest categories contained in the navigation system. The Find Nearest command only works from the Nav Menu page, the Where To? page, and the Map page.

#### **Find Nearest Shortcut Command**

- **1 Press the Talk button on the unit.**
- **2 Speak Find Nearest followed by a point of interest category, such as Italian Restaurant.**

<span id="page-23-0"></span>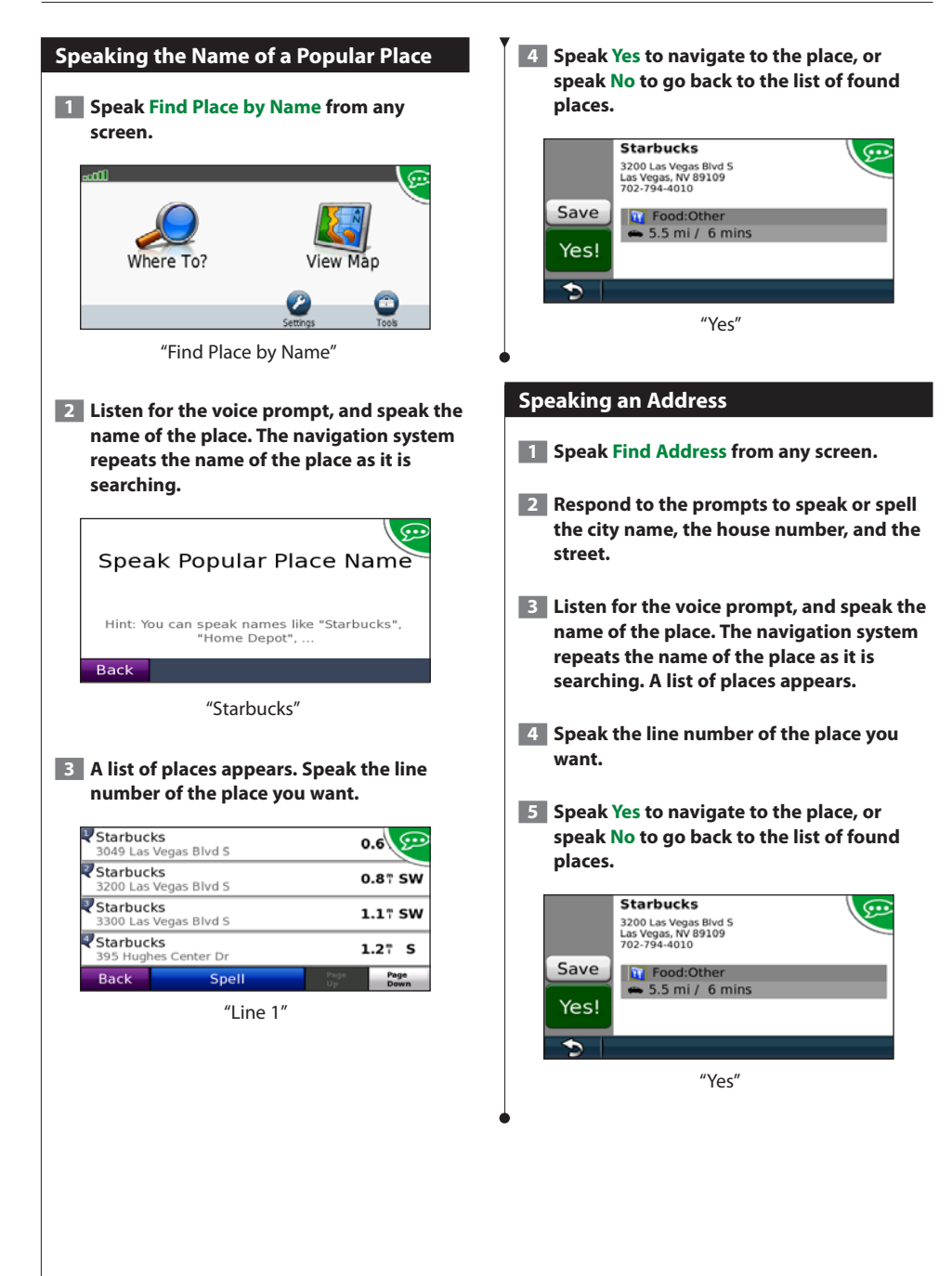

## <span id="page-24-0"></span>**Traffic Information**

Using the built-in FM traffic receiver, the navigation system can receive and use traffic information. When a traffic message is received, you can see the event on the map and change your route to avoid the traffic incident. The DNX5180 does not have an FM traffic receiver. Traffic information is not available in all areas.

#### **Understanding FM TMC Traffic**

FM TMC traffic receivers receive traffic information that is broadcast over the FM Radio Data System. The FM TMC subscription activates automatically after your navigation system acquires satellite signals while receiving traffic signals from the service provider. You can add other FM TMC subscriptions at any time. Check the Garmin Web site at <www.garmin.com/kenwood> for other available services.

#### **Traffic in Your Area**

When you are receiving traffic information, a traffic icon appears in the upper-left corner of the Map page. The traffic icon changes color to indicate the severity of traffic conditions on your route or on the road you are currently traveling.

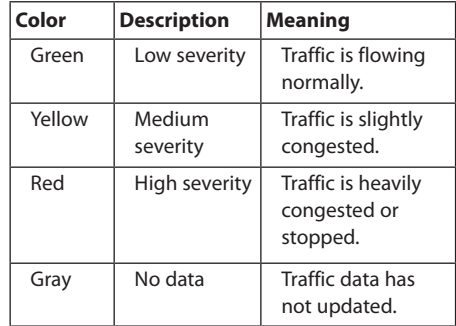

#### **Traffic on Your Route**

When calculating your route, the navigation system examines the current traffic and automatically optimizes the route for the shortest time. If a severe traffic delay occurs on your route while you are navigating, the navigation system automatically recalculates the route. You might still be routed through traffic if no better alternative routes exist.

If a non-severe traffic delay occurs on your route, the traffic icon shows how much time the delay has added to your route. This time is already included in your estimated arrival time.

#### **To manually avoid traffic on your route:**

- **1 On the Map page, touch the traffic icon.**
- **2 Touch Traffic On Route.**
- **3 Touch the arrows to view other traffic delays on your route, if necessary.**
- **4 Touch Avoid to avoid the traffic delay.**

#### **Viewing the Traffic Map**

The traffic map shows color-coded traffic flow and delays on nearby roads.

- **1 On the Map page, touch the traffic icon.**
- **2 Touch Show Traffic Map to view the traffic incidents on a map.**

∕≕

To return to the normal map from the traffic map, touch the traffic icon, and touch **Show Normal Map**.

#### **Viewing Traffic Delays**

- **1 On the Map page, touch the traffic icon.**
- **2** Touch Traffic Search to view a list of traffic **delays.**

 **3 Touch an item in the list to view the delay on a map and details about the delay. If there is more than one delay, touch the arrows to view the additional delays.**

## <span id="page-25-0"></span>**Customizing the Settings**

You can customize the settings of your GPS navigation system.

#### **Customizing the Navigation System**

**1 Touch Settings.** 

 **2 Touch the setting you want to change.**

 **3 Touch the button below the setting name to change it.**

#### **Changing the System Settings**

#### Touch **Settings** > **System**.

- **GPS Simulator**—enable the simulator to turn off the GPS mode and simulate navigation.
- **Units**—change the units of measure.
- **Keyboard Layout**—select keyboard layout.
- **About**—display the software version number, the unit number, and the unit ID number.
- **Restore**—restore the original system settings.

#### **Changing the Map Settings**

#### Touch **Settings** > **Map**.

- **Map Detail**—adjust the amount of detail shown on the map. More detail may cause the map to redraw slower.
- **Map View**—select a map perspective.
- **Vehicle**—touch **Change** to change the icon used to display your position on the map. Touch the icon you want to use, and touch **OK**.
- **Trip Log**—show or hide the log of your travels. To clear your trip log, touch **Tools** > **My Data** > **Clear Trip Log**. See [page 29](#page-28-1) to save trip logs.
- **Map Data Layout**—changes the layout of the main map.
- **Map Info**—view the maps loaded on your navigation system and their version. Touch a map to enable (check mark) or disable (no check mark) that map.
- **Restore**—restore the original map settings.

#### **Changing the Navigation Settings**

#### Touch **Settings** > **Navigation**.

- **Route Preference**—select a preference for calculating your route.
- **Avoidances**—select the road types you want to avoid or you would prefer to use on your routes.
- **Restore**—restore the original navigation settings.
- **Voice Prompts**—turn voice prompts on or off.

#### **Adjusting the Display Settings**

#### Touch **Settings** > **Display**.

- **Color Mode**—select **Day** for a light background, **Night** for a dark background, or **Auto** to automatically switch between the two.
- **Restore**—restore the original display settings.

#### **Route Preferences**

#### From the main menu, touch **Settings** > **Navigation** > **Route Preference**.

#### The route calculation is based on road speeds and vehicle acceleration data for a given route.

- **Faster Time**—calculates routes that are faster to drive but can be longer in distance.
- **Shorter Distance**—calculates routes that are shorter in distance but can take more time to drive.
- **Less Fuel**—calculates routes that could use less fuel than other routes.
- **Prompted**—prompts you to select a route calculation mode before navigating (multiple route preview, [see 19\)](#page-18-0).
- **Off Road**—calculates a direct line from your location to your destination.

#### <span id="page-26-0"></span>**Updating the Time Settings**

#### **Touch Settings > Time.**

- **Time Format**—select a 12-hour, 24-hour, or UTC time format.
- **Current Time**—select **Automatic** to update the time automatically. When Automatic is not selected, you can adjust the time in 15-minute increments.
- **Restore**—restore the original time settings.

#### **Setting the Languages**

#### Touch **Settings** > **Language**.

- **Voice Language**—select a voice.
- **Keyboard**—select the keyboard for your language. You can also change the keyboard language mode from any keyboard by touching the **Mode** button.
- **Recognition Prompt**—turn speech recognition prompts on or off.
- **Restore**—restore the original languages.

#### **Adding Security**

#### Touch **Settings** > **Security**.

- **Safe Mode**—turn safe mode on or off. When your vehicle is moving, safe mode disables all functions that require significant operator attention and could become a distraction while driving.
- **Restore**—restore the original security settings.

## <span id="page-27-0"></span>**Appendix**

This appendix provides additional information about your navigation system, such as how to update the software and map data.

#### **Updating the Software**

**update.**

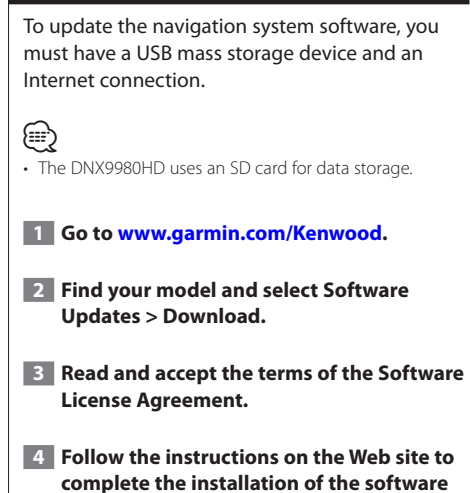

#### **Updating the Map Data**

You can purchase updated map data from Garmin or ask your Kenwood dealer or Kenwood service center for details.

- **1 Go to [www.garmin.com/Kenwood](http://www.garmin.com/Kenwood).**
- **2 Select Order Map Updates for your Kenwood unit.**
- **3 Follow the Web site instructions to update your map.**

#### <span id="page-28-0"></span>**Custom POIs (Points of Interest)**

You can manually load custom points of interest (POI) databases, available from various companies on the Internet. Some custom POI databases contain alert information for points such as safety cameras and school zones. The navigation system can notify you when you approach one of these points. You are responsible for ensuring that your use of safety camera information is lawful in your area.

#### **NOTICE**

Garmin is not responsible for the consequences of using the safety camera database or other custom POI databases, or for the accuracy of the safety camera or other custom POI database.

After downloading your POI database, use the Garmin POI Loader to install the POIs onto a USB mass storage device. Use the USB mass storage device to load the POIs. The POI Loader is available at [www.garmin.com/products](http://www.garmin.com/products/poiloader) [/poiloader.](http://www.garmin.com/products/poiloader) Refer to the POI Loader Help file for more information; click **Help** to open the Help file.

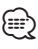

- The DNX9980HD uses an SD card for mass storage and loading custom POIs.
- Each time you load custom POIs to the navigation system, any other custom POIs already saved in the system will be overwritten.

#### **Finding Custom POIs**

To view a list of the custom POIs loaded in your navigation system, touch **Where To?** > **Extras** > **Custom POIs**.

#### **Deleting Custom POIs**

To delete all custom POIs from your navigation system, touch **Tools** > **My Data** > **Delete Custom POI(s)**. Touch **Yes** to confirm.

#### <span id="page-28-1"></span>**Saving Trip Logs**

Trip logs are recorded while you navigate a route.

**⊕** 

- Trip log data is saved as a .gpx file.
- Saving trip logs is not available on the DNX9980HD.
- **1 Connect a USB mass storage device to your Kenwood unit.**
- **2 Touch Tools > My Data > Manage Trip Logs.**
- **3 Select a trip log segment, or View All Segments.**
- **4 Select Share to export to the USB mass storage device.**

For the latest free software updates (excluding map data) throughout the life of your Garmin products, visit the Garmin Web site at [www.garmin.com/Kenwood](http://www.garmin.com/Kenwood).

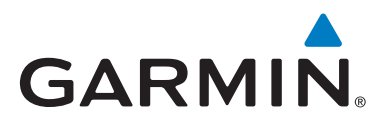

© 2010–2011 Garmin Ltd. or its subsidiaries

Garmin International, Inc. 1200 East 151st Street, Olathe, Kansas 66062, USA

Garmin (Europe) Ltd. Liberty House, Hounsdown Business Park, Southampton, Hampshire, SO40 9LR, UK

> Garmin Corporation No. 68, Jangshu 2nd Road, Sijhih, Taipei County, Taiwan

> > [www.garmin.com](http://www.garmin.com)

Part Number 190-01307-90 Rev. C

Garmin® and the Garmin logo are trademarks of Garmin Ltd. or its subsidiaries, registered in the USA and other countries. ecoRoute™ is a trademark of Garmin Ltd. or its subsidiaries. These trademarks may not be used without the express permission of Garmin. NAVTEQ® is a trademark of NAVTEQ Inc. or its affiliates and is registered in one or more countries, including the U.S. The Bluetooth® word mark and logos are owned by the Bluetooth SIG, Inc. and any use of such marks by Garmin is under license. All other company names and trademarks mentioned or referenced in this documentation are the properties of their respective owners. All rights reserved.

# ENWOO

## SYSTEME DE NAVIGATION GPS **DNX9980HD DNX7180 DNX6980 DNX6180 DNX6040EX DNX5180**

## **MANUEL D'INSTRUCTIONS DE NAVIGATION DU GPS**

Kenwood Corporation

## **Sommaire**

**[Contrats de licence utilisateur final](#page-35-0) 4**

 $\begin{smallmatrix} \frac{1}{2} & \frac{1}{2} & \frac{1}{2$ 

**[Mise en route](#page-40-0)**<br>
Utilisation du système de navigation 9 [Utilisation du système de navigation](#page-40-0) 9<br>Aide 24h/24 9 [Aide 24h/24](#page-40-0)

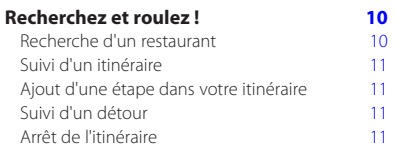

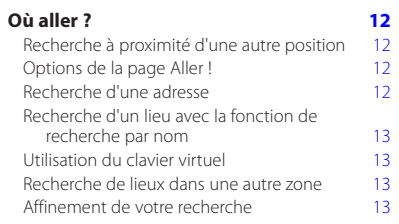

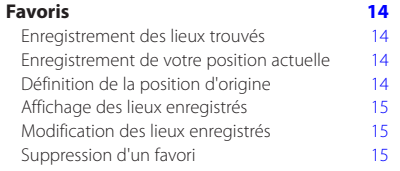

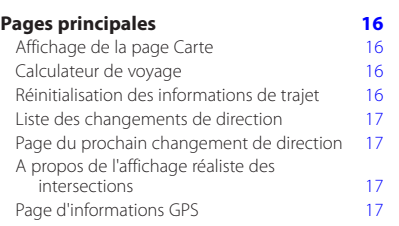

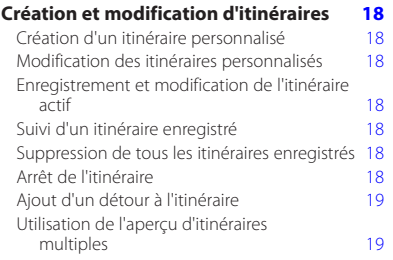

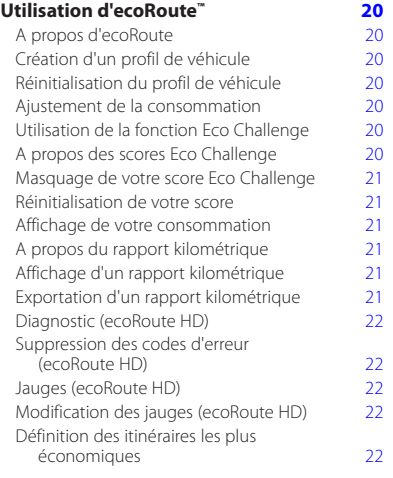

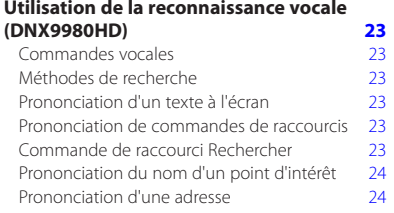

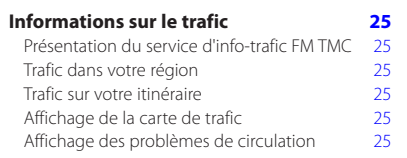

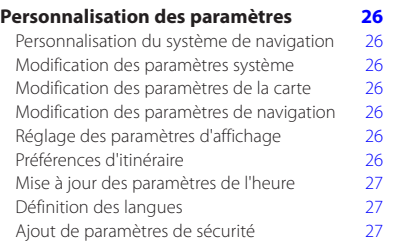

## **[Annexe](#page-59-0) 28**

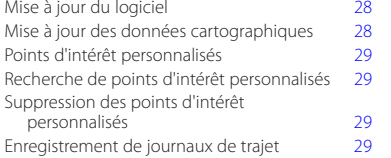

#### **Icônes utilisées dans ce manuel**

## $\sqrt{r}$

Des précautions importantes sont décrites pour éviter les blessures et les situations potentiellement dangereuses.

## ⊕

Des instructions spéciales, des explications supplémentaires, des restrictions d'utilisation et des références sont fournies.

#### **Conventions du manuel**

Lorsque vous recevez l'instruction de « toucher » un élément, touchez l'élément du doigt à l'écran.

Les petites flèches (>) utilisées dans le texte indiquent que vous devez toucher une série d'éléments. Par exemple, si vous voyez « Touchez **Où aller ?** > **Favoris** », cela signifie que vous devez toucher **Où aller ?**, puis **Favoris**.

## <span id="page-35-0"></span>**Contrats de licence utilisateur final**

#### **Contrat de licence du logiciel**

EN UTILISANT LE DNX9980HD / DNX7180 / DNX6980 / DNX6180 / DNX6040EX / DNX5180, VOUS ACCEPTEZ D'ETRE LIE PAR LES TERMES DU CONTRAT DE LICENCE SUIVANT. LISEZ ATTENTIVEMENT CE CONTRAT DE LICENCE.

Garmin concède une licence limitée pour l'utilisation du logiciel intégré à cet appareil (le « Logiciel ») sous la forme d'un programme binaire exécutable dans le cadre du fonctionnement normal du produit. Tout titre, droit de propriété ou droit de propriété intellectuelle dans et concernant le Logiciel est la propriété de Garmin.

Vous reconnaissez que le Logiciel est la propriété de Garmin et qu'il est protégé par les lois en vigueur aux Etats-Unis d'Amérique et par les traités internationaux relatifs au copyright. Vous reconnaissez également que la structure, l'organisation et le code du Logiciel constituent d'importants secrets de fabrication de Garmin et que le code source du Logiciel demeure un important secret de fabrication de Garmin. Vous acceptez de ne pas décompiler, désassembler, modifier, assembler à rebours, effectuer l'ingénierie à rebours ou transcrire en langage humain intelligible le Logiciel ou toute partie du Logiciel, ou créer toute œuvre dérivée du Logiciel. Vous acceptez de ne pas exporter ni réexporter le Logiciel vers un pays contrevenant aux lois de contrôle à l'exportation des Etats-Unis d'Amérique.

#### **Contrat de licence utilisateur final NAVTEQ®**

Le logiciel intégré dans votre produit Garmin (ci-après désigné « Logiciel ») est la propriété de Garmin Ltd. ou de ses filiales (conjointement appelées « Garmin »). Les données cartographiques tierces intégrées à votre produit Garmin ou l'accompagnant (définies ici sous le nom de « Données ») sont la propriété de NAVTEQ North America LLC et sont accordées sous licence à Garmin. Le Logiciel et les Données mentionnés ci-dessus sont protégés par les lois et les traités internationaux en matière de droits d'auteur. Le Logiciel et les Données ne sont pas vendus mais concédés sous licence. Le Logiciel et les Données sont concédés selon les termes du contrat suivant et sont soumis aux conditions générales suivantes, acceptés à la fois par l'Utilisateur final (« vous/votre/vos ») et par Garmin, ses concédants de licence (ainsi que leurs propres concédants de licence et revendeurs) et leurs filiales.

**IMPORTANT** : LISEZ CE CONTRAT ATTENTIVEMENT AVANT D'UTILISER CE PRODUIT. EN INSTALLANT, EN COPIANT OU EN UTILISANT CE PRODUIT DE QUELQUE MANIERE QUE CE SOIT, VOUS RECONNAISSEZ AVOIR LU ET ACCEPTER LES TERMES ET DISPOSITIONS DU PRESENT CONTRAT. SI VOUS ETES EN DESACCORD AVEC LES TERMES ET CONDITIONS DU CONTRAT, RETOURNEZ LE PRODUIT COMPLET DANS LES 10 JOURS SUIVANT SA DATE D'ACHAT (PRODUIT NEUF

UNIQUEMENT) POUR UN REMBOURSEMENT INTEGRAL A L'UNE DES ADRESSES SUIVANTES : (1) LE REVENDEUR AUPRES DUQUEL VOUS AVEZ ACHETE CE PRODUIT ; (2) Garmin INTERNATIONAL. INC. CUSTOMER SERVICE, 1200 EAST 151st STREET, OLATHE, KS 66062, USA ; (3) Garmin (EUROPE) LTD., LIBERTY HOUSE, HOUNSDOWN BUSINESS PARK, SOUTHAMPTON, HAMPSHIRE, SO40 9LR, ROYAUME-UNI ; OU (4) Garmin CORPORATION CUSTOMER SERVICE, No. 68, JANGSHU 2nd ROAD, SIJHIH, TAIPEI COUNTY, TAIWAN.

#### **Conditions générales du contrat de licence**

Garmin (« nous ») vous fournit un support de stockage contenant le logiciel informatique (le « Logiciel ») et les Données cartographiques numériques intégrées ou jointes, ainsi que tout document imprimé et documentation « en ligne » (conjointement appelés le « Produit » dans le présent contrat de licence), et vous accorde une licence limitée non exclusive vous autorisant à utiliser le Produit conformément aux termes et dispositions du présent Contrat de licence. Vous vous engagez à utiliser ces données et le produit Garmin à des fins personnelles uniquement ou, le cas échéant, pour les opérations internes de votre société, et non pour le service bureau, l'exploitation partagée, la revente ou d'autres fins similaires. De même, mais conformément aux restrictions énoncées dans les paragraphes suivants, vous n'êtes autorisé à copier ces Données pour votre utilisation personnelle que pour (i) les visualiser et (ii) les enregistrer, à condition de ne pas supprimer les mentions de droits d'auteur apparentes et de ne modifier le Logiciel ou les Données en aucune façon. Vous vous engagez à ne reproduire, copier, modifier, décompiler ou désassembler d'aucune façon une partie quelconque de ce Produit, à en reconstituer la logique ou à en créer des dérivés, et ne pouvez pas les transférer ou les distribuer sous quelque forme et pour quelque fin que ce soit, sauf dans la mesure permise par la législation en vigueur.

**Restrictions**. A moins que vous n'en ayez reçu l'autorisation expresse de Garmin, et sans que cela ne limite le paragraphe précédent, vous n'êtes pas autorisé à utiliser ces Données avec des produits, systèmes ou applications installés ou autrement connectés à ou en communication avec des véhicules, et possédant des capacités de répartition, de gestion de parc de véhicules ou d'applications similaires, dans lesquels les Données sont utilisées par un centre de contrôle central dans la répartition d'un parc de véhicules. En outre, il vous est interdit de céder ou louer ces Données, ou tout produit Garmin contenant ces Données à quelque personne ou tierce partie. Seules les sociétés de location de véhicules ayant reçu une autorisation expresse et écrite de Garmin sont autorisées à louer à leurs clients les produits Garmin contenant ces Données.
**Aucune garantie**. Ce Produit (Données comprises) vous est fourni « en l'état » et vous vous engagez à l'utiliser à vos risques et périls. Garmin et ses concédants de licence (et leurs propres concédants de licence et revendeurs) excluent les garanties, représentations ou déclarations de toutes sortes, explicites ou implicites, légales ou autres, y compris et de manière non limitative, les garanties de contenu, de qualité, de précision, d'exhaustivité, d'efficacité, de fiabilité, de qualité marchande, d'adéquation à un usage particulier, d'utilité, d'utilisation ou de résultats obtenus à partir de ce Produit, ou de fonctionnement sans erreur ou sans interruption des Données ou du serveur.

**Exclusion de garantie**. Garmin ET SES CONCEDANTS DE LICENCE (AINSI QUE LEURS PROPRES CONCEDANTS DE LICENCE ET REVENDEURS) REJETTENT TOUTE GARANTIE, EXPLICITE OU IMPLICITE, DE QUALITE, DE PERFORMANCES, DE QUALITE MARCHANDE, D'ADEQUATION A UN USAGE PARTICULIER OU D'ABSENCE DE CONTREFACON. AUCUNE RECOMMANDATION OU INFORMATION ORALE OU ECRITE FOURNIE PAR Garmin OU SES CONCEDANTS DE LICENCE ET REVENDEURS NE SAURAIT REPRESENTER UNE QUELCONQUE GARANTIE, ET NE DOIT EN AUCUN CAS ETRE PRISE POUR ACQUISE. CETTE EXCLUSION DE GARANTIE REPRESENTE UNE CONDITION ESSENTIELLE DU PRESENT CONTRAT. Certains Etats, territoires et pays n'autorisent pas certaines exclusions de garantie, les exclusions ci-dessus ne vous concernent donc peut-être pas.

**Exclusion de responsabilité**. Garmin ET SES CONCEDANTS DE LICENCE (AINSI QUE LEURS PROPRES CONCEDANTS DE LICENCE ET REVENDEURS) NE PEUVENT ETRE TENUS RESPONSABLES ENVERS VOUS : D'UNE RECLAMATION, DEMANDE OU ACTION, INDEPENDAMMENT DE LA CAUSE INTRINSEQUE DE LA RECLAMATION, DEMANDE OU ACTION FAISANT VALOIR DES PERTES, BLESSURES OU DOMMAGES, DIRECTS OU INDIRECTS, POUVANT RESULTER DE L'UTILISATION OU DE LA POSSESSION DE CES INFORMATIONS ; OU DE LA PERTE DE BENEFICES, REVENUS, CONTRATS OU GAINS, OU DE TOUT AUTRE DOMMAGE DIRECT, INDIRECT, ACCESSOIRE, SPECIAL OU IMMATERIEL DECOULANT DE L'UTILISATION OU DE L'INCAPACITE A UTILISER CES INFORMATIONS, D'UNE INEXACTITUDE DES INFORMATIONS, OU DE LA VIOLATION DE CES CONDITIONS GENERALES, QUE CE SOIT POUR UNE FAUTE CONTRACTUELLE, DELICTUELLE OU BASEE SUR UNE GARANTIE, MEME SI Garmin OU SES CONCEDANTS DE LICENCE ONT ETE AVERTIS DE LA POSSIBILITE DE TELS DOMMAGES. LA RESPONSABILITE GLOBALE DE Garmin ET DE SES CONCEDANTS DE LICENCE EU EGARD A LEURS OBLIGATIONS EN VERTU DU PRESENT CONTRAT, OU AU PRODUIT ET AUX DONNEES Garmin NE DOIT PAS EXCEDER 1,00 \$. Certains Etats, territoires et pays n'autorisent pas certaines exclusions de responsabilité ou limitations de dommages, les limitations ci-dessus ne vous

concernent donc peut-être pas.

**Exclusion de promotion**. Toute référence à des produits, services, processus, liens hypertextes vers des tierces parties ou autres Données par leur nom commercial, marque commerciale, nom de fabricant, fournisseur ou autre ne constitue ou n'implique pas nécessairement que Garmin ou ses fournisseurs les approuvent, parrainent ou recommandent. Les informations relatives aux produits et aux services relèvent de la seule responsabilité de chacun de leur fabricant. Le nom et le logo NAVTEQ, les marques commerciales et les logos NAVTEQ et NAVTEQ ON BOARD et les autres marques commerciales et noms commerciaux appartenant à NAVTEQ North America LLC ne peuvent pas être utilisés à des fins commerciales sans l'autorisation écrite préalable de NAVTEQ.

**Contrôle des exportations**. Vous vous engagez à n'exporter, d'où que ce soit, aucune partie des Données qui vous ont été fournies et aucun produit dérivé direct, autrement que conformément aux lois, réglementations et restrictions sur les exportations applicables et ce, avec toutes les licences et autorisations requises.

**Indemnités**. Vous vous engagez à indemniser, défendre et dégager de toute responsabilité Garmin et ses concédants de licence (ainsi que leurs concédants de licence, revendeurs, ayants cause, filiales et sociétés affiliées, de même que les responsables, directeurs, employés, actionnaires, agents et représentants respectifs de chacun d'entre eux) pour des pertes, blessures (y compris les blessures mortelles), demandes, actions, coûts, dépenses ou réclamations de toute sorte et de toute nature, y compris mais de manière non limitative, les frais d'avocat, découlant de ou liés à votre utilisation ou possession de ce Produit (Données incluses).

**Accord intégral**. Ces conditions générales constituent l'intégralité de l'accord passé entre Garmin (et ses fournisseurs, leurs fournisseurs et revendeurs) et vous concernant l'objet du présent contrat, et remplacent tout accord verbal ou écrit précédemment conclu entre vous et nous concernant ledit objet.

#### **Législation compétente**.

(a) Données NAVTEQ - Union européenne Les conditions générales susdécrites sont régies par la législation en vigueur aux Pays-Bas et ne donnent lieu à aucun (i) conflit de lois, ni à (ii) la Convention des Nations Unies sur les contrats relatifs à la vente internationale de biens dont l'application est explicitement exclue. Vous vous engagez à vous conformer à la juridiction des Pays-Bas pour tous litiges, réclamations ou actions découlant des/liés aux Données qui vous sont fournies.

(b) Données NAVTEQ - Etats-Unis et hors Union européenne

Les conditions générales susdécrites sont régies par la législation en vigueur dans l'Etat de l'Illinois et

ne donnent lieu à aucun (i) conflit de lois, ni à (ii) la Convention des Nations Unies sur les contrats relatifs à la vente internationale de biens dont l'application est explicitement exclue. Vous vous engagez à vous conformer à la juridiction de l'Etat de l'Illinois pour tous litiges, réclamations ou actions découlant des/liés aux Données qui vous sont fournies.

Utilisateurs finals du Gouvernement des Etats-Unis. Si l'Utilisateur final est une agence, un département ou toute autre entité gouvernementale américaine, ou encore s'il est financé entièrement ou en partie par le Gouvernement américain, alors l'utilisation, la reproduction, la publication, la modification, la divulgation et le transfert du Produit et de la documentation jointe sont soumis aux restrictions énoncées dans le DFARS 252.227-7014(a)(1) (juin 1995) (définition des logiciels commerciaux du Département de la défense), DFARS 27.7202-1 (politique du Département de la défense sur les logiciels commerciaux), FAR 52.227-19 (juin 1987) (clause sur les logiciels commerciaux pour les agences civiles), DFARS 252.227-7015 (novembre 1995) (données techniques du Département de la défense – clause sur les articles commerciaux), FAR 52.227-14 Alternates I, II et III (juin 1987) (clause relative aux données techniques et aux logiciels informatiques non commerciaux d'agences civiles), et/ou FAR 12.211 et FAR 12.212 (acquisition d'articles commerciaux), selon le cas. En cas de conflit entre les différentes provisions FAR et DFARS mentionnées ici et dans l'accord de licence, la formulation présentant les limitations les plus importantes pour les droits du gouvernement doit alors s'appliquer. Les sous-traitants/fabricants sont Garmin International, Inc., 1200 East 151st Street, Olathe, KS 66062, Etats-Unis et NAVTEQ North America LLC, 222 Merchandise Mart Plaza, Suite 900, Chicago, Illinois 60654, Etats-Unis.

#### **Contrat de licence utilisateur final de DMTI Spatial, Inc.**

Le logiciel intégré dans votre produit Garmin est la propriété de Garmin Ltd. ou de ses filiales (conjointement appelées « Garmin »). Les données de code postal tierces intégrées à votre produit Garmin ou l'accompagnant (le « Produit sous licence ») sont la propriété de DMTI Spatial, Inc. et sont accordées sous licence à Garmin. Le logiciel et le Produit sous licence sont protégés par les lois et les traités internationaux en matière de droits d'auteur.

Le PRESENT DOCUMENT est un contrat établi entre vous, l'utilisateur final, et DMTI Spatial, Inc. EN CHARGEANT LE OU LES PRODUITS ASSOCIES A CE CONTRAT, VOUS ACCEPTEZ D'ETRE LIE PAR LES TERMES DU PRESENT CONTRAT. SI VOUS N'ACCEPTEZ PAS LES TERMES DU PRESENT CONTRAT, RENVOYEZ RAPIDEMENT (dans les 7 jours suivant l'achat) LES PRODUITS ET TOUS LES ELEMENTS LES ACCOMPAGNANT (y compris les documents écrits) A Garmin INTERNATIONAL, INC. CUSTOMER SERVICE, 1200 EAST 151ST STREET, OLATHE, KANSAS 66062, ETATS-UNIS, AFIN D'ETRE REMBOURSE.

Par le présent document, DMTI Spatial vous accorde une licence non exclusive et non transférable pour l'utilisation des données figurant sur le support contenu dans cet emballage (le « Produit sous licence ») pour un usage personnel à des fins non commerciales ou pour un usage interne dans votre entreprise uniquement, sur un seul ordinateur, Pocket PC ou périphérique Palm avec le logiciel Garmin et avec des produits compatibles Garmin que vous possédez personnellement. Votre utilisation des données est soumise aux termes et conditions suivants :

Vous reconnaissez que le ou les Produits sous licence appartiennent à DMTI Spatial et à son fournisseur tiers, et que le ou les Produits sous licence sont protégés par les droits d'auteur. La copie non autorisée du ou des Produits sous licence est strictement interdite et vous pourrez être tenu responsable en cas de violation des droits d'auteur provoquée ou encouragée par votre non-respect des termes de ce contrat. Vous n'êtes autorisé à effectuer qu'une seule copie d'archivage du ou des Produits sous licence, pour votre propre usage uniquement et avec les restrictions suivantes : (1) la copie d'archivage doit être traitée de la même manière que la copie originale ; (2) aucune copie ne doit être utilisée simultanément à une autre. Si vous faites une copie d'archivage du ou des Produits sous licence, vous devez y inclure la mention relative aux droits d'auteur figurant sur le support original.

Vous n'êtes pas autorisé à reproduire, vendre, louer, prêter, distribuer le logiciel ou à effectuer une location à bail ou accorder une sous-licence du ou des Produits sous licence ni à transférer le ou les Produits sous licence à une tierce partie, à utiliser le Produit sous licence à des fins commerciales sauf pour usage interne dans votre entreprise, à décompiler, désassembler, effectuer l'ingénierie à rebours ou utiliser le Produit sous licence pour créer un produit dérivé dans l'un de ces buts interdits. Vous n'êtes pas autorisé à mettre le ou les Produits sous licence sur Internet sans l'accord écrit et préalable de DMTI Spatial. En aucun cas, DMTI Spatial ou ses fournisseurs tiers ne peuvent être tenus responsables vis-à-vis de votre entreprise ou de vous-même de tout dommage indirect, notamment toute perte de profits ou d'économies, toute interruption d'activité, toute opportunité manquée ou tout autre dommage accessoire ou immatériel découlant de la possession, de l'utilisation ou de l'impossibilité d'utiliser le ou les Produits sous licence, même si DMTI Spatial, ses fournisseurs tiers ou tout revendeur autorisé a été informé de la possibilité des dommages ou en cas de plainte d'un autre tiers. DMTI Spatial ne pourra en aucun cas être tenue responsable des dommages dépassant la redevance de licence du ou des Produits sous licence.

Vous acceptez de dédommager et de dégager de toute responsabilité DMTI Spatial, son ou ses fournisseurs tiers et leurs dirigeants, employés et agents pour des réclamations, demandes ou actions faisant valoir des pertes, coûts, dommages, dépenses ou blessures (y compris les blessures mortelles) découlant de l'utilisation, de la possession, de la modification ou de l'altération autorisée ou non autorisée du ou des Produits sous licence.

LE OU LES PRODUITS SOUS LICENCE ET LES DOCUMENTS ECRITS ASSOCIES AFFERENTS SONT FOURNIS « EN L'ETAT » SANS GARANTIE D'AUCUNE SORTE, EXPRESSE OU IMPLICITE, LEGALE OU AUTRE, Y COMPRIS ET DE MANIERE NON LIMITATIVE, LES GARANTIES D'EFFICACITE, D'EXHAUSTIVITE, DE PRECISION, DE QUALITE MARCHANDE OU D'ADEQUATION A UN USAGE PARTICULIER. TOUS LES RISQUES RELATIFS A LA QUALITE ET AUX PERFORMANCES DU OU DES PRODUITS SOUS LICENCE SONT DE VOTRE RESPONSABILITE EN TANT QU'UTILISATEUR FINAL. AUCUN CONSEIL ORAL OU ECRIT FOURNI PAR DMTI SPATIAL OU SES REVENDEURS, DISTRIBUTEURS, AGENTS OU EMPLOYES NE CREE UNE GARANTIE OU N'AUGMENTE DE QUELQUE MANIERE QUE CE SOIT LA RESPONSABILITE DE DMTI SPATIAL, ET CE TYPE DE CONSEIL OU D'INFORMATION NE DOIT EN AUCUN CAS ETRE PRIS POUR ACQUIS.

Aucune déclaration ou recommandation formulée ni aucune assistance fournie par DMTI Spatial ou par ses représentants ou employés ne peut être considérée comme une renonciation de DMTI Spatial aux dispositions du présent contrat. DMTI Spatial n'apporte aucune garantie concernant les services afférents proposés pour l'utilisation du ou des Produits sous licence en matière d'assistance, de formation ou de consultation.

La présente licence restera en vigueur jusqu'à sa résiliation. La présente licence sera résiliée

automatiquement sans préavis de DMTI Spatial en cas de non-respect de votre part de toute disposition dudit contrat de licence. Lors de la résiliation, vous devrez détruire ou renvoyer à DMTI Spatial le ou les Produits sous licence, y compris les documents écrits, et toutes les copies du ou des Produits sous licence, y compris les documents écrits afférents.

Le présent Contrat est régi par les lois de la Province de l'Ontario.

©2007 DMTI Spatial Inc. (à l'exception des données sous licence de tiers).

DMTI Spatial est un utilisateur et un distributeur autorisé de certains fichiers informatiques de Statistique Canada selon le contrat de licence 6230. © Copyright, SA MAJESTE LA REINE DU CHEF DU CANADA, représentée par le Ministère de l'Industrie, Statistique Canada 1996.

Données topographiques numériques produites sous licence de Sa Majesté la Reine du chef du Canada, avec l'autorisation de Ressources naturelles Canada.

#### **Contrat d'abonnement utilisateur final aux services d'info-trafic**

Le fournisseur de services d'info-trafic détient les droits sur les données d'incident de circulation et sur le réseau RDS/TMC par lequel ces données sont transmises. Vous vous engagez à ne pas modifier, copier, scanner ou utiliser toute autre méthode pour reproduire, dupliquer, rééditer, transmettre ou distribuer de quelque façon que ce soit toute donnée d'incident de circulation. Vous vous engagez à indemniser, défendre et dégager de toute responsabilité le fournisseur de services d'info-trafic (et ses filiales) et Garmin Ltd. (et ses filiales) contre les réclamations, dommages, coûts ou autres dépenses provenant directement ou indirectement (a) d'une utilisation non autorisée de votre part des données d'incident de circulation ou du réseau RDS/TMC, (b) d'une violation de votre part du Contrat d'abonnement utilisateur final et/ou (c) d'une activité de votre part, non autorisée ou illégale liée au présent Contrat.

Les données des services d'info-trafic sont fournies à titre d'information uniquement. Vous vous engagez à assumer tout risque lié à leur utilisation. Le fournisseur de services d'info-trafic, Garmin Ltd. (et ses filiales) et leurs fournisseurs ne garantissent en aucun cas le contenu des données, les conditions de la route et de circulation, les possibilités d'utilisation ou la rapidité de l'itinéraire.

Garmin et le(s) fournisseur(s) de services d'info-trafic ne garantissent aucunement l'adaptation ou la compatibilité des données de trafic avec le produit Garmin et ne peuvent garantir que les données de trafic fonctionneront correctement avec le produit Garmin. En outre, Garmin et le(s) fournisseur(s) de services d'info-trafic ne garantissent en aucun cas la fiabilité, la précision ou l'exhaustivité des données de trafic, ces dernières pouvant contenir des inexactitudes et/ou des erreurs de temps à autre. Dans les limites prévues par la loi en vigueur, toutes les garanties, quelles qu'elles soient, concernant les données de trafic sont expressément exclues et annulées par les présentes, s'agissant notamment des garanties de qualité marchande, d'adaptation à l'utilisation, de précision et d'exhaustivité des données de trafic et/ou d'absence de virus.

Garmin et le(s) fournisseur(s) de services d'infotrafic déclinent toute responsabilité en cas de perte, blessure ou préjudice résultant de l'utilisation ou de l'impossibilité d'utiliser le produit Garmin et les données de trafic du fait des conditions météorologiques, de la destruction des transmetteurs et/ou d'autres infrastructures d'émission, d'une catastrophe naturelle et/ou d'un manque de fiabilité, d'exhaustivité ou de précision des données de trafic. En aucun cas Garmin ou le(s) fournisseur(s) de services d'info-trafic ne peuvent être tenus responsables, envers vous ou un tiers, d'un quelconque préjudice

compensatoire, indirect, accidentel, spécial ou consécutif (notamment tout préjudice direct, indirect, spécial, punitif ou exemplaire de perte d'activité perte de revenus, interruption d'activité ou perte d'informations à usage professionnel) découlant de l'utilisation ou de l'impossibilité d'utiliser le produit Garmin ou les données de trafic, quand bien même Garmin aurait été informé de l'éventualité de tels préjudices.

Que le produit Garmin soit préchargé avec des services d'info-trafic par abonnement « à vie » ou « à durée limitée » ou que vous vous procuriez ces services par la suite, vous recevez des données sur la circulation pour un (1) produit Garmin compatible jusqu'à l'expiration de votre produit ou tant que Garmin reçoit des données sur le trafic de son fournisseur de services d'info-trafic. L'abonnement aux services d'info-trafic ne peut être transféré sur une autre personne ni sur un autre produit Garmin. Garmin peut résilier ce contrat pour quelque motif que ce soit, y compris, mais de manière non limitative, si Garmin considère que vous avez enfreint les termes de ce contrat ou en cas de résiliation du contrat entre Garmin et le fournisseur de services d'info-trafic.

### **Mise en route**

Lors de la première utilisation du système de navigation Kenwood, vous devez configurer votre système. Le menu d'aide offre des informations supplémentaires.

#### **AVERTISSEMENT**

**Consultez les « Précautions d'emploi et informations importantes » dans le** *Manuel de démarrage rapide* **pour prendre connaissance des avertissements et autres informations importantes sur le produit.**

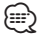

• Les captures d'écran figurant dans le présent manuel peuvent différer légèrement des écrans de votre système de navigation. Les images utilisées dans le présent manuel sont fournies pour référence uniquement.

#### **Utilisation du système de navigation**

Pour obtenir des informations complètes sur le système audio, consultez les manuels des autres systèmes Kenwood.

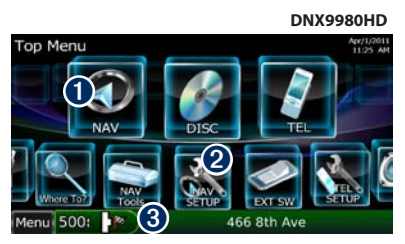

- ➊ Touchez pour accéder au système de navigation.
- ➋ Touchez pour configurer le système de navigation.
- ➌ Lorsque vous naviguez, le système audio Kenwood s'affiche. Lorsque vous utilisez le système audio, les informations de navigation s'affichent.

# ⁄

- La fonction de téléphone mains libres est disponible uniquement si votre téléphone portable est équipé de la technologie sans fil Bluetooth® et s'il est couplé au système de navigation. Consultez les autres manuels Kenwood et le manuel de votre téléphone pour obtenir des instructions de configuration et de couplage.
- Le DNX5180 ne dispose pas de la fonction Bluetooth.

#### **Aide 24h/24**

Touchez **Outils** > **Aide** pour obtenir de plus amples informations sur l'utilisation de votre système de navigation. Touchez une catégorie pour afficher les informations la concernant.

#### **1 Touchez Outils > Aide.**

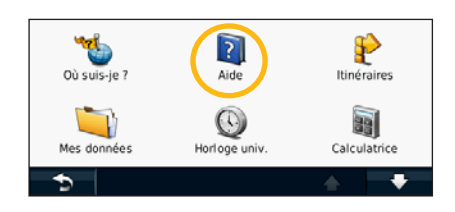

 **2 Pour rechercher un mot clé dans les rubriques d'aide, touchez Rechercher.**

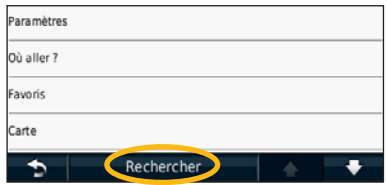

# <span id="page-41-0"></span>**Recherchez et roulez !**

La page Où aller ? propose plusieurs catégories à utiliser lors de la recherche d'adresses, de villes et d'autres lieux. La carte détaillée chargée dans votre système de navigation contient des millions de points d'intérêt comme des restaurants, hôtels et centres auto.

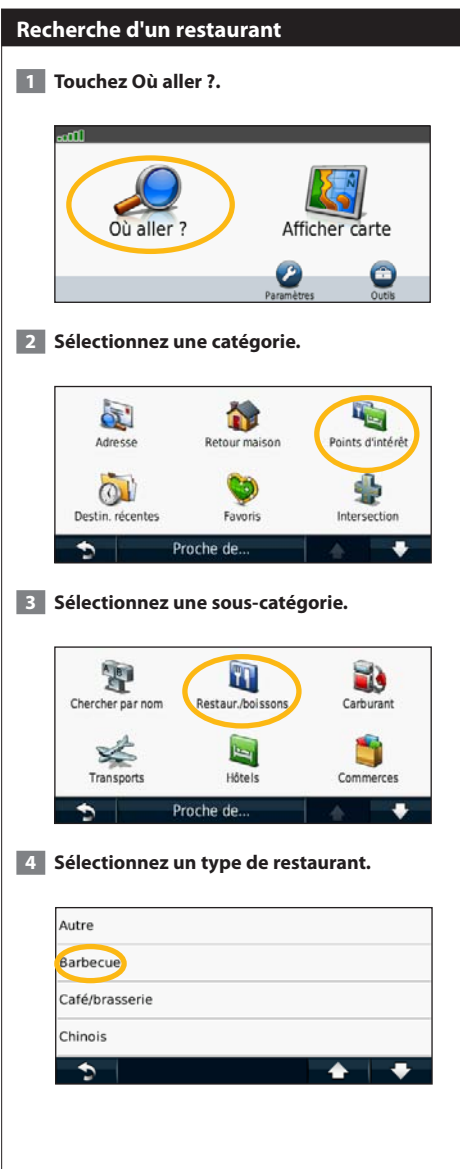

#### **5 Sélectionnez un lieu.**

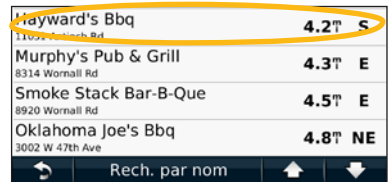

 **6 Sélectionnez l'option Appuyer pour en savoir plus pour afficher la page Consulter.**

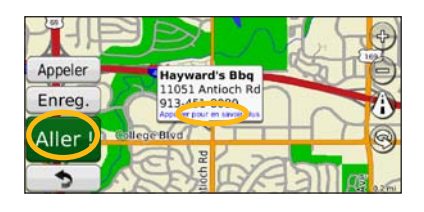

 **7 Touchez Aller !.**

#### **Suivi d'un itinéraire**

Tout au long de votre trajet, le système de navigation vous guide jusqu'à votre destination avec des instructions vocales, des flèches sur la carte et des indications en haut de la carte. Le coin supérieur gauche de l'écran indique la distance qui vous sépare de la prochaine manœuvre. Si vous déviez de l'itinéraire initial, le système de navigation recalcule l'itinéraire et fournit de nouvelles indications.

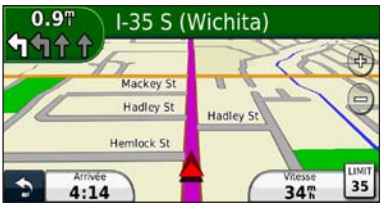

Une ligne surlignée marque votre itinéraire.

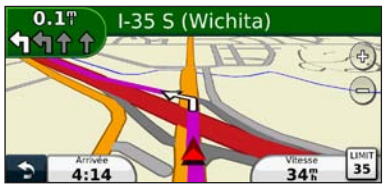

Suivez les flèches.

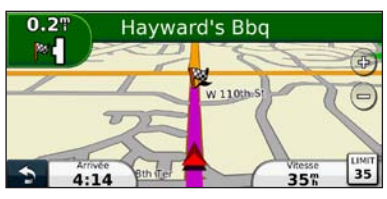

Votre destination est signalée par un drapeau à damiers.

#### **⊕**

• Des bâtiments en 3D peuvent apparaître à différents endroits de la carte (DNX9980HD uniquement).

#### **Ajout d'une étape dans votre itinéraire**

Vous pouvez ajouter un arrêt (appelé « étape ») à votre itinéraire. Le système de navigation vous guide jusqu'à cette étape, puis jusqu'à votre destination finale.

- **1 Dans un itinéraire actif, touchez <b>a** licône **Précédent) > Où aller ?.**
- **2 Recherchez l'étape supplémentaire.**
- **3 Touchez Aller !.**
- **4 Touchez Ajouter comme étape dans l'itinéraire pour ajouter cette étape avant votre destination.**

Pour ajouter plusieurs étapes à l'itinéraire, modifiez l'itinéraire actuel. Reportez-vous à la [page 18](#page-49-0).

#### **Suivi d'un détour**

Si une route de votre itinéraire est barrée, vous pouvez la contourner.

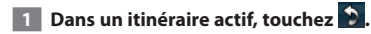

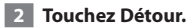

Le système de navigation tente de vous ramener vers l'itinéraire initial le plus rapidement possible. Si l'itinéraire suivi est la seule option possible, le système de navigation ne calcule pas de détour.

#### **Arrêt de l'itinéraire**

- **1** Dans un itinéraire actif, touchez **b**.
- **2 Touchez Arrêter.**

# **Où aller ?**

La page Où aller ? propose plusieurs catégories que vous pouvez utiliser pour rechercher des lieux.

#### **Recherche à proximité d'une autre position**

Le système de navigation recherche automatiquement les lieux à proximité de votre position actuelle.

#### **1 Touchez Où aller ? > Proche de.**

#### **2 Sélectionnez une option :**

- **Ma position actuelle** : effectue une recherche à proximité de votre position actuelle.
- **Une autre ville** : effectue une recherche à proximité de la ville saisie.
- **• Une destination récente** : effectue une recherche à proximité d'une destination récente.
- **• Une destination favorite** : effectue une recherche à proximité d'une destination favorite.
- **Mon itinéraire actuel** : effectue une recherche sur votre itinéraire.
- **Ma destination** : effectue une recherche à proximité de votre destination actuelle.

 **3 Touchez OK.**

#### **Options de la page Aller !**

Touchez un élément de la liste des résultats de la recherche pour afficher la page Aller !.

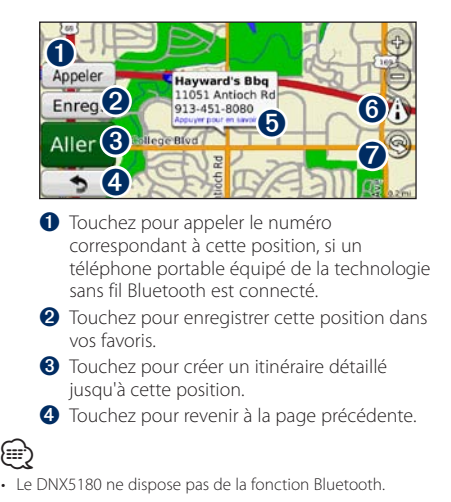

➎ Touchez pour afficher d'autres informations sur la position.

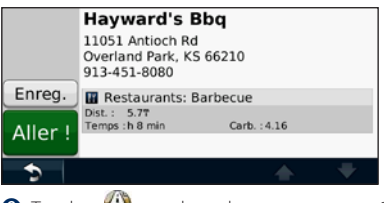

- **O** Touchez **(i)** pour basculer entre une carte 3D (en trois dimensions) et une carte 2D (en deux dimensions).
- **◯** Touchez **o** pour faire pivoter l'angle de vue de l'affichage 3D.

#### **Recherche d'une adresse**

La procédure à suivre pour rechercher une adresse peut varier selon les cartes chargées sur le système de navigation. Toutes les données cartographiques n'offrent pas la recherche par code postal.

- **1 Touchez Où aller ? > Adresse.**
- **2 Touchez Modifier Etat/pays, si nécessaire.**
- **<b>8** Touchez Tout rechercher.

**OU**

**Touchez Saisir ville. Saisissez la ville à l'aide du clavier, puis touchez Terminé. Sélectionnez la ville.** 

- **4 Saisissez le numéro de l'adresse, puis touchez Terminé.**
- **5 Saisissez le nom de la rue, puis touchez Terminé.**
- **6 Sélectionnez la rue dans la liste, si nécessaire.**
- **7 Touchez l'adresse, si nécessaire.**

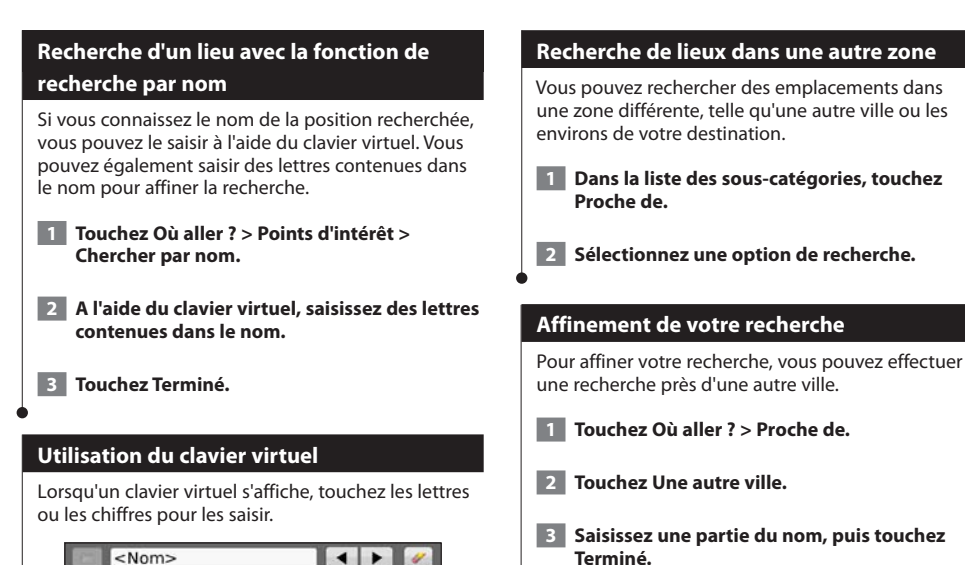

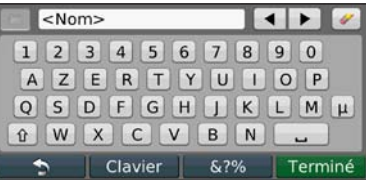

- Touchez  $\equiv$  pour ajouter un espace.
- Touchez < et pour déplacer le curseur.
- Touchez pour supprimer le caractère ; touchez et maintenez votre pression pour supprimer complètement l'entrée.
- Touchez pour sélectionner des mots récemment saisis et sélectionnés.
- Touchez **Clavier** pour modifier la langue du clavier.
- Touchez **&?%** pour saisir des caractères spéciaux.

Vous pouvez enregistrer tous vos lieux favoris dans Favoris. Vous pouvez également enregistrer votre position d'origine dans Favoris.

 $\begin{smallmatrix} \mathcal{L} & \mathcal{L} & \mathcal{L} & \mathcal{L} \\ \mathcal{L} & \mathcal{L} & \mathcal{L} \\ \mathcal{L} & \mathcal{L} & \mathcal{L} \\ \mathcal{L} & \mathcal{L} & \mathcal{L} \\ \mathcal{L} & \mathcal{L} & \mathcal{L} \\ \mathcal{L} & \mathcal{L} & \mathcal{L} \\ \mathcal{L} & \mathcal{L} & \mathcal{L} \\ \mathcal{L} & \mathcal{L} & \mathcal{L} \\ \mathcal{L} & \mathcal{L} & \mathcal{L} \\ \mathcal{L} & \mathcal{L} & \mathcal{$ 

**Favoris**

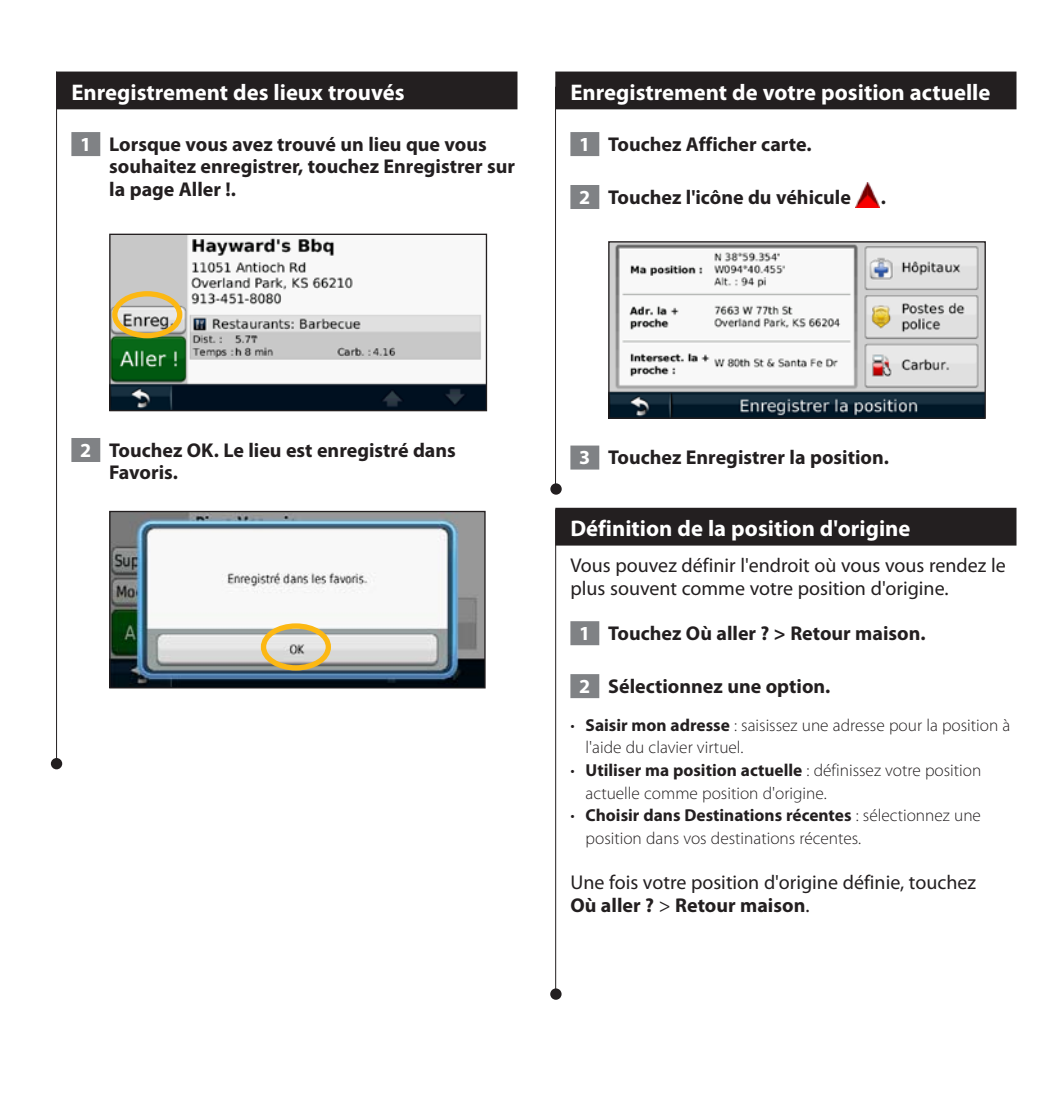

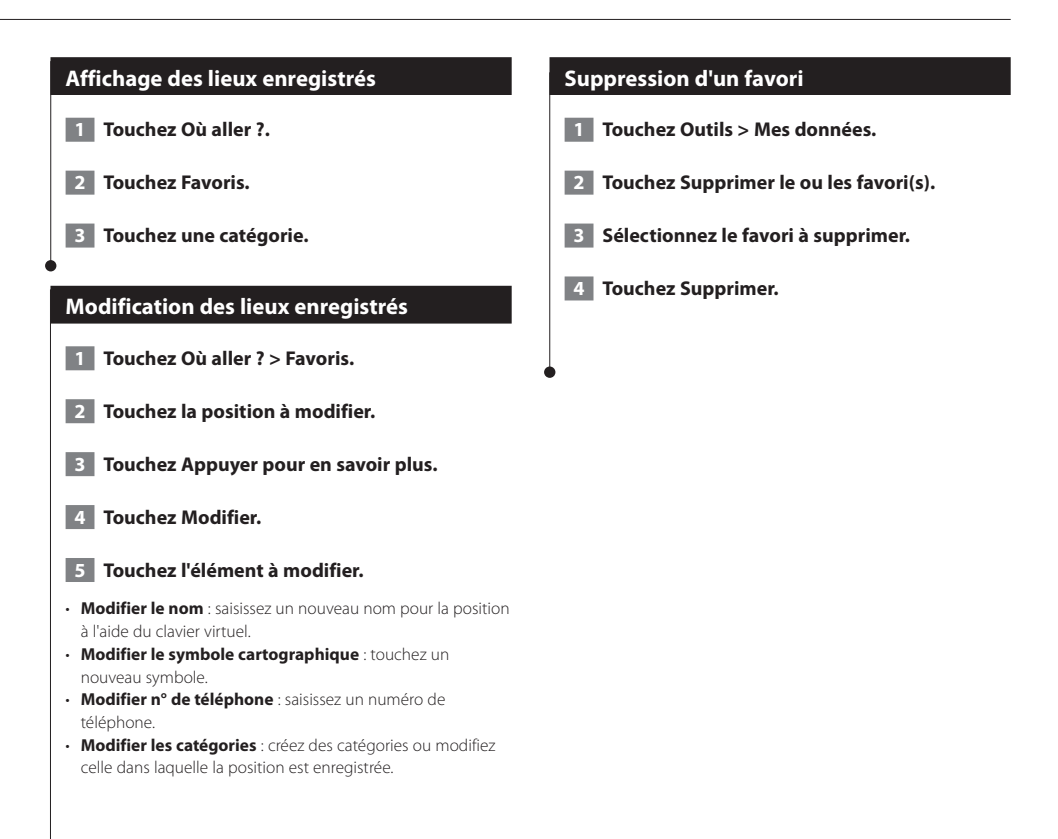

# **Pages principales**

Cette section contient des détails sur la page Carte, le calculateur de voyage, la liste des changements de direction, l'assistant de voies de circulation et la page d'informations GPS.

#### **Affichage de la page Carte**

Touchez **Afficher carte** pour ouvrir la carte. Touchez une zone de la carte pour obtenir des informations supplémentaires, comme expliqué ci-dessous. L'icône du véhicule  $\triangle$  indique votre position actuelle.

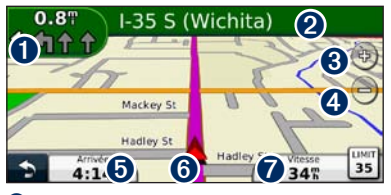

- **O** Distance jusqu'au prochain changement de direction. Touchez pour afficher les détails du prochain changement de direction et entendre l'invite vocale. L'assistant de voies de circulation s'affiche également dans cette zone.
- ➋ Pendant le suivi d'un itinéraire, touchez la barre de texte pour ouvrir la liste des changements de direction. Reportez-vous à la page 17.
- **◯** Touchez  $\Phi$  pour effectuer un zoom avant.
- $\bigcirc$  Touchez pour effectuer un zoom arrière.
- ➎ Touchez pour modifier le champ de données.
- ➏ Touchez pour afficher la page Où suis-je ?.
- ➐ Touchez le champ de données **Vitesse** pour ouvrir le calculateur de voyage.

#### ⁄≘}

• Une icône de limite de vitesse **30** peut s'afficher lorsque vous roulez sur les routes principales. Cette icône indique la limite de vitesse à respecter sur la route que vous empruntez.

#### **Calculateur de voyage**

Le calculateur de voyage indique votre vitesse actuelle et vous fournit des statistiques utiles sur votre trajet. Pour afficher le calculateur de voyage, touchez le champ **Vitesse** sur la page Carte.

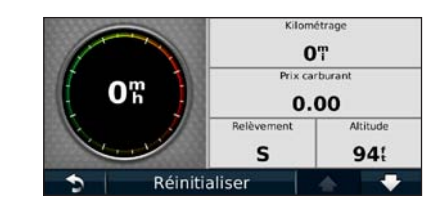

#### **Réinitialisation des informations de trajet**

Si vous souhaitez disposer d'informations de trajet récentes et à jour, réinitialisez les informations de trajet avant de prendre la route.

**Sur la page Calculateur de voyage, touchez Réinitialiser pour réinitialiser les informations.**

#### **Liste des changements de direction**

Lorsque vous suivez un itinéraire, la liste des changements de direction affiche des instructions détaillées pour l'ensemble de l'itinéraire, ainsi que la distance à parcourir entre deux changements de direction. Touchez la barre de texte en haut de la page Carte pour afficher la liste des changements de direction. Sélectionnez une direction dans la liste pour afficher la page du prochain changement de direction correspondant. Touchez **Afficher carte** pour afficher l'itinéraire complet sur la carte.

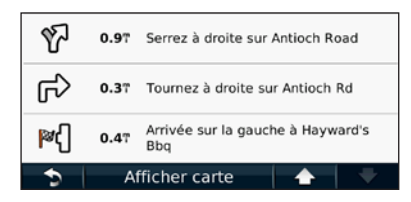

#### **Page du prochain changement de direction**

Pendant le suivi d'un itinéraire, la page du prochain changement de direction affiche le changement de direction sur la carte, ainsi que la distance et le temps estimés restants avant celui-ci. Pour afficher le prochain changement de direction sur la carte, touchez le coin supérieur gauche de la page Carte ou n'importe quel changement de direction dans la liste des changements de direction.

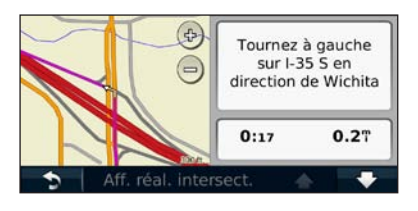

#### **A propos de l'affichage réaliste des intersections**

Le cas échéant, la page Assistant de voies de circulation peut afficher la prochaine intersection et vous indiquer la voie sur laquelle vous devez vous insérer. Pour pouvoir afficher la prochaine intersection, vous devez suivre un itinéraire.

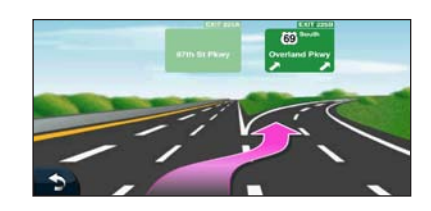

∕≘

- Vous pouvez également afficher les intersections à partir de la liste des changements de direction.
- La page Assistant de voies de circulation avec affichage réaliste des intersections est disponible sur le DNX9980HD, le DNX7180 et le DNX6980.

#### **Page d'informations GPS**

Dans le coin supérieur gauche de la page Menu de navigation, touchez **public** pour afficher la page d'informations GPS.

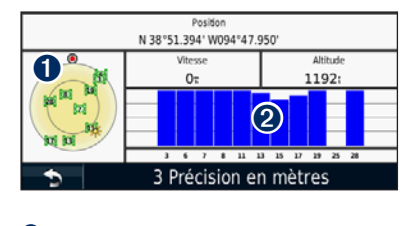

➊ Vue du ciel ➋ Barres indiquant l'intensité du signal

La vue du ciel montre les satellites dont vous captez le signal. Les barres indiquant l'intensité du signal indiquent l'intensité du signal reçu de chaque satellite. Une barre verticale indique qu'un satellite GPS est disponible.

# <span id="page-49-0"></span>**Création et modification d'itinéraires**

Cette section décrit comment créer et personnaliser vos itinéraires.

#### **Création d'un itinéraire personnalisé**

- **1 Touchez Où aller ? (ou Outils) > Itinéraires > Nouveau.**
- **2 Touchez Ajouter un point de départ.**
- **3 Définissez une position comme point de départ, puis touchez Sélectionner.**
- **4 Touchez Ajouter une destination finale.**
- **5 Définissez une position comme destination finale, puis touchez Sélectionner.**
- **6 Touchez + pour ajouter une autre position à votre itinéraire. Touchez – pour supprimer une position.**
- **7 Touchez Suivant pour calculer votre itinéraire et le visualiser sur la carte. Touchez Enregistrer pour enregistrer vos modifications.**

#### **Modification des itinéraires personnalisés**

- **1 Touchez Où aller ? (ou Outils) > Itinéraires.**
- **2 Sélectionnez l'itinéraire à modifier.**
- **3 Touchez Modifier.**
- **4 Touchez l'élément à modifier.**
- **Modifier le nom** : saisissez un nouveau nom.
- **Ajouter ou supprimer des points** : ajoutez ou supprimez des points de l'itinéraire.
- **Réorganiser des points manuellement** : modifiez l'ordre des points de votre itinéraire.
- **Réorganiser des points de façon optimale** : classez automatiquement les points de l'itinéraire.
- **Recalculer** : recalculez l'itinéraire.
- **Supprimer** : supprimez cet itinéraire.

Vos modifications sont enregistrées automatiquement lorsque vous quittez l'une des pages de modification de l'itinéraire.

#### **Enregistrement et modification de l'itinéraire actif**

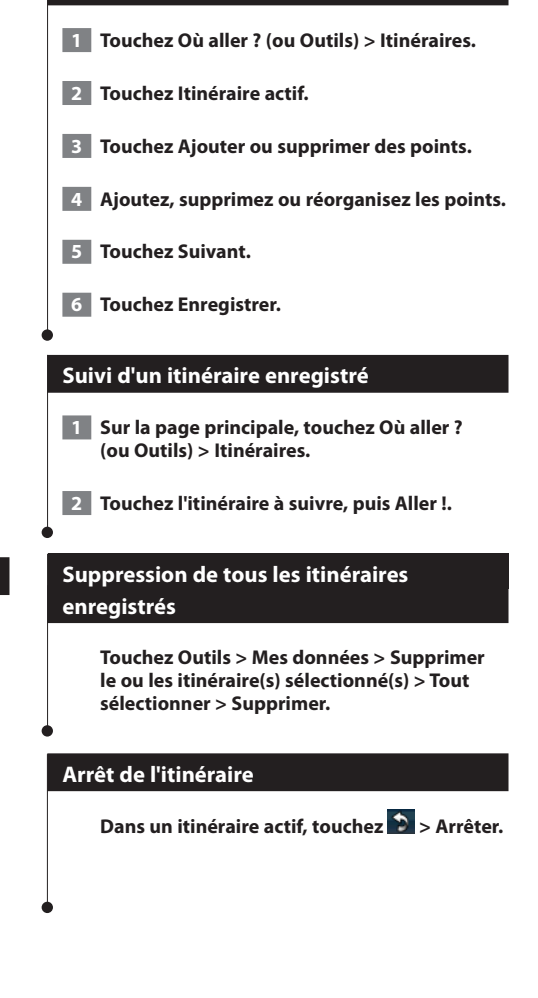

#### **Ajout d'un détour à l'itinéraire**

<span id="page-50-0"></span>Si une route de votre itinéraire est barrée ou que le trafic y est perturbé, vous pouvez la contourner.

#### **1 Dans un itinéraire actif sur la carte principale, touchez .**

#### **2 Touchez Détour.**

Le système de navigation tente de vous ramener vers l'itinéraire initial le plus rapidement possible. Si l'itinéraire suivi est la seule option possible, le système de navigation ne calcule pas de détour.

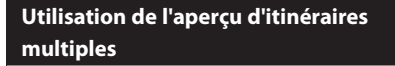

{≕}

- Reportez-vous à la page 26 pour activer l'aperçu d'itinéraires multiples à l'aide des préférences d'itinéraire.
- L'aperçu d'itinéraires multiples n'est pas disponible sur le DNX9980HD.

 **1 Sélectionnez un point d'intérêt ([page 10\)](#page-41-0).**

**Une carte apparaît avec les itinéraires Temps le plus court, Distance la plus courte et Economique en surbrillance.**

 **2 Sélectionnez un itinéraire, puis touchez Aller !.**

# **Utilisation d'ecoRoute™**

La fonction ecoRoute calcule la consommation de votre véhicule, le rejet de CO<sub>2</sub> et le coût du trajet jusqu'à une destination donnée. Elle offre également des outils permettant d'améliorer la consommation. Par le biais d'une connexion de données sans fil, l'accessoire ecoRoute HD en option envoie des données provenant de votre véhicule au système de navigation. Les modèles DNX 5 / 6/ 7 ne peuvent pas se connecter à l'accessoire ecoRoute HD.

#### **A propos d'ecoRoute**

Les données fournies par la fonction ecoRoute sont uniquement des estimations. Les données ne sont pas collectées directement à partir du véhicule. Pour obtenir des rapports de carburant plus précis correspondant à votre véhicule et à vos habitudes de conduite, ajustez votre consommation.

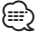

• L'accessoire ecoRoute HD en option collecte des données à partir du véhicule.

#### **Création d'un profil de véhicule**

La création d'un profil de véhicule sert de base à ecoRoute pour calculer la consommation de votre véhicule.

 **1 Touchez Outils > ecoRoute.**

- **2 Saisissez les informations requises, puis touchez Suivant.**
- **3 Touchez Terminé.**

#### **Réinitialisation du profil de véhicule**

- **1 Touchez Outils > ecoRoute > Profil de véhicule.**
- **2 Touchez Réinitialiser.**

#### **Ajustement de la consommation**

Utilisez cette fonction lorsque vous faites le plein pour définir avec précision votre consommation.

- **1 Touchez Outils > ecoRoute > A la pompe.**
- **2 Saisissez le prix actuel du carburant.**
- **3 Saisissez la quantité de carburant consommée par votre véhicule depuis le dernier plein.**
- **4 Saisissez la distance parcourue depuis le dernier plein.**
- **5 Touchez Suivant.**

#### **Utilisation de la fonction Eco Challenge**

La fonction Eco Challenge attribue une note à vos habitudes de conduite pour vous permettre d'optimiser votre consommation de carburant. Vos scores Eco Challenge sont proportionnels à vos économies de carburant. La fonction Eco Challenge collecte des données et calcule un score à chaque déplacement.

L'icône Eco Challenge <sup>1</sup> indique votre score actuel sur la carte.

#### **Touchez Outils > ecoRoute > Eco Challenge.**

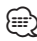

• Pour afficher les scores Eco Challenge détaillés, touchez l'icône.

La couleur de la feuille située sur l'icône Eco Challenge varie en fonction de votre performance.

#### **A propos des scores Eco Challenge**

- **Général** : combinaison des scores de vitesse, d'accélération et de freinage.
- **Vitesse** : vous gagnez des points en roulant à la vitesse la plus économique en carburant pour votre véhicule (entre 45 et 60 mph pour la plupart des véhicules).
- **Accélération** : vous gagnez des points en accélérant progressivement, vous en perdez en accélérant brutalement.
- **Freinage** : vous gagnez des points en freinant progressivement, vous en perdez en freinant brutalement.
- **Consommation** : ecoRoute HD compare votre consommation actuelle avec la consommation la plus faible enregistrée pour votre véhicule. Vous gagnez des points en conduisant dans la plage de consommation optimale pour votre véhicule.

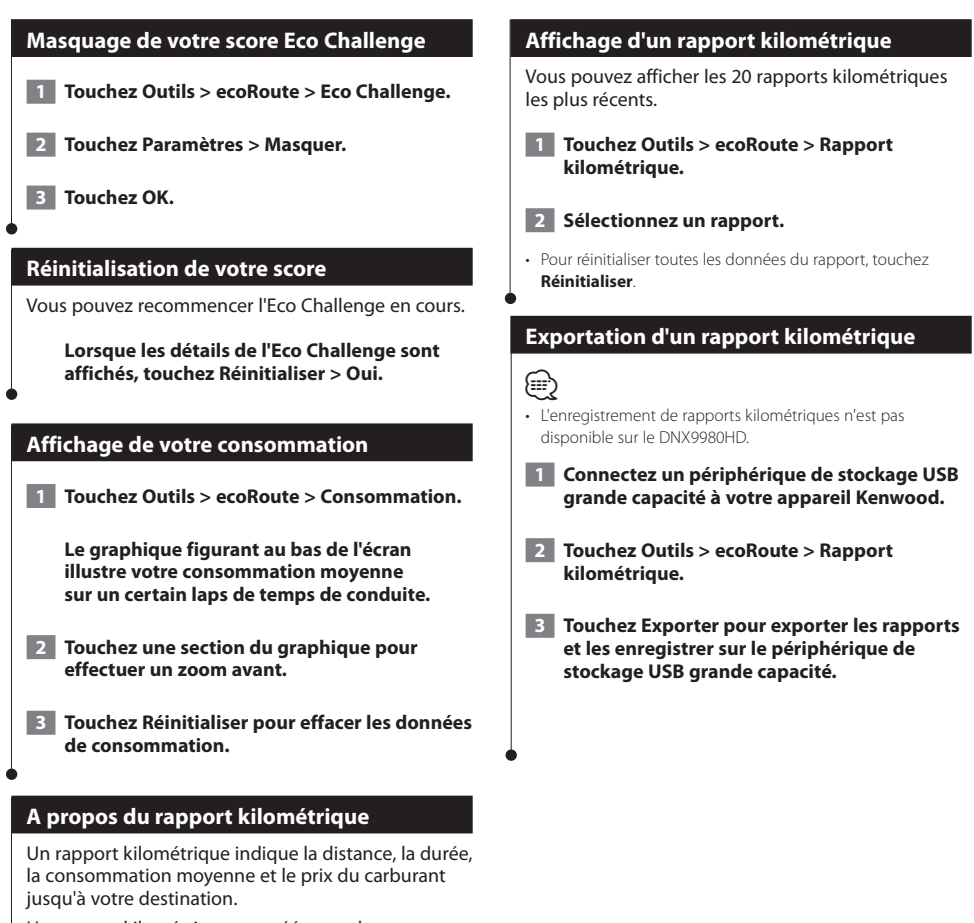

Un rapport kilométrique est créé pour chaque itinéraire que vous suivez. Si vous interrompez un itinéraire sur l'appareil, un rapport kilométrique est créé pour la distance que vous avez parcourue.

Les rapports kilométriques sont générés automatiquement que vous interrompiez l'itinéraire ou que vous arriviez à destination.

#### **Diagnostic (ecoRoute HD)**

Lorsque votre accessoire ecoRoute HD est connecté, il peut détecter certains codes d'anomalie liés au système antipollution de votre véhicule, si le système de diagnostic embarqué détecte un problème.

- **1 Touchez Outils > ecoRoute > Diagnostic.**
- **2 Touchez un code d'erreur pour afficher sa signification.**
- Pour plus d'informations sur les codes d'anomalie signalés par le système, contactez votre technicien en réparation automobile.

#### **Suppression des codes d'erreur (ecoRoute HD)**

Pour effacer les codes d'erreur répertoriés par le système, touchez **Outils** > **ecoRoute** > **Diagnostic** > **Réinitialiser**.

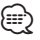

⁄⊞)

- Tous les véhicules ne permettent pas de réinitialiser les codes d'erreur.
- La suppression des codes d'erreur sans réparation du problème peut provoquer la réapparition du voyant de révision. Contactez votre technicien en réparation automobile pour plus d'informations.

#### **Jauges (ecoRoute HD)**

Vous pouvez consulter des informations en temps réel sur votre véhicule, notamment le régime et la tension de la batterie.

#### **Touchez Outils > ecoRoute > Jauges.**

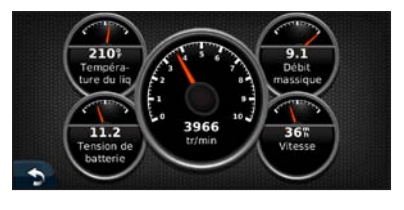

#### י⊞}

• Les informations affichées sur la page des jauges sont collectées directement à partir du véhicule. Garmin décline toute responsabilité quant au contenu affiché sur la page des jauges. Les jauges affichées peuvent varier selon les véhicules.

# **Modification des jauges (ecoRoute HD)**

Vous pouvez modifier les données affichées sur les jauges.

- **1 Touchez Outils > ecoRoute > Jauges.**
- **2 Touchez la jauge à modifier.**
- **3 Touchez un type de données.**

# **Définition des itinéraires les plus**

#### **économiques**

- **1 Touchez Paramètres > Navigation > Préférences d'itinéraire.**
- **2 Sélectionnez Economique.**

# **Utilisation de la reconnaissance vocale (DNX9980HD)**

Utilisez la fonction de reconnaissance vocale pour demander oralement à votre système de navigation de rechercher des destinations, de sélectionner des options, etc.

#### **Commandes vocales**

- **1 Appuyez sur le bouton Talk (Parler) situé sur l'appareil.**
- **2 Patientez jusqu'à ce que l'icône verte apparaisse dans le coin supérieur droit de l'écran.**

 **3 Prononcez une commande.**

• La fonction de reconnaissance vocale ne fonctionne pas pour toutes les langues, ni pour toutes les zones.

#### **Méthodes de recherche**

∕։∷

La reconnaissance vocale utilise quatre méthodes de recherche :

- Prononciation d'un texte à l'écran
- Prononciation de commandes de raccourcis
- Prononciation du nom d'un point d'intérêt
- Prononciation d'une adresse

#### **Prononciation d'un texte à l'écran**

 **1 Prononcez à haute voix un des mots à l'écran. Par exemple, prononcez Itinéraires ou Page suivante.**

 **2 Ecoutez l'invite vocale avant de prononcer une nouvelle commande.**

#### **Prononciation de commandes de raccourcis**

- **1 Prononcez à haute voix la commande de raccourci souhaitée dans la liste des commandes de raccourcis. Vous pouvez utiliser les commandes de raccourcis quel que soit l'écran sur lequel vous vous trouvez.**
- **2 Ecoutez l'invite vocale avant de prononcer une nouvelle commande.**

#### **Commandes de raccourcis**

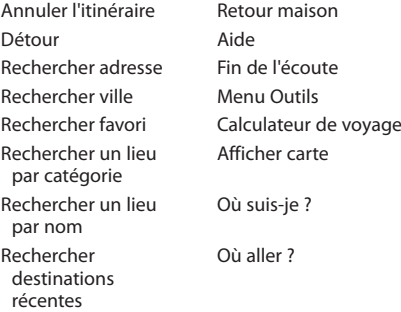

Vous pouvez également dire **Rechercher** pour rechercher une catégorie de lieu. Les catégories de lieux correspondent aux catégories de points d'intérêt du système de navigation. La commande Rechercher fonctionne uniquement sur les pages Menu de navigation, Où aller ? et Carte.

#### **Commande de raccourci Rechercher**

 **1 Appuyez sur le bouton Talk (Parler) situé sur l'appareil.**

 **2 Prononcez à haute voix Rechercher, puis une catégorie de points d'intérêt, par exemple Restaurant italien.** 

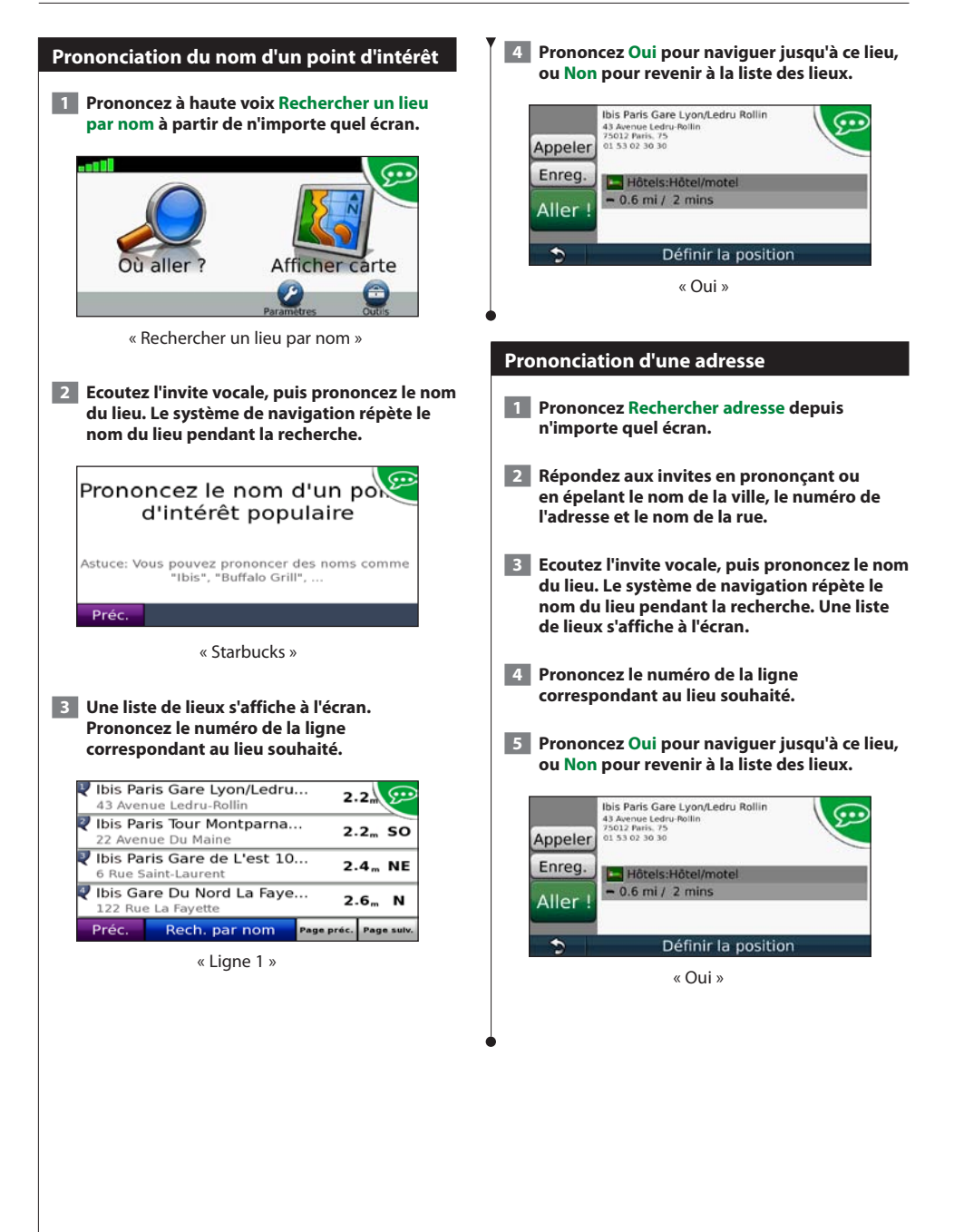

# **Informations sur le trafic**

Grâce au récepteur d'info-trafic FM intégré, le système de navigation peut recevoir et traiter des informations sur le trafic. A la réception d'un message signalant un problème de circulation, l'événement est indiqué sur la carte, vous permettant de modifier votre itinéraire pour contourner l'incident. Le DNX5180 ne dispose pas d'un récepteur d'info-trafic FM. Le service d'info-trafic n'est pas disponible dans toutes les zones.

#### **Présentation du service d'info-trafic FM TMC**

Les récepteurs d'info-trafic FM TMC reçoivent des informations sur la circulation diffusées via le système de radiocommunication de données FM. L'abonnement FM TMC est automatiquement activé lorsque le système de navigation acquiert des signaux satellite en recevant des signaux sur le trafic du fournisseur de services. Vous pouvez ajouter d'autres abonnements FM TMC à tout moment. Consultez le site Web de Garmin à l'adresse <www.garmin.com/kenwood>pour connaître les services disponibles.

#### **Trafic dans votre région**

Lorsque vous recevez des informations sur le trafic, une icône de trafic apparaît dans le coin supérieur gauche de la page Carte. L'icône de trafic change de couleur selon le degré de gravité des problèmes de circulation sur votre itinéraire ou la route sur laquelle vous conduisez.

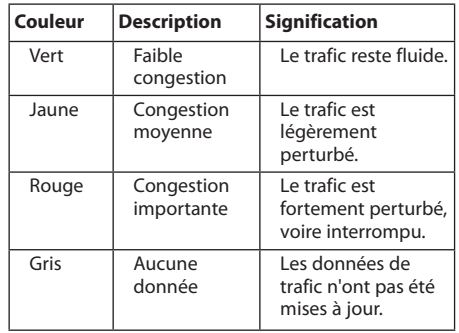

#### **Trafic sur votre itinéraire**

Lors du calcul de l'itinéraire, le système de navigation prend en compte les conditions de circulation actuelles et optimise automatiquement l'itinéraire pour qu'il soit le plus rapide possible. En cas de problème de circulation important lors du suivi d'un itinéraire, le système de navigation recalcule automatiquement l'itinéraire. L'encombrement ne sera pas nécessairement contourné si aucun autre itinéraire ne peut être proposé.

En cas de problème de circulation peu important sur votre itinéraire, l'icône de trafic affiche le temps supplémentaire qu'il faut ajouter à votre itinéraire. Le calcul de ce retard est inclus dans l'estimation de l'heure d'arrivée.

**Pour contourner manuellement le trafic sur votre itinéraire :**

- **1 Sur la page Carte, touchez l'icône de trafic.**
- **2 Touchez Trafic sur l'itinéraire.**
- **3 Touchez les flèches pour afficher d'autres problèmes de circulation sur votre itinéraire, le cas échéant.**
- **4 Touchez Eviter pour contourner le problème de circulation.**

#### **Affichage de la carte de trafic**

La carte de trafic indique l'état de la circulation et les problèmes de circulation sur les routes à proximité au moyen de codes couleur.

- **1 Sur la page Carte, touchez l'icône de trafic.**
- **2 Touchez Afficher la carte de trafic pour afficher les problèmes de circulation sur une carte.**

• Pour revenir à la carte standard à partir de la carte de trafic, touchez l'icône de trafic, puis **Afficher la carte standard**.

#### **Affichage des problèmes de circulation**

- **1 Sur la page Carte, touchez l'icône de trafic.**
- **2 Touchez Recherche de trafic pour afficher la liste des problèmes de circulation.**
- **3 Touchez un élément de la liste pour afficher le problème sur une carte ainsi que des détails sur le problème. S'il y a plusieurs problèmes de circulation, touchez les flèches pour passer aux autres ralentissements.**

<sup>⁄≘}</sup> 

# **Personnalisation des paramètres**

Vous pouvez personnaliser les paramètres de votre système de navigation GPS.

#### **Personnalisation du système de navigation**

 **1 Touchez Paramètres.**

 **2 Touchez le paramètre à modifier.**

 **3 Touchez le bouton situé sous le nom du paramètre pour le modifier.**

#### **Modification des paramètres système**

#### Touchez **Paramètres** > **Système**.

- **Simulateur GPS** : activez le simulateur pour désactiver le mode GPS et simuler une navigation.
- **Unités** : modifiez les unités de mesure.
- **Configuration de clavier** : sélectionnez la configuration du clavier.
- **Info produit** : affichez le numéro de version du logiciel, le numéro de modèle de l'appareil et le numéro d'identification de l'appareil.
- **Restaurer** : restaurez les paramètres système d'origine.

#### **Modification des paramètres de la carte**

Touchez **Paramètres** > **Carte**.

- **Détails cartographiques** : réglez le niveau de détail de la carte. Une plus grande précision cartographique peut ralentir l'affichage de la carte.
- **Affichage carte** : sélectionnez une perspective de carte.
- **Véhicule** : touchez **Modifier** pour modifier l'icône utilisée pour afficher votre position sur la carte. Touchez l'icône à utiliser, puis **OK**.
- **Journal de trajet** : affichez ou masquez le journal de vos trajets. Pour effacer votre journal de trajet, touchez **Outils** > **Mes données** > **Effacer le journal de trajet**. Pour enregistrer des journaux de trajet, reportez-vous à la [page 29.](#page-60-0)
- **Configuration des données cartographiques** : modifiez la configuration de la carte principale.
- **Info carte** : affichez les cartes chargées sur votre système de navigation et leur version. Touchez une carte pour l'activer (carte cochée) ou la désactiver (carte non cochée).
- **Restaurer** : restaurez les paramètres de carte d'origine.

#### **Modification des paramètres de navigation**

#### Touchez **Paramètres** > **Navigation**.

- **Préférences d'itinéraire** : sélectionnez la méthode de calcul d'itinéraire que vous préférez.
- **Contournements** : sélectionnez les types de routes à éviter ou que vous préférez prendre dans vos itinéraires.
- **Restaurer** : restaurez les paramètres de navigation d'origine.
- **Instructions vocales** : activez ou désactivez les instructions vocales.

#### **Réglage des paramètres d'affichage**

#### Touchez **Paramètres** > **Affichage**.

- **Mode Couleur** : sélectionnez **Jour** pour un environnement lumineux, **Nuit** pour un environnement sombre ou **Auto** pour passer automatiquement de l'un à l'autre.
- **Restaurer** : restaurez les paramètres d'affichage d'origine.

#### **Préférences d'itinéraire**

#### Depuis le menu principal, touchez **Paramètres** > **Navigation** > **Préférences d'itinéraire**.

L'itinéraire est calculé en fonction des données de vitesse de circulation et d'accélération du véhicule.

- **Temps le plus court** : calcule les itinéraires les plus rapides à parcourir, la distance pouvant être plus longue.
- **Distance la plus courte** : calcule les itinéraires les plus courts en termes de distance, la durée du parcours pouvant être plus longue.
- **Economique** : calcule les itinéraires les plus économiques en termes de carburant.
- **Averti** : vous invite à sélectionner un mode de calcul d'itinéraire avant la navigation (pour l'aperçu d'itinéraires multiples, reportez-vous à la [page 19](#page-50-0)).
- **Vol d'oiseau** : calcule une ligne directe de votre position jusqu'à votre destination.

#### **Mise à jour des paramètres de l'heure**

#### **Touchez Paramètres > Heure.**

- **Format d'heure** : sélectionnez le format 12 heures, 24 heures ou l'heure UTC.
- **Heure actuelle** : sélectionnez **Automatique** pour mettre à jour l'heure automatiquement. Lorsque l'option Automatique n'est pas sélectionnée, vous pouvez régler l'heure par incréments de 15 minutes.
- **Restaurer** : restaurez les paramètres de l'heure d'origine.

#### **Définition des langues**

#### Touchez **Paramètres** > **Langue**.

- **Profil de voix** : sélectionnez une voix.
- **Clavier** : sélectionnez le clavier de votre langue. Vous pouvez également changer la langue du clavier sur tout type de clavier en touchant le bouton **Clavier**.
- **Invite de reconnaissance vocale** : activez ou désactivez les invites de reconnaissance vocale.
- **Restaurer** : restaurez les langues d'origine.

#### **Ajout de paramètres de sécurité**

#### Touchez **Paramètres** > **Sécurité**.

- **Mode Sécurité** : activez ou désactivez le mode Sécurité. Lorsque le véhicule se déplace, le mode Sécurité désactive toutes les fonctions de l'appareil qui requièrent l'attention du conducteur et qui risqueraient par conséquent de le distraire pendant la conduite.
- **Restaurer** : restaurez les paramètres de sécurité d'origine.

Cette annexe contient des informations supplémentaires concernant votre système de navigation, notamment concernant la mise à jour du logiciel et des données cartographiques.

#### **Mise à jour du logiciel**

**Annexe**

Pour mettre à jour le logiciel du système de navigation, un périphérique de stockage USB grande capacité et une connexion Internet sont requis. ⁄⊞՝ • Le DNX9980HD utilise une carte SD pour le stockage des données.  **1 Accédez au site [www.garmin.com/Kenwood](http://www.garmin.com/Kenwood). 2 Recherchez le modèle de votre appareil, puis sélectionnez Software Updates > Download. 3 Lisez et acceptez les conditions du contrat de licence.**

 **4 Suivez les instructions données sur le site Web pour effectuer l'installation de la mise à jour logicielle.**

#### **Mise à jour des données cartographiques**

Vous pouvez acheter des données cartographiques mises à jour auprès de Garmin, ou vous adresser à votre revendeur Kenwood ou au centre d'assistance Kenwood pour en savoir plus.

- **1 Accédez au site [www.garmin.com/Kenwood](http://www.garmin.com/Kenwood).**
- **2 Recherchez votre appareil Kenwood et sélectionnez Order Map Updates.**
- **3 Suivez les instructions données sur le site Web pour mettre à jour votre carte.**

#### **Points d'intérêt personnalisés**

Vous pouvez charger manuellement des bases de données de points d'intérêt personnalisés, disponibles auprès de différentes entreprises sur Internet. Certaines bases de données de points d'intérêt personnalisés contiennent des informations d'alertes concernant des points tels que les radars et les zones d'écoles. Le système de navigation peut vous avertir lorsque vous approchez de l'un de ces points. Vous êtes tenu de vous assurer que l'utilisation des informations sur les alertes radars est légale dans votre région.

#### **AVIS**

Garmin décline toute responsabilité quant aux conséquences de l'utilisation ou quant à la précision des bases de données d'alertes radars ou d'autres bases de données de points d'intérêt personnalisés.

Une fois la base de données de points d'intérêt téléchargée, utilisez Garmin POI Loader afin d'installer les points d'intérêt sur un périphérique de stockage USB grande capacité. Utilisez le périphérique de stockage USB grande capacité pour charger les points d'intérêt. Le logiciel POI Loader est disponible à l'adresse suivante : [www.garmin](www.garmin.com/products/poiloader) [.com/products/poiloader](www.garmin.com/products/poiloader). Pour plus d'informations, reportez-vous au fichier d'aide de POI Loader. (Cliquez sur **Aide** pour ouvrir le fichier d'aide.)

## ∤։։։

- Le DNX9980HD utilise une carte SD pour le stockage grande capacité et pour le chargement de points d'intérêt personnalisés.
- A chaque fois que vous chargez des points d'intérêt personnalisés dans votre système de navigation, les points d'intérêt personnalisés déjà enregistrés dans le système sont effacés.

#### **Recherche de points d'intérêt personnalisés**

Pour afficher la liste des points d'intérêt personnalisés chargés dans votre système de navigation, touchez **Où aller ?** > **Suppléments** > **Points d'intérêt personnalisés**.

#### **Suppression des points d'intérêt personnalisés**

Pour supprimer tous les points d'intérêt personnalisés de votre système de navigation, touchez **Outils** > **Mes données** > **Supprimer le ou les point(s) d'intérêt personnalisé(s)**. Touchez **Oui** pour confirmer.

#### <span id="page-60-0"></span>**Enregistrement de journaux de trajet**

Des journaux de trajet sont consignés pendant vos déplacements.

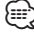

- Les données des journaux de trajet sont enregistrées au format de fichier .gpx.
- Tous les appareils Kenwood ne disposent pas d'un lecteur de carte mémoire.
- L'enregistrement des journaux de trajet n'est pas disponible sur le DNX9980HD.
- **1 Connectez un périphérique de stockage USB grande capacité à votre appareil Kenwood.**
- **2 Touchez Outils > Mes données > Gestion des journaux de trajet.**
- **3 Sélectionnez un segment de journal de trajet ou l'option Afficher tous les segments.**
- **4 Sélectionnez Partager pour lancer l'exportation vers le périphérique de stockage USB grande capacité.**

Pour obtenir gratuitement les dernières mises à jour logicielles (à l'exclusion des données cartographiques) tout au long de la vie de vos produits Garmin, visitez le site Web de Garmin à l'adresse suivante : [www.garmin.com/Kenwood](http://www.garmin.com/Kenwood).

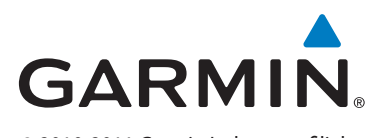

© 2010-2011 Garmin Ltd. ou ses filiales

Garmin International, Inc. 1200 East 151st Street, Olathe, Kansas 66062, USA

Garmin (Europe) Ltd. Liberty House, Hounsdown Business Park, Southampton, Hampshire, SO40 9LR, UK

> Garmin Corporation No. 68, Jangshu 2nd Road, Sijhih, Taipei County, Taïwan

> > [www.garmin.com](http://www.garmin.com)

Numéro de référence 190-01307-90 Rév. C

Garmin® et le logo Garmin sont des marques commerciales de Garmin Ltd. ou de ses filiales, déposées aux Etats-Unis d'Amérique et dans d'autres pays. ecoRoute™ est une marque commerciale de Garmin Ltd. ou de ses filiales. Ces marques commerciales ne peuvent pas être utilisées sans l'autorisation expresse de Garmin. NAVTEQ® est une marque commerciale de NAVTEQ Inc. ou de ses filiales, déposée dans un ou plusieurs pays, notamment aux Etats-Unis. La marque et les logos Bluetooth® sont la propriété de Bluetooth SIG, Inc. Toute utilisation de ces marques par Garmin fait l'objet d'une licence. Tous les autres noms ou marques mentionnés ou suggérés dans le présent document sont la propriété de leurs détenteurs respectifs. Tous droits réservés.

# ENWOOD

# SISTEMA DE NAVEGACIÓN GPS **DNX9980HD DNX7180 DNX6980 DNX6180 DNX6040EX DNX5180**

# **MANUAL DE INSTRUCCIONES DE NAVEGACIÓN GPS**

**Kenwood Corporation** 

# **Contenido**

**[Acuerdos de licencia para usuarios](#page-67-0)  [finales](#page-67-0) 4**

a aliyyayi<br>Aliyyayi<br>Aliyyayi

**[Inicio](#page-72-0)**<br>
Uso del sistema de navegación *9* [Uso del sistema de navegación](#page-72-0) el portugue de la portugación de la portugación de la portugación el portugue de<br>9 y el portugación el portugue de la portugación de la portugación de la portugación de la portugación de la p [Ayuda cuando la necesites](#page-72-0)

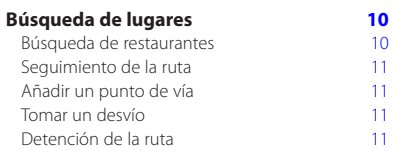

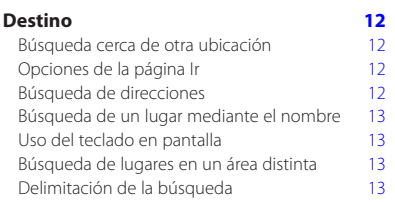

#### **[Favoritos](#page-77-0) 14**

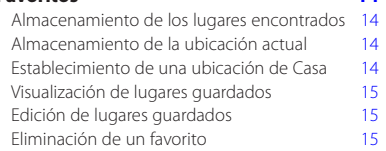

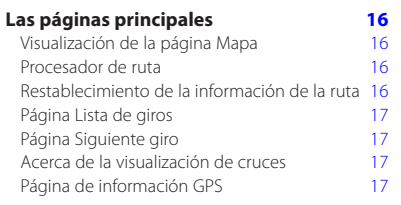

# **[Creación y edición de rutas](#page-81-0) 18**

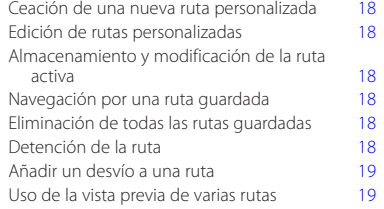

#### **[Uso de ecoRoute™](#page-83-0) 20** [Acerca de ecoRoute](#page-83-0) **20** [Creación de un perfil del vehículo](#page-83-0) <sup>20</sup><br>Restablecimiento del perfil del vehículo <sup>20</sup> [Restablecimiento del perfil del vehículo](#page-83-0) 20

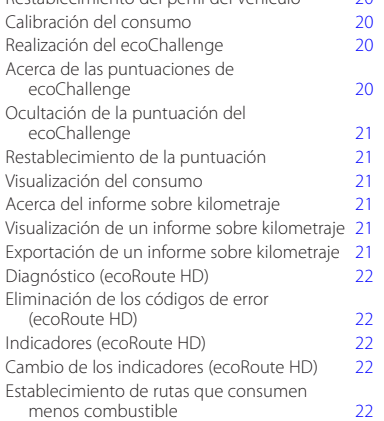

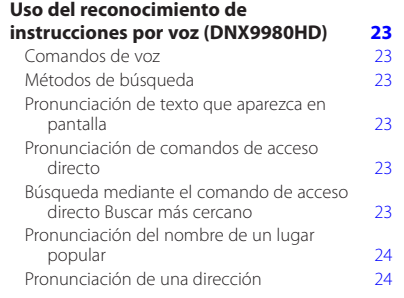

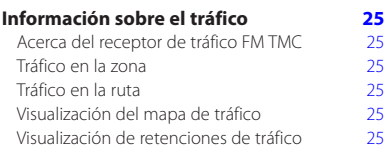

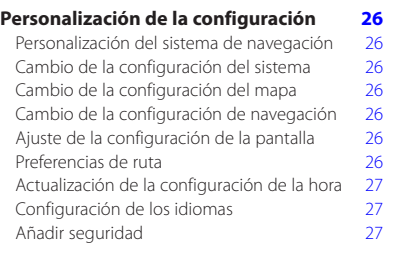

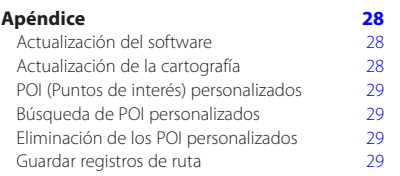

#### **Iconos utilizados en este manual**

⁄ (`

Se describen precauciones importantes para evitar lesiones y situaciones de peligros potenciales.

⊕ Se describen instrucciones especiales, explicaciones adicionales, limitaciones y páginas de referencia.

#### **Convenciones del manual**

Cuando se te indique que "toques" algo, toca uno de los elementos que aparecen en pantalla con el dedo.

Las flechas pequeñas (>) utilizadas en el texto indican que debes tocar una serie de elementos. Por ejemplo, si se te indica "toca **Destino** > **Favoritos**" debes tocar el botón **Destino** y, a continuación, el botón **Favoritos**.

# <span id="page-67-0"></span>**Acuerdos de licencia para usuarios finales**

#### **Acuerdo de licencia del software**

AL UTILIZAR LA UNIDAD DNX9980HD / DNX7180 / DNX6980 / DNX6180 / DNX6040EX / DNX5180, EL USUARIO SE COMPROMETE A RESPETAR LOS TÉRMINOS Y CONDICIONES DEL SIGUIENTE ACUERDO DE LICENCIA DEL SOFTWARE. EL USUARIO DEBERÁ LEER ESTE ACUERDO ATENTAMENTE.

Garmin concede al usuario una licencia limitada para utilizar el software incluido en este dispositivo (el "Software") en formato binario ejecutable durante el uso normal del producto. La titularidad, los derechos de propiedad y los derechos de propiedad intelectual del Software seguirán perteneciendo a Garmin.

El usuario reconoce que el Software es propiedad de Garmin y que está protegido por las leyes de propiedad intelectual de Estados Unidos y tratados internacionales de copyright. También reconoce que la estructura, la organización y el código del Software son secretos comerciales valiosos de Garmin y que el Software en su formato de código fuente es un secreto comercial valioso de Garmin. Por la presente el usuario se compromete a no descompilar, desmontar, modificar, invertir el montaje, utilizar técnicas de ingeniería inversa o reducir a un formato legible para las personas el Software o cualquier parte de éste ni crear cualquier producto derivado a partir del Software. Asimismo, se compromete a no exportar ni reexportar el Software a ningún país que contravenga las leyes estadounidenses de control de las exportaciones.

#### **Acuerdo de licencia para usuarios finales de NAVTEQ®**

El software incluido en el producto de Garmin (el "Software") es propiedad de Garmin Ltd. o sus subsidiarias ("Garmin"). Los datos de mapas de terceros proveedores incluidos o que acompañan al producto de Garmin (los "Datos") son propiedad de NAVTEQ North America LLC y Garmin cuenta con su licencia. Tanto el Software como los Datos están protegidos por las leyes y tratados de copyright internacionales. El Software y los Datos se ofrecen bajo licencia, no se venden. El Software y los Datos se rigen por el siguiente acuerdo de licencia y están sujetos a los siguientes términos y condiciones aceptados por el usuario final (el "Usuario"), de una parte, y Garmin y los otorgantes de la licencia (incluidos sus otorgantes y proveedores), así como sus filiales, de la otra. **IMPORTANTE**: LEE DETENIDAMENTE ESTE ACUERDO DE LICENCIA ANTES DE USAR EL PRODUCTO. LA INSTALACIÓN, COPIA O USO DE ESTE PRODUCTO INDICA LA CONFIRMACIÓN DE QUE EL USUARIO HA LEÍDO ESTE ACUERDO Y ACEPTA SUS TÉRMINOS. SI NO ESTUVIERA DE ACUERDO, EL USUARIO DEBERÁ DEVOLVER TODO EL PRODUCTO PARA OBTENER EL REEMBOLSO COMPLETO EN LOS 10 DÍAS POSTERIORES A LA FECHA DE COMPRA (SI ES UNA COMPRA NUEVA) A UNA DE LAS ENTIDADES INDICADAS

A CONTINUACIÓN: (1) EL DISTRIBUIDOR DONDE ADQUIRIÓ EL PRODUCTO; (2) Garmin INTERNATIONAL. INC. CUSTOMER SERVICE, 1200 EAST 151st STREET, OLATHE, KS 66062, EE. UU., (3) Garmin (EUROPE) LTD., LIBERTY HOUSE, HOUNSDOWN BUSINESS PARK, SOUTHAMPTON, SO40 9LR, REINO UNIDO O (4) Garmin CORPORATION CUSTOMER SERVICE, No. 68, JANGSHU 2nd ROAD, SIJHIH, TAIPEI COUNTY, TAIWÁN.

#### **Términos y condiciones de la licencia**

Garmin ("nosotros") le proporciona al usuario un soporte de almacenamiento que contiene el Software (el "Software"), así como los Datos de mapas digitales incorporados o que lo acompañan, incluida cualquier documentación "en línea" o electrónica o cualquier material impreso (denominados en conjunto el "Producto" para este acuerdo de licencia) y le concede una licencia limitada, no exclusiva, para utilizar el Producto de acuerdo con los términos de este Acuerdo. El usuario acepta dar a estos Datos, junto con el producto de Garmin, un uso exclusivamente personal o, si fuera aplicable, utilizarlos para operaciones empresariales internas y nunca en oficinas de servicios, en tiempo compartido, para su reventa o con otros propósitos similares. Por lo tanto, y siempre sujeto a las restricciones que aparecen en los párrafos siguientes, puede copiar estos Datos sólo para (i) visualizarlos y (ii) guardarlos, siempre y cuando no elimine ningún aviso de copyright que aparezca y no modifique el Software o los Datos en modo alguno. Acepta no reproducir, copiar, modificar, descompilar, desmontar, aplicar ingeniería inversa ni crear ningún producto derivado a partir de ninguna parte del Producto y no transferirlo ni distribuirlo de ningún modo para ningún propósito, a menos que estas restricciones estén expresamente permitidas por las leyes vigentes.

**Restricciones**. A menos que Garmin haya otorgado específicamente una licencia al usuario y siempre dentro de lo estipulado en el párrafo anterior, el usuario no podrá utilizar estos Datos con ningún producto, aplicación ni sistema instalado, conectado o que esté en comunicación con vehículos y que sirva para gestión o despacho de flotas o para aplicaciones similares en las que los Datos sean utilizados por un centro de control para gestionar una flota de vehículos. Además se prohíbe alquilar o arrendar los Datos o los productos de Garmin que contengan Datos a cualquier otra persona o terceros proveedores. Sólo se permite el alquiler de dichos productos a las empresas de alquiler de coches a las que Garmin autorice específicamente por escrito para alquilar a sus clientes los productos de Garmin que contengan Datos.

**Sin garantía**. Este Producto (incluidos los Datos) se proporciona "tal cual" y el usuario acuerda utilizarlo bajo su responsabilidad. Ni Garmin ni sus otorgantes de licencias (ni sus otorgantes y proveedores) constituyen ninguna garantía, emiten declaración alguna ni otorgan garantía de ningún tipo, ya sea expresa o implícita, provenga de una ley o no, sobre, entre otros, el contenido, la calidad, precisión, integridad, efectividad, fiabilidad, comerciabilidad, idoneidad para un fin determinado, utilidad o el uso de los resultados que se obtengan de los Productos, ni garantizan que los Datos o el servidor no sufrirán interrupciones ni estarán libres de fallos.

**Renuncia de garantía**. Garmin Y SUS OTORGANTES DE LICENCIAS (INCLUIDOS SUS OTORGANTES Y PROVEEDORES) RENUNCIAN A CUALQUIER GARANTÍA, YA SEA EXPRESA O IMPLÍCITA, SOBRE LA CALIDAD, RENDIMIENTO, COMERCIABILIDAD, IDONEIDAD PARA UN FIN DETERMINADO O NO VIOLACIÓN. NINGUNA NOTIFICACIÓN ORAL NI ESCRITA NI NINGUNA INFORMACIÓN PROPORCIONADA POR Garmin O SUS PROVEEDORES U OTORGANTES DE LICENCIAS PODRÁ ENTENDERSE COMO GARANTÍA Y EL USUARIO NO DEBE CONFIAR EN NINGUNA DE ESTAS NOTIFICACIONES O INFORMACIONES. ESTA RENUNCIA DE GARANTÍA ES CONDICIÓN ESENCIAL DENTRO DE ESTE ACUERDO. Algunos estados, territorios y países no permiten ciertas exenciones de garantías, por lo que es posible que la exención anterior no sea de aplicación para el usuario.

**Renuncia de responsabilidad**. NI Garmin NI SUS OTORGANTES DE LICENCIAS (INCLUIDOS SUS OTORGANTES Y PROVEEDORES) SERÁN RESPONSABLES FRENTE AL USUARIO EN LO RELATIVO A RECLAMACIONES, DEMANDAS O ACCIONES LEGALES, INDEPENDIENTEMENTE DE LA NATURALEZA DE LA CAUSA DE LA RECLAMACIÓN, DEMANDA O ACCIÓN LEGAL ALEGANDO PÉRDIDA, DAÑOS O PERJUICIOS, YA SEAN DIRECTOS O INDIRECTOS, QUE PUEDAN PRODUCIRSE POR EL USO O POSESIÓN DE LA INFORMACIÓN O POR LA PÉRDIDA DE BENEFICIOS, INGRESOS, CONTRATOS O AHORROS O CUALQUIER OTRO TIPO DE DAÑO DIRECTO, INDIRECTO, FORTUITO, ESPECIAL O DERIVADO QUE SURJA DEL USO O LA INCAPACIDAD DE UTILIZAR ESTA INFORMACIÓN, CUALQUIER DEFECTO EN LOS DATOS O INFORMACIÓN O EL NO CUMPLIMIENTO DE ESTOS TÉRMINOS Y CONDICIONES, YA SEA POR UNA ACCIÓN DERIVADA DEL DERECHO CONTRACTUAL O EXTRACONTRACTUAL O BASADA EN UNA GARANTÍA, AUNQUE Garmin O SUS OTORGANTES HAYAN SIDO AVISADOS DE LA POSIBILIDAD DE DICHOS DAÑOS. LA RESPONSABILIDAD AGREGADA TOTAL DE Garmin Y DE SUS OTORGANTES DE LICENCIAS CON RESPECTO A LAS OBLIGACIONES QUE SE DERIVAN DE ESTE ACUERDO O DE OTRA NATURALEZA Y QUE TENGAN RELACIÓN CON EL PRODUCTO DE Garmin O LOS DATOS NO SUPERARÁ LA CANTIDAD DE 1,00 \$. Algunos estados, territorios y países no permiten ciertas exenciones de responsabilidad o limitaciones de daños, por lo que es

posible que la exención anterior no sea de aplicación para el usuario.

**Renuncia de promoción**. Toda referencia a productos, servicios, procesos, hipervínculos a terceros u otros Datos mediante nombre comercial, marca comercial, fabricante, proveedor o cualquier otro medio no constituye necesariamente ni implica un respaldo, promoción o recomendación por parte de Garmin o de los otorgantes de la licencia. La información sobre servicios y productos corre por cuenta exclusiva de cada proveedor individual. El nombre y el logotipo de NAVTEQ, las marcas comerciales y logotipos de NAVTEQ y NAVTEQ ON BOARD y otras marcas y nombres comerciales de NAVTEQ North America LLC no podrán ser utilizados con propósitos comerciales sin contar con el consentimiento por escrito de NAVTEQ.

**Control de exportaciones**. El usuario acepta no exportar ninguna parte de los Datos que le han sido proporcionados ni ningún producto directo de ellos a menos que cumpla y cuente con todas las licencias y aprobaciones necesarias de las leyes y normativas de exportación aplicables.

**Indemnización**. El usuario acepta indemnizar, defender y eximir a Garmin y a los otorgantes de la licencia (incluidos sus respectivos otorgantes, proveedores, cesionarios, filiales, empresas afiliadas y sus correspondientes responsables, directores, empleados, accionistas, agentes y representantes de cada uno de ellos) frente a cualquier responsabilidad, pérdida, daño (incluidos los que causen la muerte), demanda, acción, coste, gasto o reclamación del carácter que sea, incluidos, sin limitarse a ello, los costes procesales que surjan de o estén relacionados con el uso o posesión del Producto por parte del usuario (incluidos los Datos).

**Acuerdo completo**. Estos términos y condiciones constituyen el acuerdo completo entre Garmin (y sus otorgantes de licencias, incluidos sus otorgantes y proveedores) y el usuario relativo al objeto del acuerdo aquí indicado y sustituye en su totalidad cualquier acuerdo oral o escrito suscrito anteriormente por las partes en relación con el objeto del acuerdo.

#### **Ley aplicable.**

(a) Para los Datos de NAVTEQ en la Unión Europea Los términos y condiciones anteriores se regirán e interpretarán según la legislación de los Países Bajos sin que sean de aplicación (i) las disposiciones sobre conflictos de leyes ni el (ii) Convenio de las Naciones Unidas sobre los Contratos de Compraventa Internacional de Mercaderías, que queda explícitamente excluido. El usuario acuerda someterse a la jurisdicción de los Países Bajos ante cualquier conflicto, reclamación o acción que surja o esté relacionado con los Datos proporcionados mediante el presente documento.

(b) Para los Datos de NAVTEQ en EE. UU. y otros Datos de NAVTEQ en estados no pertenecientes a la Unión Europea

Los términos y condiciones anteriores se regirán e interpretarán según la legislación de Illinois sin que sean de aplicación (i) las disposiciones sobre conflictos de leyes ni el (ii) Convenio de las Naciones Unidas sobre los Contratos de Compraventa Internacional de Mercaderías, que queda explícitamente excluido. El usuario acepta someterse a la jurisdicción de Illinois ante cualquier conflicto, reclamación o acción que surja o esté relacionado con los Datos proporcionados mediante el presente documento.

Usuarios finales gubernamentales. Si el usuario final es una agencia, departamento o cualquier organismo del Gobierno de los Estados Unidos o ha sido financiado en su totalidad o en parte por el Gobierno de los Estados Unidos, el uso, duplicación, reproducción, publicación, modificación, revelación o transferencia del Producto y la documentación que lo acompaña está sujeto a las restricciones establecidas en DFARS 252.227-7014(a)(1) (JUN 1995) (sobre la definición de software comercial del Departamento de Defensa), DFARS 27.7202-1 (sobre la política del software comercial del Departamento de Defensa), FAR 52.227-19 (JUN 1987) (cláusula de software comercial para agencias civiles), DFARS 252.227-7015 (NOV 1995) (sobre datos técnicos del Departamento de Defensa: cláusula sobre elementos comerciales); FAR 52.227-14 entradas I, II y III (JUN 1987) (cláusula sobre software no comercial y datos técnicos de agencias civiles) o FAR 12.211 y FAR 12.212 (sobre adquisiciones de elementos comerciales), según sea de aplicación. En caso de conflicto entre las disposiciones de FAR y DFARS que aquí se exponen y esta Licencia, tendrá prioridad la interpretación que establezca mayores limitaciones a los derechos del Gobierno. El contratante/fabricante es Garmin International, Inc., 1200 East 151st Street, Olathe, KS 66062, EE. UU. y NAVTEQ North America LLC, 222 Merchandise Mart Plaza, Suite 900, Chicago, Illinois 60654.

#### **Acuerdo de licencia para usuarios finales de DMTI Spatial, Inc.**

El software incluido en el producto de Garmin es propiedad de Garmin Ltd. o sus subsidiarias ("Garmin"). Los datos de códigos postales de otros fabricantes (el "Producto con licencia") incluidos o que acompañan al producto de Garmin son propiedad de DMTI Spatial, Inc. y Garmin cuenta con su licencia. Tanto el software como el Producto con licencia están protegidos por las leyes y tratados de copyright internacionales.

ESTO constituye un Acuerdo legal entre tú, el usuario final y DMTI Spatial, Inc. AL CARGAR LOS PRODUCTOS AFECTADOS POR ESTE ACUERDO, EL USUARIO SE COMPROMETE A RESPETAR LOS TÉRMINOS DE ESTE ACUERDO. SI EL USUARIO NO ACEPTA LOS TÉRMINOS DE ESTE ACUERDO, DEBERÁ DEVOLVER DE INMEDIATO (en el plazo de los 7 días posteriores a la fecha de la compra) LOS PRODUCTOS Y CUALQUIER ELEMENTO ADICIONAL (incluida la documentación) A Garmin INTERNATIONAL, INC. CUSTOMER SERVICE, 1200 EAST 151ST STREET, OLATHE, KANSAS 66062, EE. UU., PARA OBTENER EL REEMBOLSO.

DMTI Spatial por la presente le concede al usuario una licencia no exclusiva y no transferible para utilizar los datos contenidos en los soportes de este paquete (el "Producto con licencia") para un uso exclusivamente personal y sin fines comerciales o para uso interno en su negocio, en un solo equipo, Pocket PC o dispositivo Palm junto con el software de Garmin y con productos de Garmin compatibles de su propiedad. El uso que des a los datos está sujeto a los siguientes términos y condiciones:

El usuario reconoce que los Productos con licencia pertenecen a DMTI Spatial y sus proveedores y que dichos productos están protegidos por copyright. La copia no autorizada de los Productos con licencia queda explícitamente prohibida y el usuario podrá ser considerado como responsable desde el punto de vista legal por incumplimiento del copyright, que podría estar causado o fomentado por tu falta de acatamiento de los términos de este acuerdo. El usuario puede realizar una copia para sus archivos de los Productos con licencia, exclusivamente para su propio uso, sujeta a las siguientes restricciones: (1) la copia de archivado debe ser tratada de la misma forma que la copia original; (2) no se puede utilizar ninguna copia mientras haya alguna otra copia en uso. Si el usuario realiza una copia de archivado de los Productos con licencia, debe incluir en ella el aviso de copyright que se encuentre en el soporte original. El usuario no puede reproducir, vender, alquilar, arrendar, prestar, distribuir o subcontratar los Productos con licencia, o transferir de otro modo estos productos a un tercero, utilizar el Producto con licencia para fines comerciales, excepto para uso interno en su negocio, descompilar, desmontar, aplicar ingeniería inversa a los Productos con licencia o utilizar el Producto con licencia para crear cualquier producto derivado para cualquiera de los fines prohibidos. El usuario no puede

publicar los Productos con licencia en Internet sin permiso previo por escrito de DMTI Spatial. En ningún caso se podrá responsabilizar a DMTI Spatial o a sus proveedores, ante el usuario o ante su organización, por daños indirectos, incluyendo daños por pérdida de beneficios, pérdida de ahorros, por interrupción de negocio, pérdida de oportunidades comerciales o por cualquier otro daño fortuito o derivado, que procedan de la posesión, del uso o de la incapacidad del uso de los Productos con licencia, incluso si se ha advertido a DMTI Spatial, o a sus proveedores, o a cualquier distribuidor autorizado, de la posibilidad de estos daños, ni de ninguna demanda de ninguna otra parte. Bajo ningún concepto DMTI Spatial se hará responsable por daños que superen el precio pagado por la licencia de los Productos con licencia.

El usuario indemnizará y eximirá a DMTI Spatial, sus proveedores y responsables, empleados y agentes, frente a cualquier responsabilidad, demanda o acción, independientemente de la naturaleza de la reclamación, demanda o acción legal, alegando pérdida, costes, perjuicios, gastos o daños (incluidos los que causen la muerte) que puedan surgir del uso autorizado o no autorizado, el uso, la posesión, la modificación o la alteración de los Productos con licencia.

LOS PRODUCTOS CON LICENCIA Y LA DOCUMENTACIÓN RELACIONADA CON ELLOS SE PROPORCIONAN "TAL CUAL" SIN NINGUNA GARANTÍA DE NINGÚN TIPO, EXPRESA O IMPLÍCITA, PROVENGA DE UNA LEY O NO, SOBRE, ENTRE OTROS, GARANTÍAS DE EFECTIVIDAD, INTEGRIDAD, PRECISIÓN, COMERCIABILIDAD O IDONEIDAD PARA UN FIN DETERMINADO. EL USUARIO FINAL ASUME TODOS LOS RIESGOS RELACIONADOS CON LA CALIDAD Y EL RENDIMIENTO DE LOS PRODUCTOS CON LICENCIA. NINGUNA NOTIFICACIÓN ORAL O ESCRITA PROPORCIONADA POR DMTI SPATIAL O POR SUS PROVEEDORES, DISTRIBUIDORES, AGENTES O EMPLEADOS SE PUEDE ENTENDER COMO GARANTÍA NI AUMENTAR EN FORMA ALGUNA LA RESPONSABILIDAD DE DMTI SPATIAL. EL USUARIO NO PUEDE CONFIAR EN NINGUNA DE ESTAS NOTIFICACIONES O INFORMACIONES.

Ninguna afirmación o recomendación que realice, ni ninguna ayuda que proporcione DMTI Spatial o sus representantes o empleados constituirá una renuncia por parte de DMTI Spatial de cualquiera de las disposiciones que aquí se exponen. DMTI Spatial tampoco garantiza ahora ni en el futuro que ninguno de los servicios que pueda proporcionar en relación con el uso de los Productos con licencia incluyan asistencia, formación o consultas al usuario.

Esta licencia será efectiva hasta que venza. Se pondrá término a la misma automáticamente sin necesidad de notificación por parte de DMTI Spatial si el usuario no cumpliera con alguna de las disposiciones de este Acuerdo de licencia. Una vez que se haya dado

término al presente Acuerdo, el usuario deberá destruir o devolver los Productos con licencia, incluida cualquier documentación. Asimismo, se deben destruir o devolver a DMTI Spatial todas las copias de los Productos con licencia, así como cualquier documentación relacionada con ellos.

Este Acuerdo se regirá de acuerdo con las leyes de la provincia de Ontario, Canadá.

©2007 DMTI Spatial Inc. (excepto en lo que respecta a los datos con licencia de terceros).

DMTI Spatial es usuario y distribuidor autorizado de los archivos informáticos seleccionados de Statistics Canada según el Acuerdo de licencia 6230.

© Copyright, SU MAJESTAD LA REINA POR DERECHO DE CANADÁ, representada por el Ministro de Industria, Statistics Canada 1996.

Los datos topográficos digitales han sido producidos con licencia de Su Majestad la Reina por derecho de Canadá y cuentan con permiso de Natural Resources Canada.

#### **Acuerdo de suscripción para usuarios finales del servicio de tráfico**

El Proveedor de servicios de tráfico es titular de los derechos de los datos de problemas de tráfico y de la red RDS/TMC mediante la que se transmiten. El usuario no podrá modificar, copiar, escanear o utilizar cualquier otro método para reproducir, duplicar, volver a publicar, transmitir o distribuir de ningún modo cualquier parte de los datos de problemas de tráfico. El usuario acepta indemnizar, defender y eximir de toda responsabilidad al Proveedor de servicios de tráfico (y sus filiales) y a Garmin Ltd. (y sus subsidiarias) ante cualquier demanda, daño, coste u otros gastos derivados directa o indirectamente de (a) su uso no autorizado de los datos de los problemas de tráfico o la red RDS/TMC, (b) su incumplimiento de este Acuerdo de suscripción para usuarios finales o (c) cualquier actividad no autorizada o ilegal realizada en relación con cualquiera de los aspectos mencionados. Los Datos del servicio de tráfico son meramente informativos. El usuario acepta todos los riesgos derivados del uso. El Proveedor de servicios de tráfico, Garmin Ltd. (y sus subsidiarias) y los proveedores de ambos no son responsables del contenido, las condiciones del tráfico y la carretera, la utilización de las rutas o la velocidad.

Garmin y sus Proveedores de servicios de tráfico no garantizan la adecuación o compatibilidad de los datos de tráfico con el producto de Garmin y tampoco garantizan que los datos de tráfico funcionarán correctamente al integrarlos y al realizar la conexión con el producto de Garmin. Además, Garmin y sus Proveedores de servicios de tráfico no garantizan la fiabilidad, exactitud, exhaustividad e integridad de los datos de tráfico, que a veces pueden contener imprecisiones y/o errores eventuales. Por la presente y hasta el límite máximo permitido por la ley en vigor, se rechaza y excluye cualquier garantía de cualquier tipo en lo que se refiere a los datos de tráfico, incluyendo, sin limitarse a ello, las garantías de comerciabilidad, idoneidad para un fin determinado, exactitud e integridad de los datos de tráfico y/o ausencia de virus. Garmin y sus Proveedores de servicios de tráfico declinan toda responsabilidad por pérdidas, daños o perjuicios derivados del uso o de la incapacidad del uso del producto de Garmin y los datos de tráfico debido a problemas meteorológicos, destrucción de los transmisores y/o cualquier otra infraestructura de retransmisión, desastres naturales y/o ausencia de fiabilidad, integridad o exactitud de los datos de tráfico. En ningún caso se podrá responsabilizar a Garmin o a sus Proveedores de servicios de tráfico ante el usuario o ante cualquier otra parte por daños y perjuicios, ya sean indirectos, fortuitos, especiales o derivados (incluyendo, sin limitarse a ello, daños indirectos, directos, especiales, punitivos o ejemplares por pérdida de negocio, de beneficios, por interrupción de negocio o pérdida de información empresarial) que procedan del uso o de la incapacidad

de uso del producto de Garmin o los datos de tráfico, incluso si se ha advertido a Garmin de la posibilidad de estos daños.

Si el producto de Garmin incluye una suscripción de tráfico "indefinida" o "única" precargada, o si el usuario adquiere las suscripciones por separado, recibirá datos de tráfico para un (1) producto de Garmin compatible hasta que caduque la vida útil del producto o hasta que Garmin deje de recibir datos de su proveedor de servicios de tráfico. La suscripción de tráfico no podrá ser transferida a ninguna otra persona ni a ningún otro producto de Garmin. Garmin podrá terminar este acuerdo por cualquier motivo, incluyendo, sin limitarse a ello, que Garmin estime la violación por su parte de cualquiera de los términos de este acuerdo, o bien que finalice el contrato entre Garmin y el proveedor de servicios de tráfico.
La primera vez que utilices el sistema de navegación Kenwood, deberás configurar el sistema. El menú Ayuda proporciona información adicional.

# **AVISO**

**Inicio**

**Consulta las "Precauciones de seguridad e información importante" de la** *Guía de inicio rápido* **para obtener avisos sobre el producto y otra información importante sobre el producto y su seguridad.**

∤։։։∖

• Las capturas de pantalla que se muestran en este manual puede que no coincidan exactamente con las que aparecen en el sistema de navegación. Las imágenes usadas en este manual se ofrecen sólo como referencia.

#### **Uso del sistema de navegación**

Para obtener una información más detallada sobre el sistema de audio, consulta otros manuales de sistemas Kenwood.

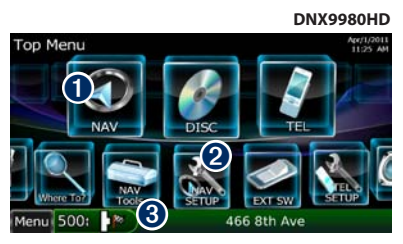

- ➊ Toca para acceder al sistema de navegación.
- Toca para configurar el sistema de navegación.
- ➌ Al navegar, muestra el audio de Kenwood. Al usar el audio, muestra la información de navegación.

# {≕}

- La función telefónica de manos libres sólo está disponible si tu teléfono móvil dispone de tecnología inalámbrica Bluetooth® y se ha vinculado con el sistema de navegación. Consulta los otros manuales de Kenwood y el manual de tu teléfono para obtener instrucciones sobre la vinculación y la configuración.
- El modelo DNX5180 no cuenta con la función Bluetooth.

#### **Ayuda cuando la necesites**

Toca **Utilidades** > **Ayuda** para obtener más información sobre el uso de tu sistema de navegación. Toca una categoría para ver información sobre un tema.

#### **1 Toca Utilidades > Ayuda.**

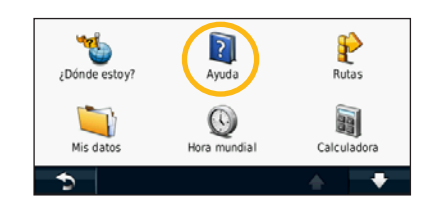

#### **2 Para buscar temas con una palabra clave, toca Buscar.**

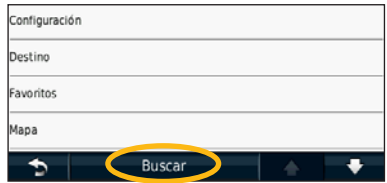

# <span id="page-73-0"></span>**Búsqueda de lugares**

La página Destino ofrece varias categorías diferentes que puedes utilizar al buscar direcciones, ciudades y otras ubicaciones. El mapa detallado cargado en el sistema de navegación contiene millones de puntos de interés como, por ejemplo, restaurantes, hoteles y servicios para automóviles.

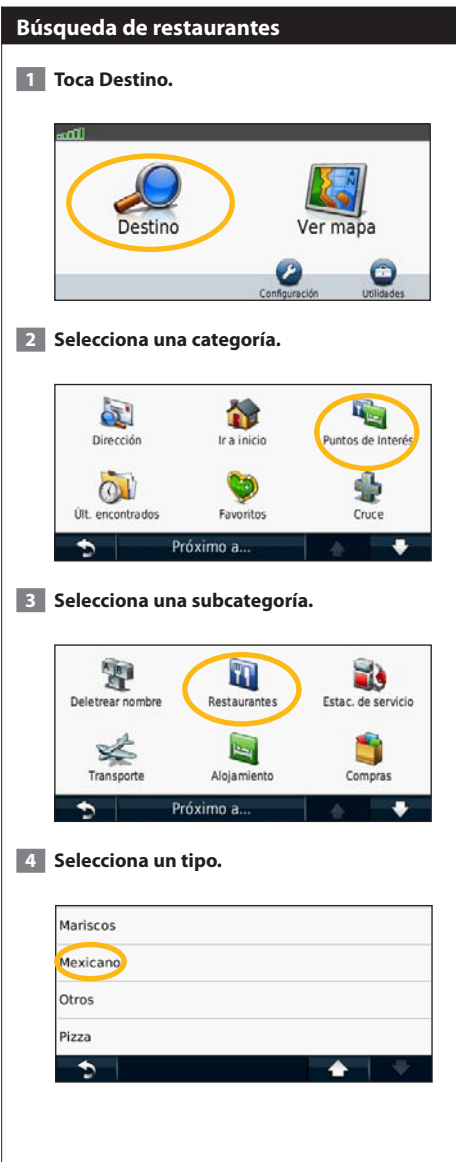

#### **5 Selecciona un lugar.**

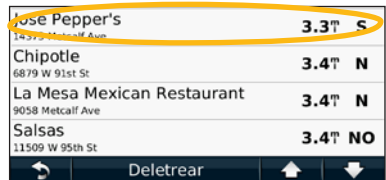

 **6 Selecciona Pulsa para más información para ver la página de revisión.**

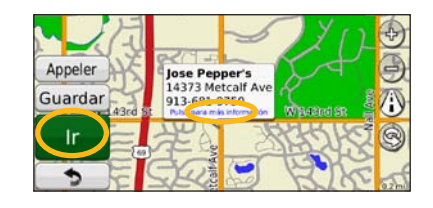

 **7 Toca Ir.**

## **Seguimiento de la ruta**

A medida que te desplazas, el sistema de navegación te guía a tu destino mediante indicaciones de voz, flechas en el mapa e instrucciones en la parte superior del mapa. La esquina superior izquierda indica la distancia a la siguiente maniobra. Si te sales de la ruta original, el sistema de navegación calcula de nuevo la ruta y te ofrece nuevas indicaciones.

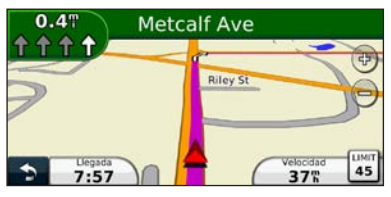

Tu ruta se marca con una línea resaltada.

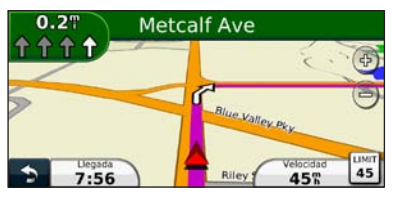

Sigue las flechas.

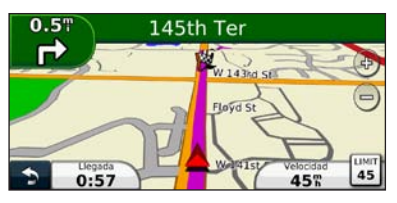

La bandera de cuadros indica el destino.

# {≕}

• En algunas áreas del mapa pueden aparecer edificios en 3D (sólo modelo DNX9980HD).

## **Añadir un punto de vía**

Puedes añadir una parada (punto de vía) a la ruta. El sistema de navegación te da instrucciones para llegar al punto de parada y, a continuación, al destino final.

- **1 Con una ruta activa, toca > (icono para volver atrás) > Destino.**
- **2 Busca la parada adicional.**
- **3** Toca Ir.
- **4 Toca Añadir como Punto de vía para añadir esta parada antes del destino.**

Si deseas añadir más de una parada a la ruta, edita la ruta actual. Consulta la [página 18.](#page-81-0)

#### **Tomar un desvío**

Si la carretera de la ruta está cortada, podrás tomar un desvío.

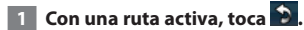

#### **2 Toca Desvío.**

El sistema de navegación intentará guiarte de vuelta a la ruta original tan pronto como sea posible. Si la ruta que estás siguiendo constituye la única opción razonable, es posible que el sistema de navegación no calcule ningún desvío.

# **Detención de la ruta**

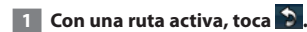

**2** Toca Detener.

La página Destino presenta varias categorías diferentes para encontrar ubicaciones.

# **Búsqueda cerca de otra ubicación**

El sistema de navegación busca automáticamente lugares cercanos a la ubicación actual.

# **1 Toca Destino > Próximo a.**

#### **2 Selecciona una opción:**

- **Donde estoy ahora**: busca cerca de la ubicación actual.
- **Una ciudad distinta**: busca cerca de la ciudad que indiques.
- **• Un destino reciente**: busca cerca de un destino reciente.
- **• Un destino favorito**: busca cerca de un destino favorito.
- **Mi ruta actual**: busca a lo largo de la ruta.
- **Mi destino**: busca cerca del destino actual.
- **3 Toca Aceptar.**

**Destino**

# **Opciones de la página Ir**

Para ver la página Ir, toca un elemento de la lista de resultados.

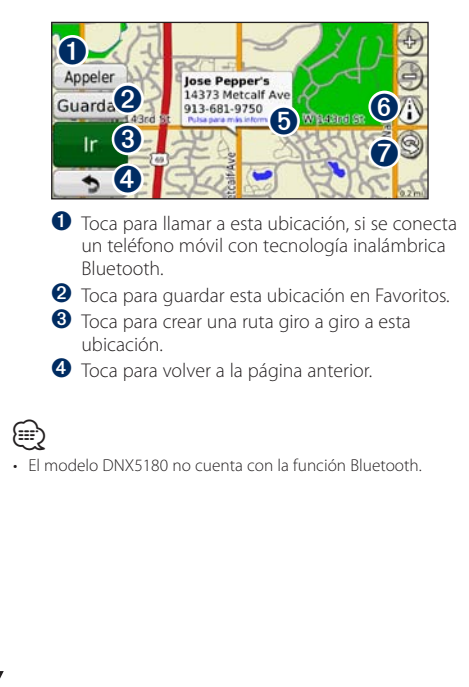

➎ Toca para ver más información sobre la ubicación.

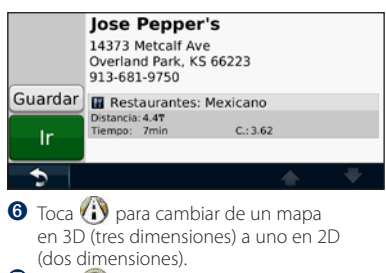

**■** Toca **⑨** para girar el ángulo de visión en la vista 3D.

# **Búsqueda de direcciones**

Los pasos para buscar una dirección pueden variar según los mapas cargados en el sistema de navegación. La opción de búsqueda de código postal no está disponible en toda la cartografía.

- **1 Toca Destino > Dirección.**
- **2 Toca Cambiar región/país, si es necesario.**
- **3 Toca Buscar todo.**

**O bien:**

**Toca Deletrear ciudad. Introduce la ciudad con el teclado y toca Hecho. Selecciona la ciudad.** 

- **4 Introduce el número de la dirección y toca Hecho.**
- **5 Introduce el nombre de la calle y toca Hecho.**
- **6 Si es necesario, selecciona la calle correcta en la lista.**
- **7 Si es necesario, toca la dirección.**

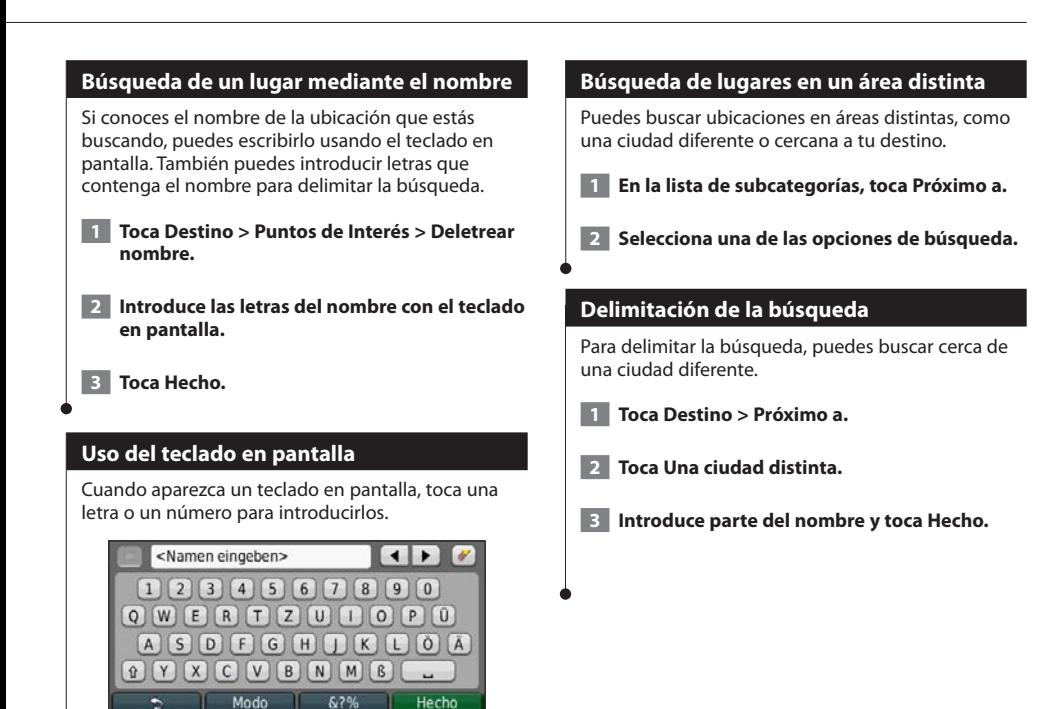

- Toca <u>•</u> para añadir un espacio.
- Toca  $\blacktriangleleft$  y  $\blacktriangleright$  para mover el cursor.
- Toca **para borrar el carácter o mantenlo pulsado para** borrar toda la entrada.
- $\cdot$  Toca  $\Box$  para seleccionar palabras que hayas escrito y seleccionado recientemente.
- Toca **Modo** para cambiar el modo de idioma del teclado.
- Toca **&?%** para introducir caracteres especiales.

Puedes guardar todos tus lugares favoritos en Favoritos. También puedes guardar la ubicación de Casa en Favoritos.

**Favoritos**

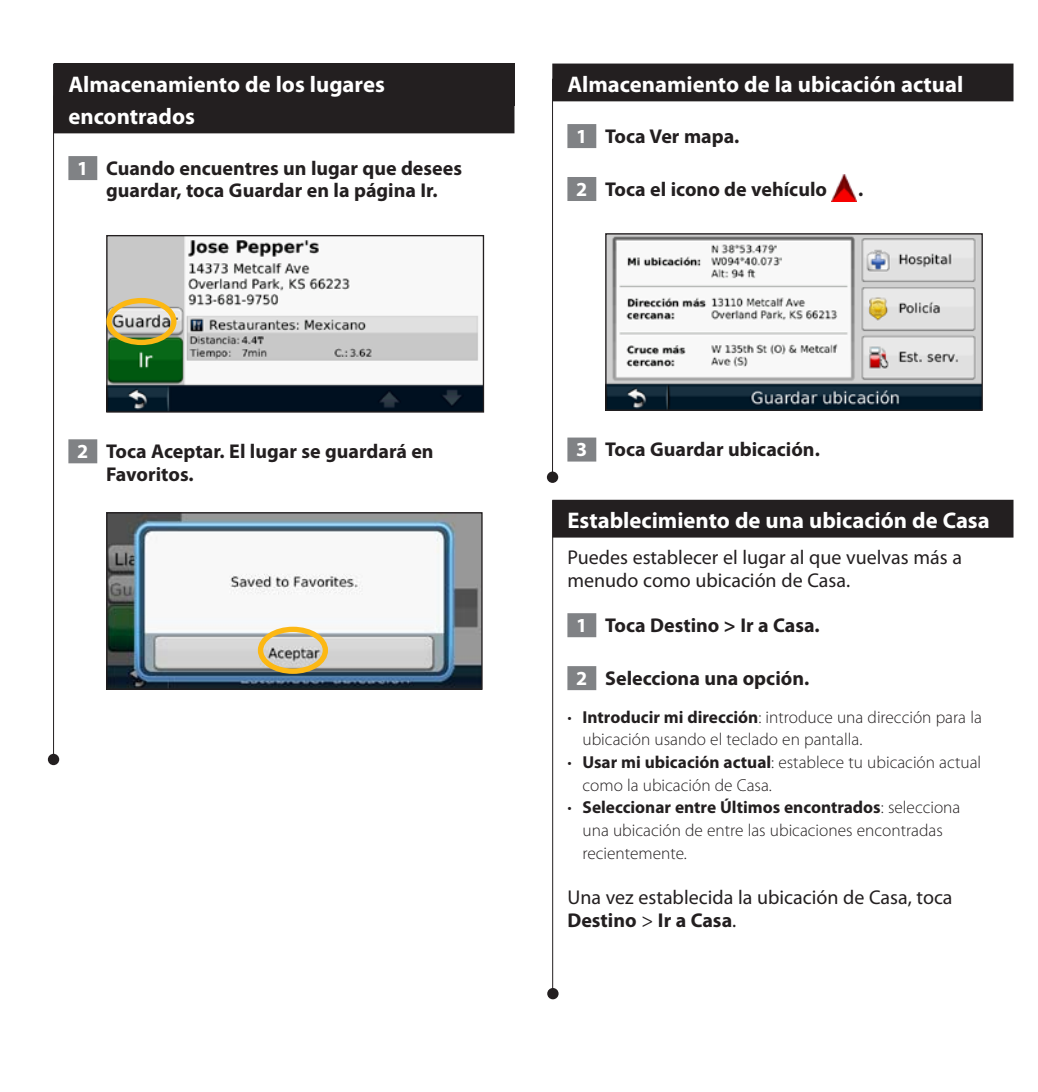

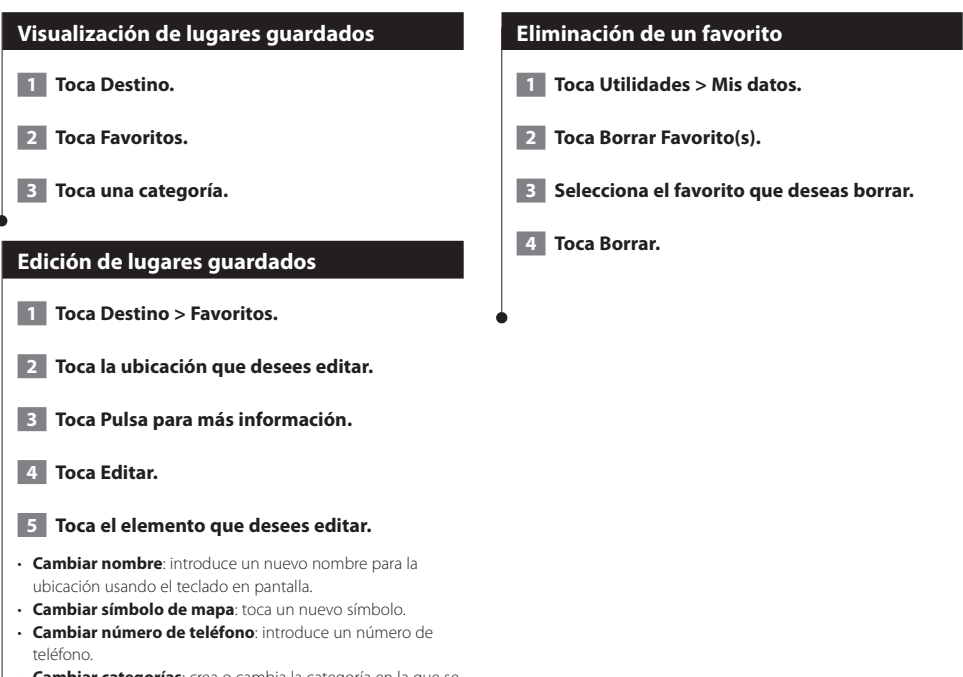

• **Cambiar categorías**: crea o cambia la categoría en la que se ha guardado esta ubicación.

# **Las páginas principales**

En esta sección se proporcionan detalles sobre las páginas Mapa, Procesador de ruta, Lista de giros, Indicación de carriles y de información GPS.

#### **Visualización de la página Mapa**

Toca **Ver mapa** para abrir el mapa. Toca una zona del mapa para ver información adicional, tal y como se indica a continuación. El icono de vehículo  $\blacktriangle$ muestra tu ubicación actual.

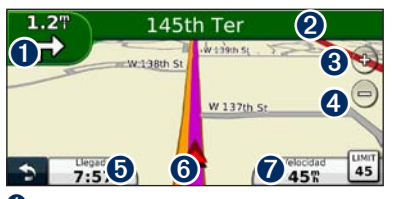

Distancia al siguiente giro. Toca para ver y escuchar los detalles del siguiente giro. En esta área también se muestran las indicaciones de carriles.

- ➋ Durante la navegación por una ruta, toca la barra de texto para abrir la Lista de giros. Consulta la [página 17.](#page-80-0)
- **O** Toca **D** para acercar la imagen.
- $\bullet$  Toca  $\ominus$  para alejar la imagen.
- ➎ Toca para cambiar los campos de datos.
- **O** Toca para ver la página ¿Dónde estoy?.
- ➐ Toca el campo de datos **Velocidad** para abrir la página Procesador de ruta.

# {≕}

• Si viajas por carreteras principales, puede aparecer un icono de límite de velocidad **30**. Este icono indica el límite de velocidad actual que se aplica a la carretera.

#### **Procesador de ruta**

El procesador de ruta indica la velocidad actual y ofrece estadísticas útiles sobre la ruta. Para ver el procesador de ruta, toca el campo **Velocidad** de la página Mapa.

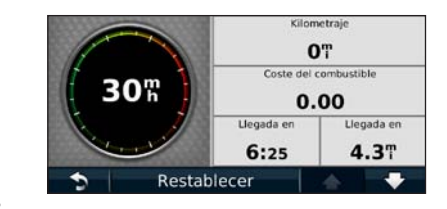

# **Restablecimiento de la información de la ruta**

Si deseas ver información actualizada de la ruta, restablece dicha información antes de emprender el viaje.

#### **En el procesador de ruta toca Restablecer para restablecer la información.**

# <span id="page-80-0"></span>**Página Lista de giros**

Mientras te desplazas por una ruta, en la página Lista de giros se muestran instrucciones giro a giro de toda la ruta y la distancia entre giros. Toca la barra de texto en la parte superior de la página Mapa para ver la página Lista de giros. Toca un giro de la lista para ver la página Siguiente giro de ese giro. Toca **Mostrar mapa** para ver la ruta completa en el mapa.

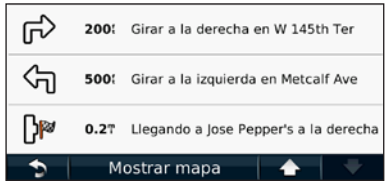

# **Página Siguiente giro**

Durante la navegación por una ruta, en la página Siguiente giro se muestra el giro en el mapa, así como la distancia y el tiempo que quedan para llegar a él. Para ver uno de los próximos giros del mapa, toca en la esquina superior izquierda de la página Mapa o cualquier giro de la página Lista de giros.

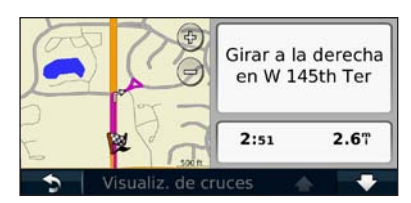

# **Acerca de la visualización de cruces**

La página Indicación de carriles puede mostrar una vista de los próximos cruces y en qué carril debes situarte, cuando esté disponible. Debes estar navegando por una ruta para que puedas ver el cruce.

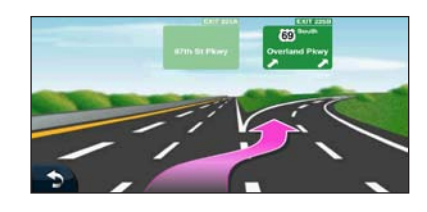

**⁄≘** 

- También puedes ver los cruces en la página Lista de giros.
- La página de indicación de carriles con visualización de cruces está disponible en los dispositivos DNX9980HD, DNX7180 y DNX6980.

# **Página de información GPS**

En la página Menú, toca **III** en la esquina superior izquierda para ver la página de información GPS.

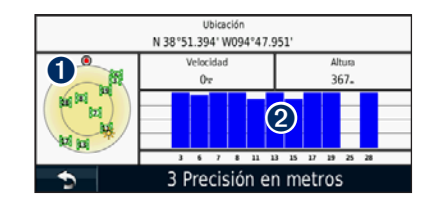

➊ Vista del cielo ➋ Barras de intensidad de señal de los satélites

La vista del cielo muestra los satélites que se reciben. Las barras de intensidad de señal de los satélites indican la intensidad de los satélites que se reciben. Una barra rellena indica que el satélite GPS está listo para su uso.

# <span id="page-81-0"></span>**Creación y edición de rutas**

En esta sección se describe cómo crear y personalizar las rutas.

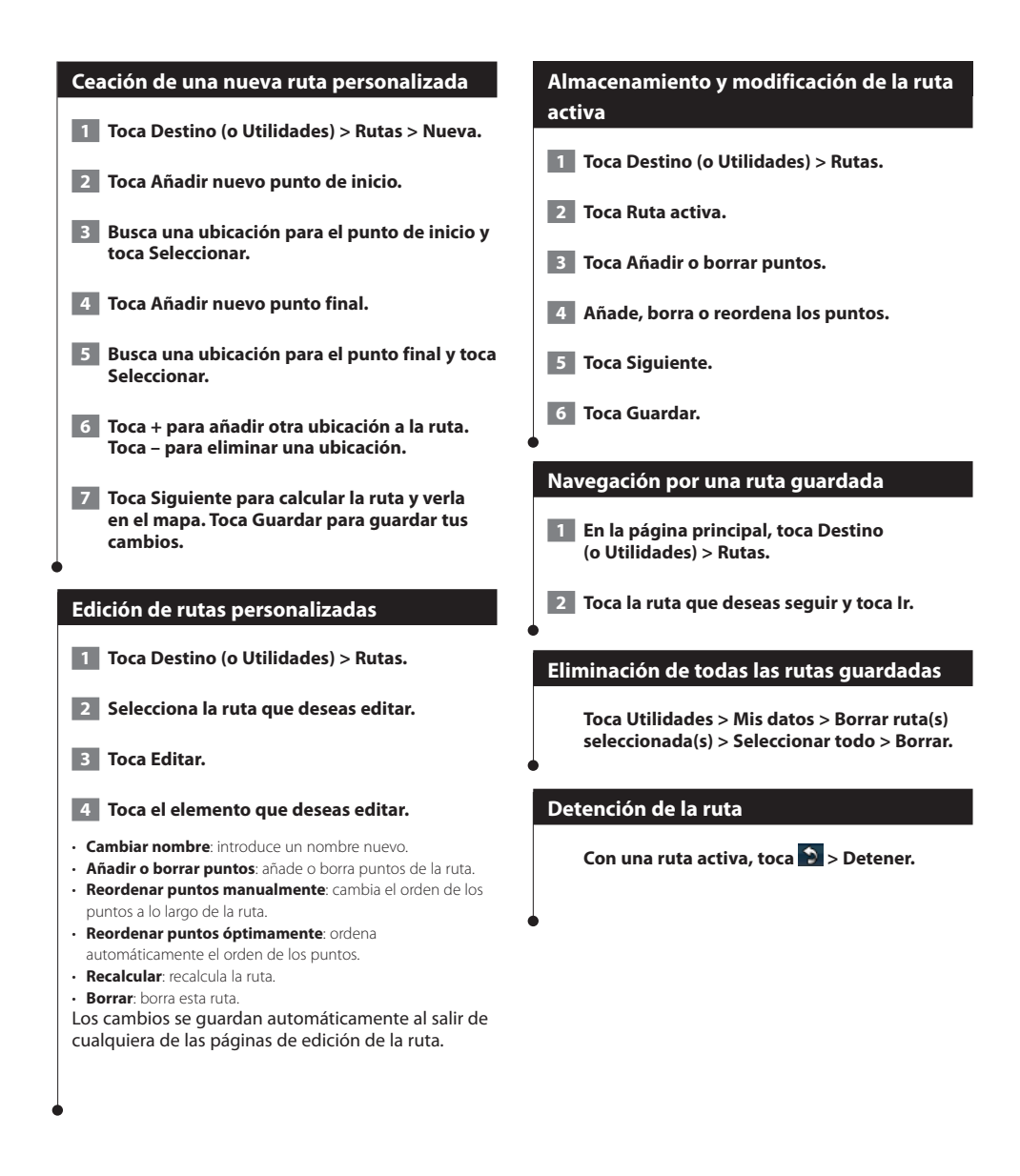

# **Añadir un desvío a una ruta**

<span id="page-82-0"></span>Si la carretera de la ruta está cortada o tiene retenciones de tráfico, podrás tomar un desvío.

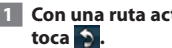

 **1 Con una ruta activa en el mapa principal,** 

#### **2 Toca Desvío.**

El sistema de navegación intentará guiarte de vuelta a la ruta original tan pronto como sea posible. Si la ruta que estás siguiendo constituye la única opción razonable, es posible que el sistema de navegación no calcule ningún desvío.

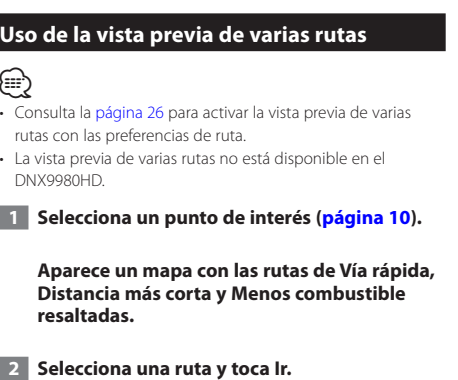

# **Uso de ecoRoute™**

La función ecoRoute calcula el consumo de tu vehículo, la emisión de carbono y el precio del combustible necesario para ir a un destino. Además, ofrece utilidades para mejorar el rendimiento del combustible. Mediante una conexión de datos inalámbrica, el accesorio opcional del ecoRoute HD puede enviar datos desde tu vehículo al sistema de navegación. Las series DNX 5/6/7 no se pueden conectar con el dispositivo ecoRoute HD.

# **Acerca de ecoRoute**

Los datos que proporciona la función ecoRoute son sólo cálculos aproximados. Realmente no son datos extraídos del vehículo. Para recibir informes sobre combustible más precisos para tu vehículo y tus hábitos de conducción específicos, calibra el consumo.

⁄⊞)

• El accesorio opcional ecoRoute HD recopila datos de tu vehículo.

#### **Creación de un perfil del vehículo**

El perfil del vehículo proporciona una base para que ecoRoute calcule el consumo del vehículo.

 **1 Toca Utilidades > ecoRoute.**

- **2 Introduce los datos necesarios y toca Siguiente.**
- **3 Toca Hecho.**

#### **Restablecimiento del perfil del vehículo**

- **1 Toca Utilidades > ecoRoute > Perfil del vehículo.**
- **2 Toca Restablecer.**

#### **Calibración del consumo**

Utiliza esta función cuando repostes para mantener la precisión del consumo.

- **1 Toca Utilidades > ecoRoute > En surtidor.**
- **2 Introduce el precio actual del combustible.**
- **3 Introduce la cantidad de combustible que ha utilizado el vehículo desde la última vez que repostaste.**

#### **4 Introduce la distancia recorrida desde la última vez que repostaste.**

 **5 Toca Siguiente.** 

#### **Realización del ecoChallenge**

En el ecoChallenge, se puntúan tus hábitos de conducción para ayudarte a mejorar el consumo. Cuantos más puntos consigas en el ecoChallenge, más combustible ahorrarás. ecoChallenge recopila datos y calcula una puntuación siempre que estás en marcha.

El icono de ecoChallenge **O** muestra tu puntuación actual en la página Mapa.

#### **Toca Utilidades > ecoRoute > ecoChallenge.**

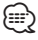

• Para visualizar las puntuaciones detalladas de ecoChallenge, toca el icono correspondiente.

La hoja que aparece en el icono del reto de conducción cambia de color en función de tu rendimiento en el reto.

# **Acerca de las puntuaciones de ecoChallenge**

- **Total**: una combinación de las puntuaciones por velocidad, aceleración y frenada.
- **Velocidad**: obtén puntos por conducir a la velocidad óptima del vehículo para ahorrar combustible (45-60 mph para la mayoría de vehículos).
- **Aceleración**: obtén puntos por acelerar con suavidad, pierde
- puntos por acelerar rápidamente. • **Frenada**: obtén puntos por frenar con suavidad; pierde puntos por frenar bruscamente.
- **Consumo**: ecoRoute HD compara el consumo actual con el consumo más alto registrado en el vehículo. Obtén puntos por conducir según el consumo óptimo del vehículo.

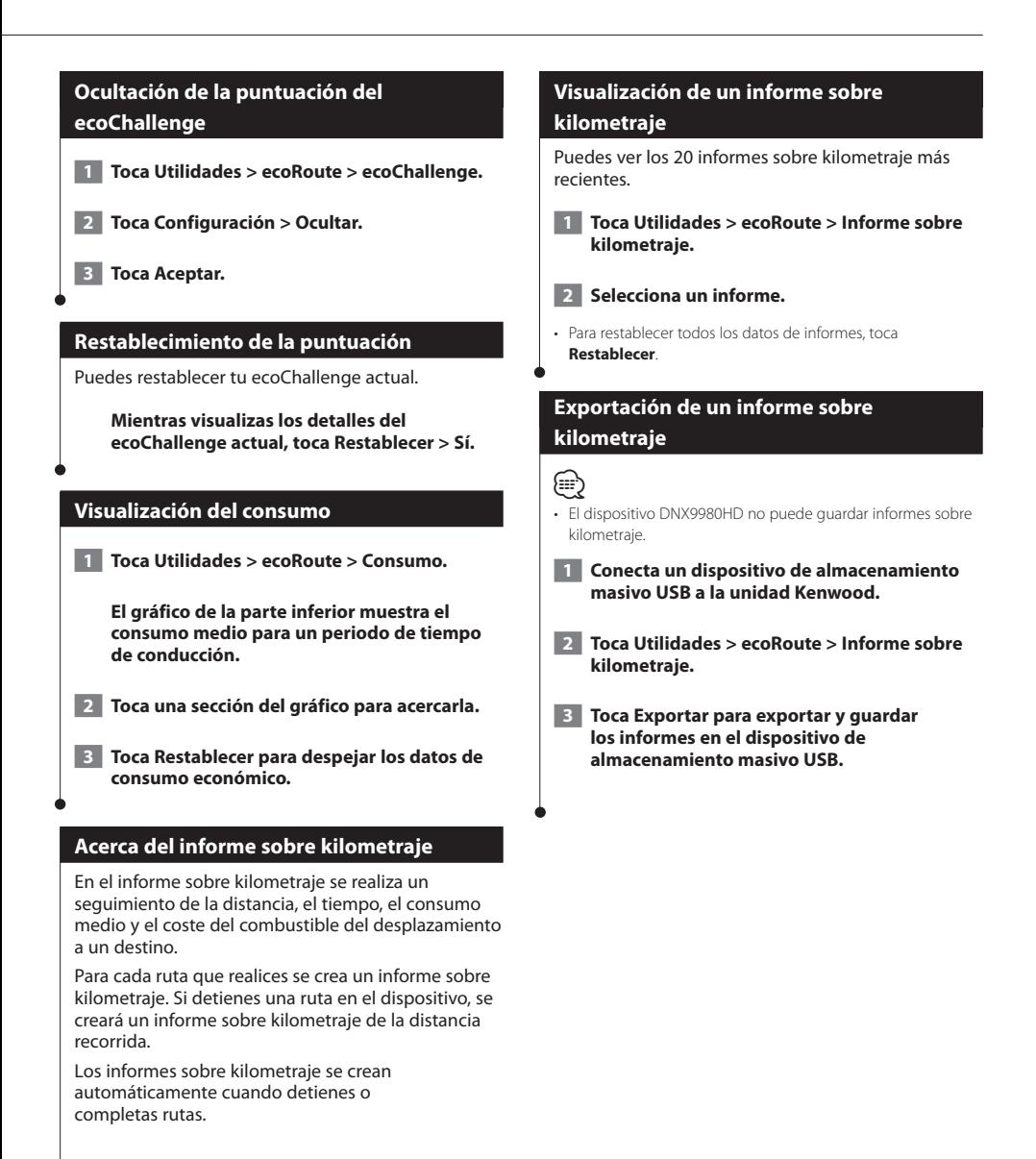

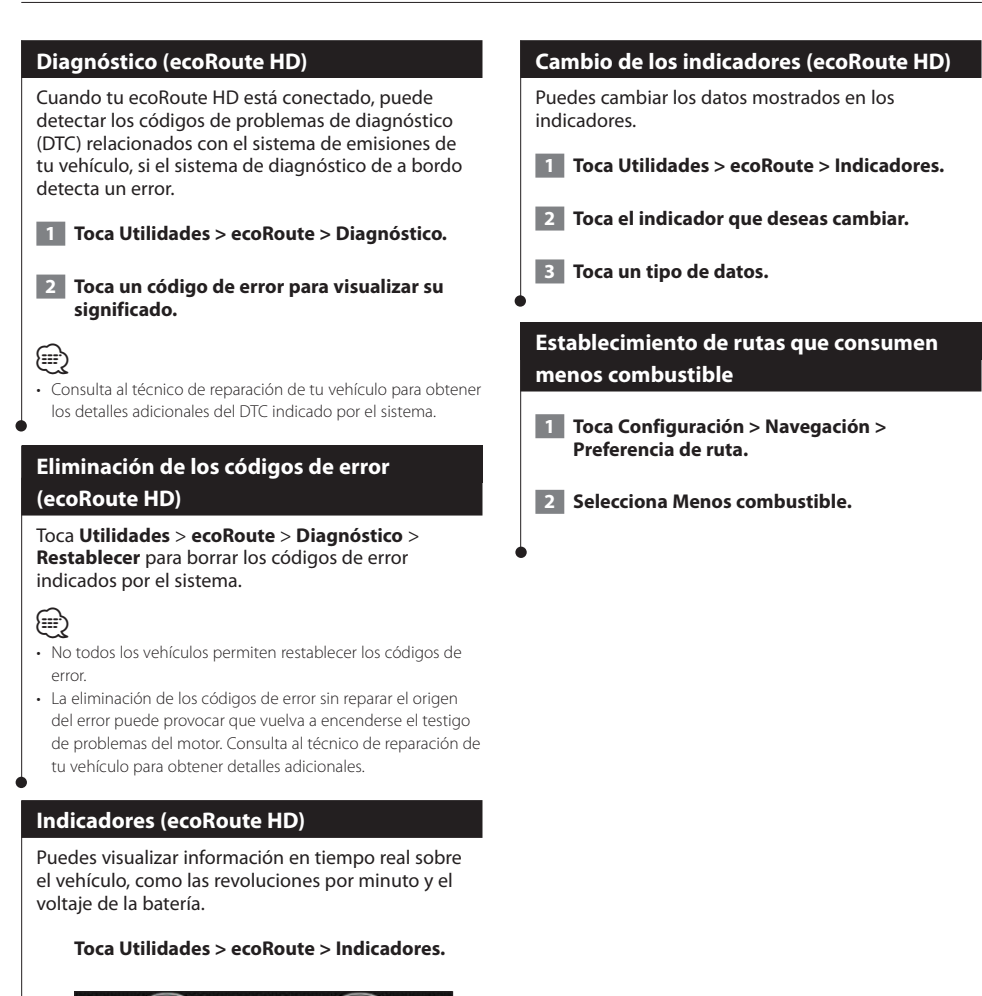

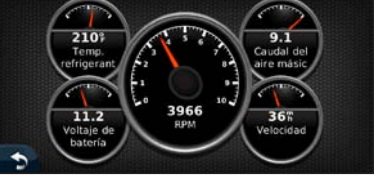

• La información mostrada en la página de indicadores se recopila del vehículo. Garmin no es responsable del contenido mostrado en la página de indicadores. Los indicadores mostrados pueden variar según el vehículo.

(≕)

# **Uso del reconocimiento de instrucciones por voz (DNX9980HD)**

Usa la función de reconocimiento de instrucciones por voz para ordenar al sistema de navegación que busque destinos, para seleccionar opciones y realizar otras funciones.

# **Comandos de voz**

**2 Espera a que aparezca el cicono verde Hablar en la esquina superior derecha de la pantalla.**

 **1 Pulsa el botón Hablar en la unidad.**

 **3 Pronuncia un comando.**

• La función de reconocimiento de instrucciones por voz no funciona con todos los idiomas en todas las áreas.

#### **Métodos de búsqueda**

∤։։

El reconocimiento de instrucciones por voz utiliza cuatro métodos de búsqueda:

- Pronunciar cualquier texto que aparezca en pantalla
- Pronunciar comandos de acceso directo
- Pronunciar el nombre de un lugar popular
- Pronunciar una dirección

## **Pronunciación de texto que aparezca en pantalla**

- **1 Pronuncia cualquier palabra que aparezca en pantalla. Por ejemplo, en el menú Utilidades, puede decir Rutas o Avance página.**
- **2 Espera a escuchar la indicación de voz antes de decir el siguiente comando.**

# **Pronunciación de comandos de acceso directo**

- **1 Di cualquier comando de acceso directo de la lista de comandos de acceso directo. Puedes usar los comandos de acceso directo desde cualquier pantalla.**
- **2 Espera a escuchar la indicación de voz antes de decir el siguiente comando.**

#### **Comandos de acceso directo**

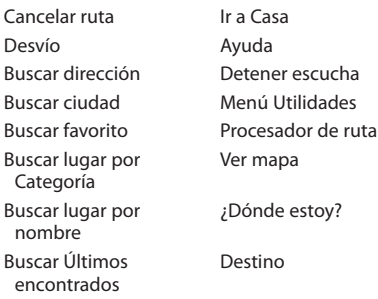

También puedes decir **Buscar más cercano** para buscar una categoría de ubicaciones. Las categorías de ubicaciones son puntos de interés guardados en el sistema de navegación. El comando Buscar más cercano sólo funciona desde la página Menú, Destino y Mapa.

# **Búsqueda mediante el comando de acceso directo Buscar más cercano**

- **1 Pulsa el botón Hablar en la unidad.**
- **2 Di Buscar más cercano seguido de una categoría de puntos de interés como, por ejemplo, Restaurante italiano.**

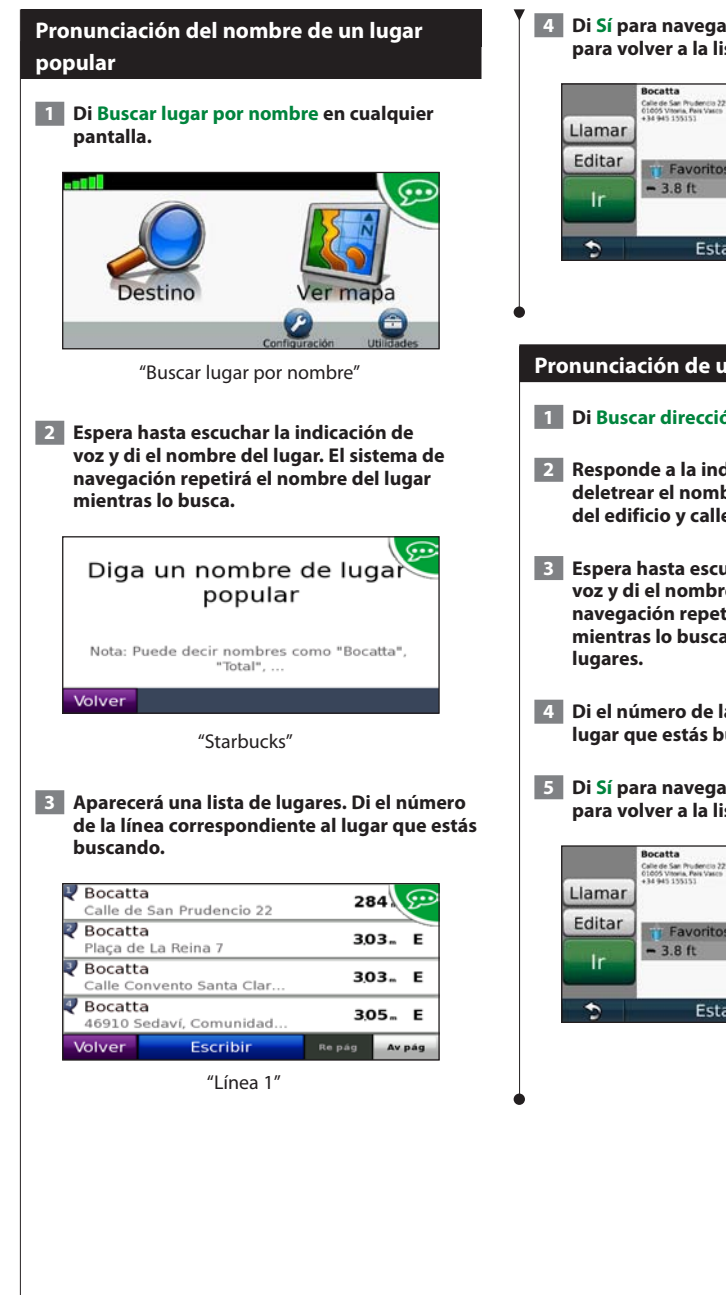

 **4 Di Sí para navegar hasta ese lugar o di No para volver a la lista de lugares encontrados.**

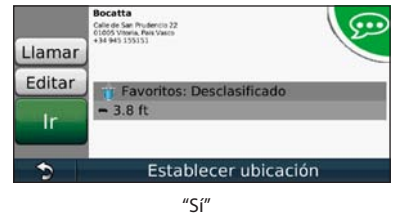

## **Pronunciación de una dirección**

- **1 Di Buscar dirección en cualquier pantalla.**
- **2 Responde a la indicación para decir o deletrear el nombre de la ciudad, número del edificio y calle.**
- **3 Espera hasta escuchar la indicación de voz y di el nombre del lugar. El sistema de navegación repetirá el nombre del lugar mientras lo busca. Aparecerá una lista de**
- **4 Di el número de la línea correspondiente al lugar que estás buscando.**
- **5 Di Sí para navegar hasta ese lugar o di No para volver a la lista de lugares encontrados.**

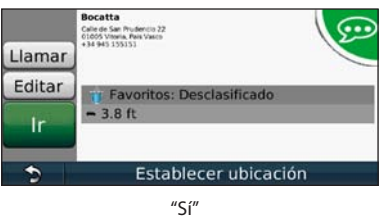

# **Información sobre el tráfico**

El uso de un receptor de tráfico FM incorporado permite al sistema de navegación recibir y utilizar información sobre el tráfico. Cuando se recibe un mensaje sobre el tráfico, puedes visualizar el evento en el mapa y cambiar la ruta para evitar el problema. El dispositivo DNX5180 no tiene un receptor de tráfico FM. La información sobre el tráfico no está disponible en todas las áreas.

# **Acerca del receptor de tráfico FM TMC**

Los receptores de tráfico FM TMC reciben la información del tráfico que se transmite por el sistema de datos de radio FM. La suscripción al servicio FM TMC se activa automáticamente una vez que el sistema de navegación obtenga las señales de satélite mientras recibe las señales sobre el tráfico emitidas por tu proveedor de servicios. Puedes añadir otras suscripciones al servicio FM TMC en cualquier momento. Consulta el sitio Web de Garmin en <www.garmin.com/kenwood> para obtener información acerca de otros servicios disponibles.

# **Tráfico en la zona**

Cuando se recibe información de tráfico, aparece un icono de tráfico en la esquina superior izquierda de la página Mapa. El icono de tráfico cambia de color para indicar la gravedad de los problemas de tráfico en la ruta o en la carretera por la que conduces en ese momento.

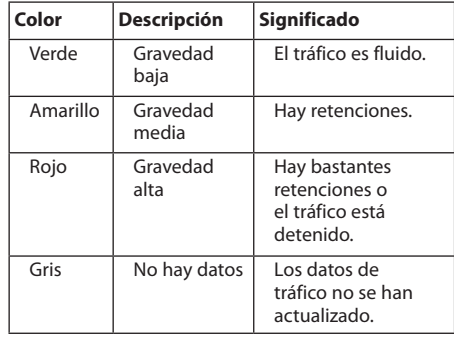

# **Tráfico en la ruta**

Al calcular la ruta, el sistema de navegación examina el tráfico actual y optimiza automáticamente la ruta para ofrecer el trayecto más corto. Si se producen retenciones de tráfico importantes en la ruta mientras te desplazas por ella, el sistema de navegación recalcula la ruta de forma automática. Es posible que la unidad siga dirigiéndote a través del tráfico si no hay ninguna ruta alternativa que sea mejor.

Si se producen retenciones de tráfico de baja gravedad en la ruta, el icono de tráfico muestra el tiempo adicional que tardarás en recorrer la ruta a causa de la retención. Este tiempo ya está incluido en la hora aproximada de llegada.

#### **Para evitar tráfico en la ruta de forma manual:**

- **1 En la página Mapa, toca el icono de tráfico.**
- **2 Toca Tráfico en la ruta.**

∕**a** 

- **3 Si es necesario, toca las flechas para ver otras retenciones de tráfico en la ruta.**
- **4 Toca Evitar para evitar la retención de tráfico.**

#### **Visualización del mapa de tráfico**

El mapa de tráfico muestra los sentidos y las retenciones de tráfico en carreteras cercanas con códigos de color.

- **1 En la página Mapa, toca el icono de tráfico.**
- **2 Toca Mostrar mapa de tráfico para ver los incidentes de tráfico en un mapa.**

#### • Para volver al mapa normal desde el mapa de tráfico, toca el icono de tráfico y después toca **Mostrar mapa normal**.

#### **Visualización de retenciones de tráfico**

- **1 En la página Mapa, toca el icono de tráfico.**
- **2 Toca Búsqueda de tráfico para ver una lista de retenciones de tráfico.**
- **3 Toca un elemento de la lista para ver la retención en el mapa y los detalles sobre dicha retención. Si hay más de una retención, toca las flechas para ver las demás retenciones.**

# **Personalización de la configuración**

Puedes personalizar la configuración de tu sistema de navegación GPS.

#### **Personalización del sistema de navegación**

 **1 Toca Configuración.**

 **2 Toca el parámetro de configuración que deseas cambiar.**

 **3 Toca el botón situado debajo del nombre del parámetro para modificarlo.**

#### **Cambio de la configuración del sistema**

#### Toca **Configuración** > **Sistema**.

- **Simulador GPS**: permite al simulador apagar el modo GPS y simular la navegación.
- **Unidades**: cambia las unidades de medida.
- **Disposición del teclado**: selecciona un tipo de teclado.
- **Acerca de**: muestra el número de la versión de software, el número de la unidad y el número de ID de la unidad.
- **Restablecer**: restaura la configuración original del sistema.

#### **Cambio de la configuración del mapa**

#### Toca **Configuración** > **Mapa**.

- **Nivel de detalle**: ajusta el nivel de detalle que se muestra en el mapa. Si se muestran más detalles, el mapa podría cargarse más lentamente.
- **Vista del mapa**: selecciona una perspectiva del mapa.
- **Vehículo**: toca **Cambiar** para cambiar el icono utilizado para mostrar tu posición en el mapa. Toca el icono que deseas utilizar y, a continuación, **Aceptar**.
- **Registro de ruta**: muestra u oculta el registro de tus viajes. Para borrar el registro de ruta, toca **Utilidades** > **Mis datos**  > **Suprimir registro de ruta**. Consulta la [página 29](#page-92-0) para guardar los registros de ruta.
- **Disposición de datos de mapas**: cambia la disposición del mapa principal.
- **Información de mapa**: permite ver los mapas cargados en el sistema de navegación y su versión. Toca un mapa para activarlo (marca de verificación) o desactivarlo (sin marca de verificación).
- **Restablecer**: restaura la configuración original del mapa.

#### **Cambio de la configuración de navegación**

#### Toca **Configuración** > **Navegación**.

- **Preferencia de ruta**: selecciona una preferencia para calcular la ruta.
- **Elementos a evitar**: selecciona los tipos de carretera que desees evitar o que prefieras utilizar en tus rutas.
- **Restablecer**: restaura la configuración original de navegación.
- **Indicaciones de voz**: activa o desactiva las indicaciones de voz.

**Ajuste de la configuración de la pantalla**

#### Toca **Configuración** > **Pantalla**.

- **Modo de color**: selecciona **Día** para un fondo claro, **Noche** para un fondo oscuro o **Automático** para cambiar automáticamente entre los dos.
- **Restablecer**: restaura la configuración original de la pantalla.

#### **Preferencias de ruta**

#### En el menú principal, toca **Configuración** > **Navegación** > **Preferencia de ruta**.

El cálculo de la ruta se basa en los datos de velocidad de la carretera y los datos de aceleración del vehículo para una ruta determinada.

- **Vía rápida**: calcula las rutas más rápidas pero en las que tal vez se recorra una distancia mayor.
- **Distancia más corta**: calcula las rutas más cortas en distancia pero que quizá se tarden más en recorrer.
- **Menos combustible**: calcula rutas que utilizarían menos combustible que otras.
- **Aviso**: se te solicita que selecciones un modo de cálculo de la ruta antes de la navegación (vista previa de varias rutas, consulta [página 19\)](#page-82-0).
- **Fuera de carretera**: calcula una línea directa desde la ubicación al destino.

# **Actualización de la configuración de la hora**

#### **Toca Configuración > Hora.**

- **Formato horario**: selecciona entre los formatos de 12 ó 24 horas, o el formato horario UTC.
- **Hora actual**: selecciona **Automática** para que la hora se actualice automáticamente. Si no has seleccionado Automática, puedes ajustar la hora en incrementos de 15 minutos.
- **Restablecer**: restaura la configuración original de la hora.

# **Configuración de los idiomas**

#### Toca **Configuración** > **Idioma**.

- **Idioma de la voz**: selecciona un idioma para la voz.
- **Teclado**: selecciona el teclado para tu idioma. También puedes cambiar el modo de idioma del teclado desde cualquier teclado si tocas el botón **Modo**.
- **Aviso de reconocimiento**: activa o desactiva los avisos de reconocimiento.
- **Restablecer**: restaura la configuración original de idioma.

# **Añadir seguridad**

#### Toca **Configuración** > **Seguridad**.

- **Modo seguro**: permite activar o desactivar el modo seguro. Cuando el vehículo está en marcha, el modo seguro desactiva todas las funciones que requieren la atención del operador y que podrían distraerte mientras conduces.
- **Restablecer**: restaura la configuración original de seguridad.

# **Apéndice**

En este apéndice se proporciona información adicional sobre el sistema de navegación, por ejemplo, cómo actualizar el software y la cartografía.

## **Actualización del software**

**licencia del software.**

**actualización de software.**

Para actualizar el software del sistema de navegación, debes disponer de un dispositivo de almacenamiento masivo USB y una conexión a Internet.

- (≕) • El DNX9980HD utiliza una tarjeta SD para el almacenamiento de datos.  **1 Visita [www.garmin.com/Kenwood.](www.garmin.com/Kenwood) 2 Busca tu modelo y selecciona Actualizaciones de software > Descargar. 3 Lee y acepta los términos del Acuerdo de**
- **4 Sigue las instrucciones que aparecen en el sitio Web para completar la instalación de la**

#### **Actualización de la cartografía**

Puedes adquirir en Garmin la cartografía actualizada o consultar los detalles en tu distribuidor o centro de servicio Kenwood.

 **1 Visita <www.garmin.com/Kenwood>.** 

- **2 Selecciona la opción para solicitar actualizaciones de mapas para tu unidad Kenwood.**
- **3 Sigue las instrucciones del sitio Web para actualizar el mapa.**

# **POI (Puntos de interés) personalizados**

Puedes cargar de forma manual bases de datos de puntos de interés (POI) personalizados disponibles en varias compañías de Internet. Algunas bases de datos de puntos de interés personalizados contienen información sobre alertas de puntos como radares y zonas escolares. El sistema de navegación te puede notificar que te acercas a uno de estos puntos. Eres responsable de garantizar que el uso de la información sobre cámaras de seguridad está legalmente permitido en tu zona.

# **NOTIFICACIÓN**

Garmin no se hace responsable de las consecuencias del uso de bases de datos de cámaras de seguridad u otras bases de datos de POI personalizados; tampoco se responsabiliza de la precisión de las bases de datos de cámaras de seguridad u otro tipo de POI personalizados.

Tras descargar la base de datos de puntos de interés, utiliza la aplicación POI Loader de Garmin para instalarlos en el dispositivo de almacenamiento masivo USB. Usa el dispositivo de almacenamiento masivo USB para cargar los POI. El programa POI Loader está disponible en [www.garmin.com](www.garmin.com/products/poiloader) [/products/poiloader](www.garmin.com/products/poiloader). Consulta el archivo de ayuda de POI Loader para obtener más información; haz clic en **Ayuda** para abrir dicho archivo.

- ⁄⊞`
- El DNX9980HD utiliza una tarjeta SD para el almacenamiento masivo y cargar POI personalizados.
- Cada vez que cargues POI personalizados en el sistema de navegación, se sobrescriben los que ya estaban guardados en el mismo.

# **Búsqueda de POI personalizados**

Para obtener una lista de los POI personalizados cargados en el sistema de navegación, toca **Destino** > **Extras** > **POI personalizados**.

#### **Eliminación de los POI personalizados**

Para eliminar todos los puntos de interés personalizados del sistema de navegación, toca **Utilidades** > **Mis Datos** > **Borrar POI personalizados**. Toca **Sí** para confirmar.

# <span id="page-92-0"></span>**Guardar registros de ruta**

Los registros de ruta se graban mientras te desplazas por la ruta.

⁄⊞)

- Los datos de registro de ruta se guardan como un archivo .gpx.
- No todos los modelos Kenwood disponen de una ranura para tarjetas de memoria.
- Los dispositivos DNX9980HD no pueden guardar registros de ruta.
- **1 Conecta un dispositivo de almacenamiento masivo USB a la unidad Kenwood.**
- **2 Toca Utilidades > Mis datos > Gestionar registros de ruta.**
- **3 Selecciona un segmento del registro de ruta o toca Ver todos los segmentos.**
- **4 Selecciona Compartir para exportar al dispositivo de almacenamiento masivo USB.**

Para obtener las últimas actualizaciones gratuitas del software (excluyendo la cartografía) a lo largo de la vida de los productos Garmin que hayas adquirido, visita el sitio Web de Garmin en <www.garmin.com/Kenwood>.

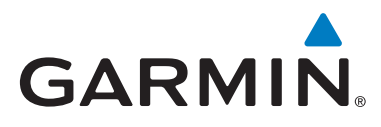

© 2010-2011 Garmin Ltd. o sus subsidiarias

Garmin International, Inc. 1200 East 151st Street, Olathe, Kansas 66062, EE. UU.

Garmin (Europe) Ltd. Liberty House, Hounsdown Business Park, Southampton, Hampshire, SO40 9LR, UK

> Garmin Corporation No. 68, Jangshu 2nd Road, Sijhih, Taipei County, Taiwán

> > <www.garmin.com>

Número de referencia 190-01307-90 Rev. C

Garmin® y el logotipo de Garmin son marcas comerciales de Garmin Ltd. o sus subsidiarias, registrada en Estados Unidos y otros países. ecoRoute™ es una marca comercial de Garmin Ltd. o sus subsidiarias. Estas marcas comerciales no se podrán utilizar sin autorización expresa de Garmin. NAVTEQ® es una marca comercial de NAVTEQ Inc. o sus filiales y está registrada en uno o más países incluyendo EE. UU. La marca y el logotipo de Bluetooth® son propiedad de Bluetooth SIG, Inc. y se utilizan bajo licencia por Garmin. Todos los demás nombres de compañías y marcas comerciales mencionadas o a los que se hace referencia en esta documentación pertenecen a sus respectivos propietarios. Todos los derechos reservados.